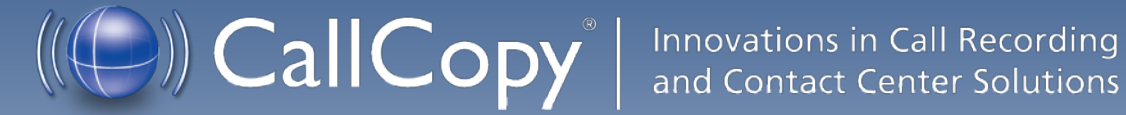

# cc: Discover Reporting Manual, v5.1 R1

April 2013

www[.callcopy.com](http://www.callcopy.com/)

**Security Classification:** CallCopy Confidential.

**Distribution:** Approved internal CallCopy staff only and licensed CallCopy customers.

**Note:** Applicable non-disclosure agreements must be in force for authorization.

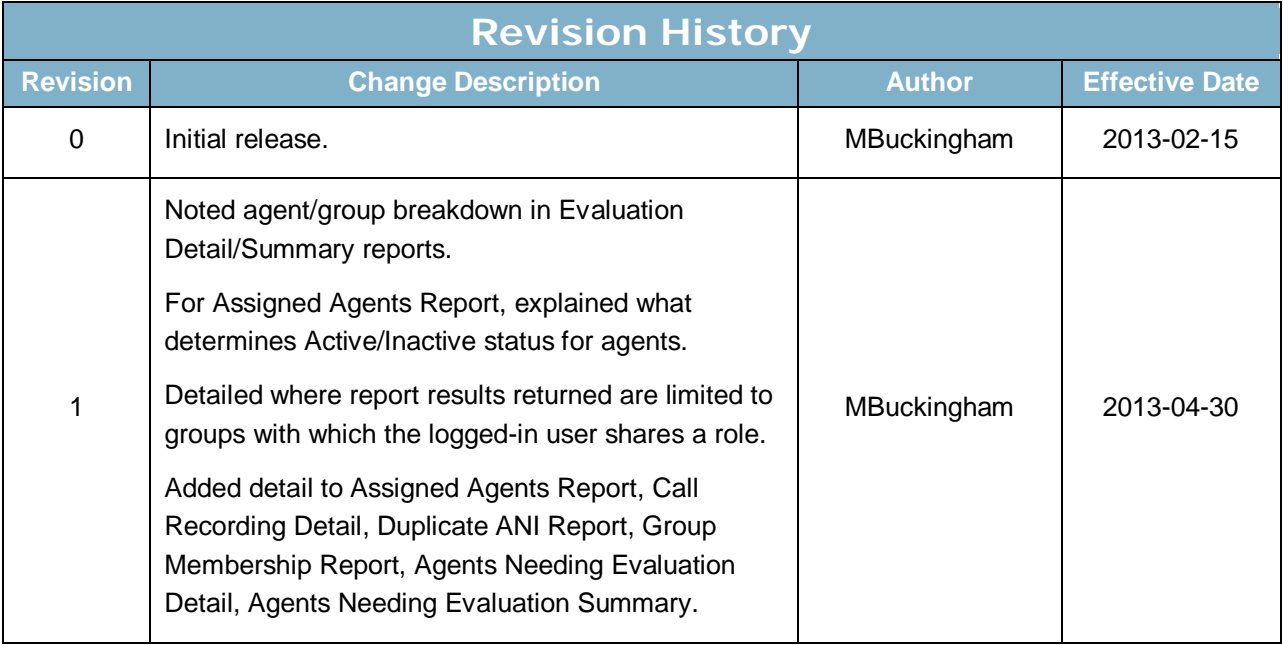

© Copyright 2013, CallCopy, Inc. All rights reserved.

No part of this document may be transmitted or distributed, or copied, photocopied, scanned, reproduced, translated, microfilmed, or otherwise duplicated on any medium without written consent of CallCopy. If written consent is given, the same confidential, proprietary, and copyright notices must be affixed to any permitted copies as were affixed to the original. The information contained in this document does not constitute legal advice, and should not be considered a replacement for sound legal counsel. CallCopy shall be in no way liable for any use or misuse of the information presented herein.

# **Table of Contents**

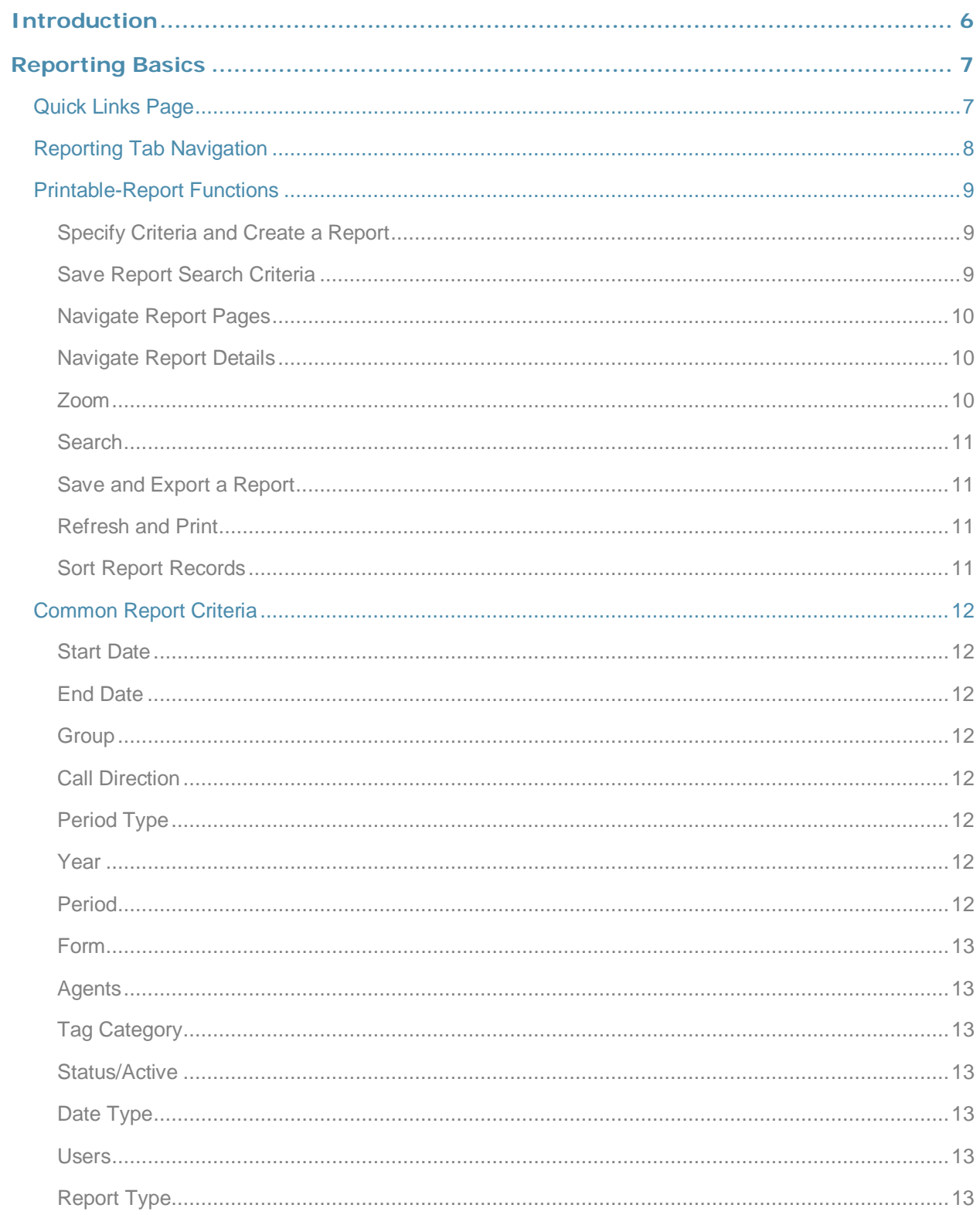

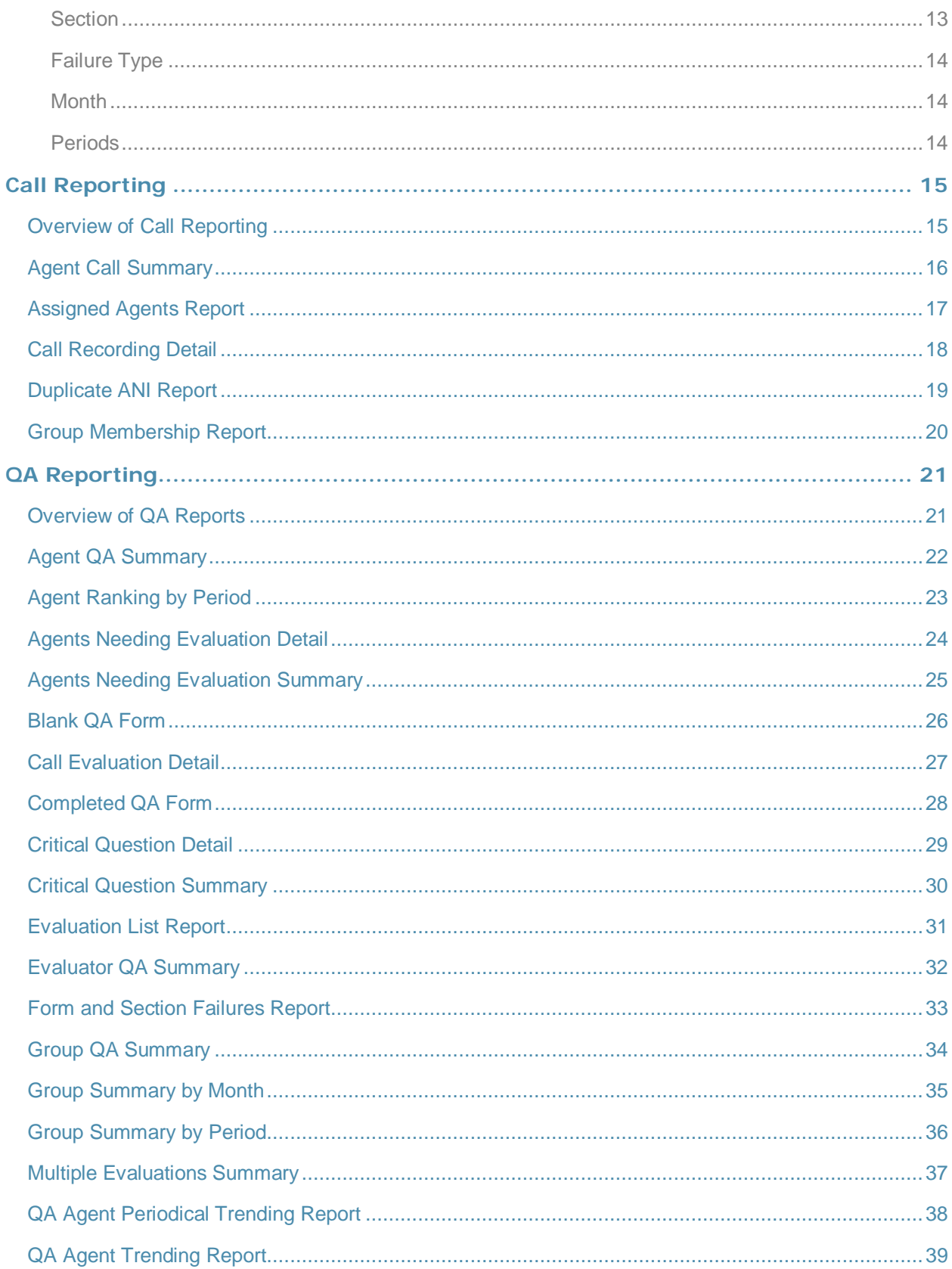

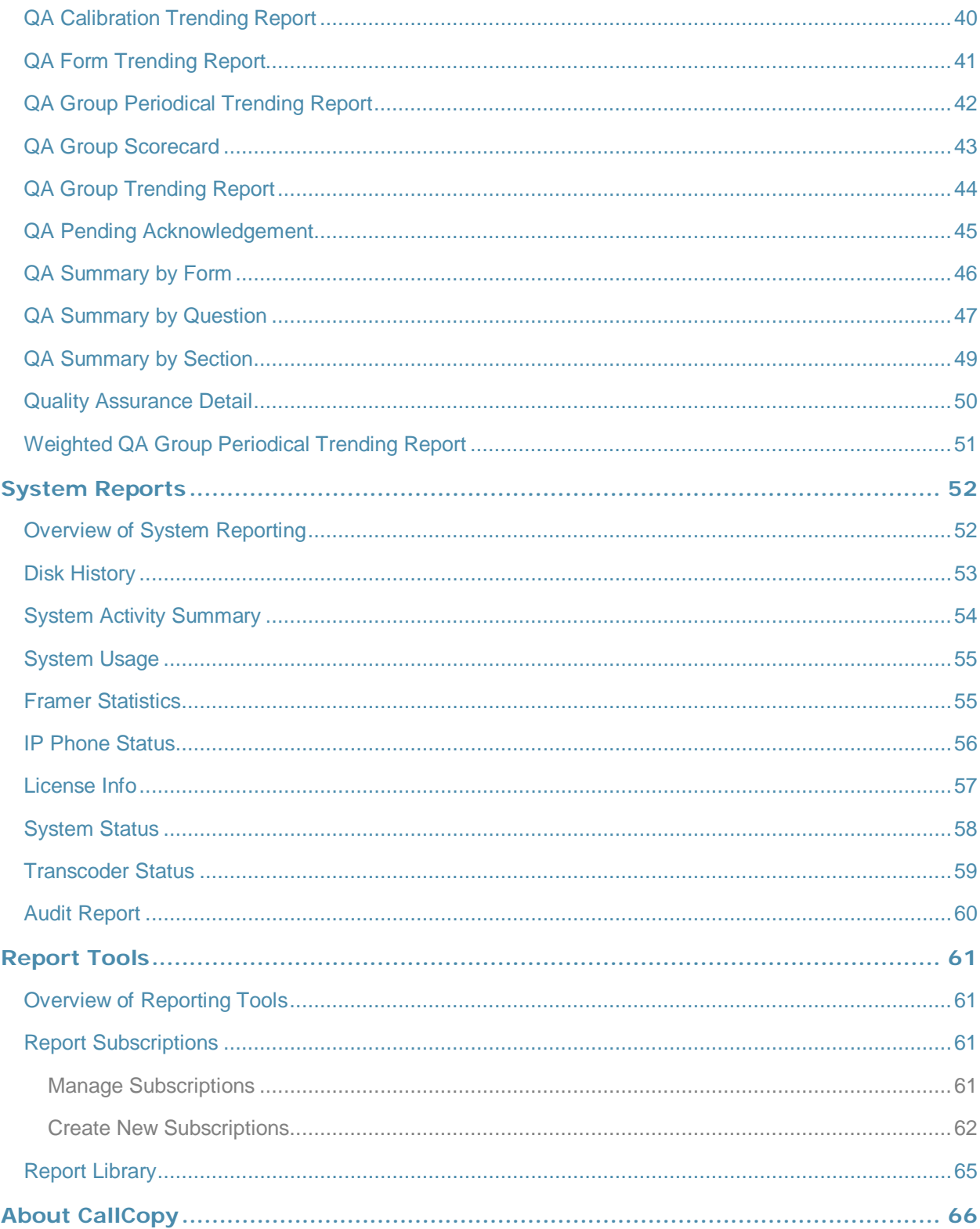

# <span id="page-5-0"></span>Introduction

The cc: Discover Reporting module enables users to generate and save or print reports as well as find real-time data about the system. This information provides:

- Quality Assurance managers insight into the performance of employees and business processes.
- System administrators knowledge about cc: Discover's performance and actions taken in the system.

This document explains:

- How to navigate the Reporting module and use its functions.
- The information that appears on the reports.
- How to create and manage reports.

# <span id="page-6-0"></span>Reporting Basics

## <span id="page-6-1"></span>Quick Links Page

Upon clicking the Reporting tab in the upper left-hand corner of the cc: Discover web portal, you will access the page seen below. The Quick Links page shows them organized by a filter such as Group. Individual printable reports can be accessed from this page by clicking on the name of the report (shown in blue underlined font).

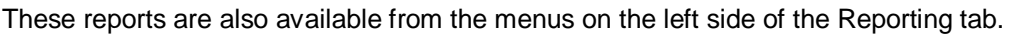

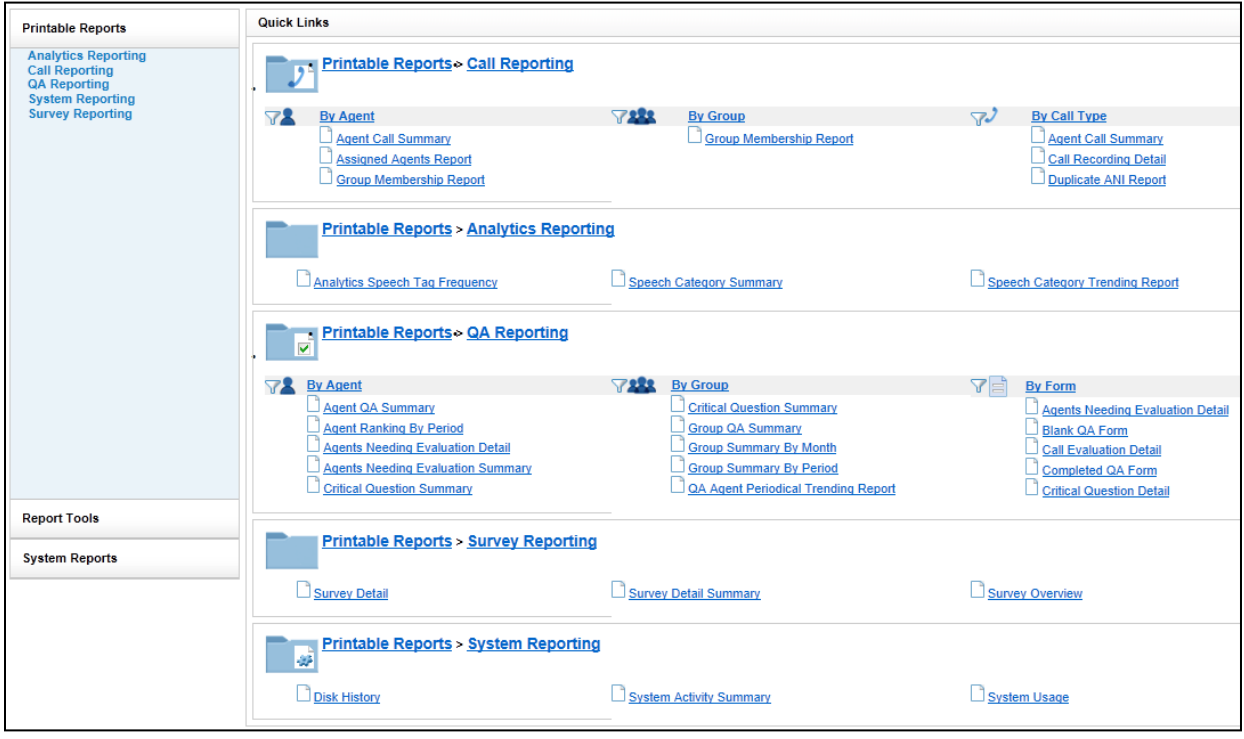

## <span id="page-7-0"></span>Reporting Tab Navigation

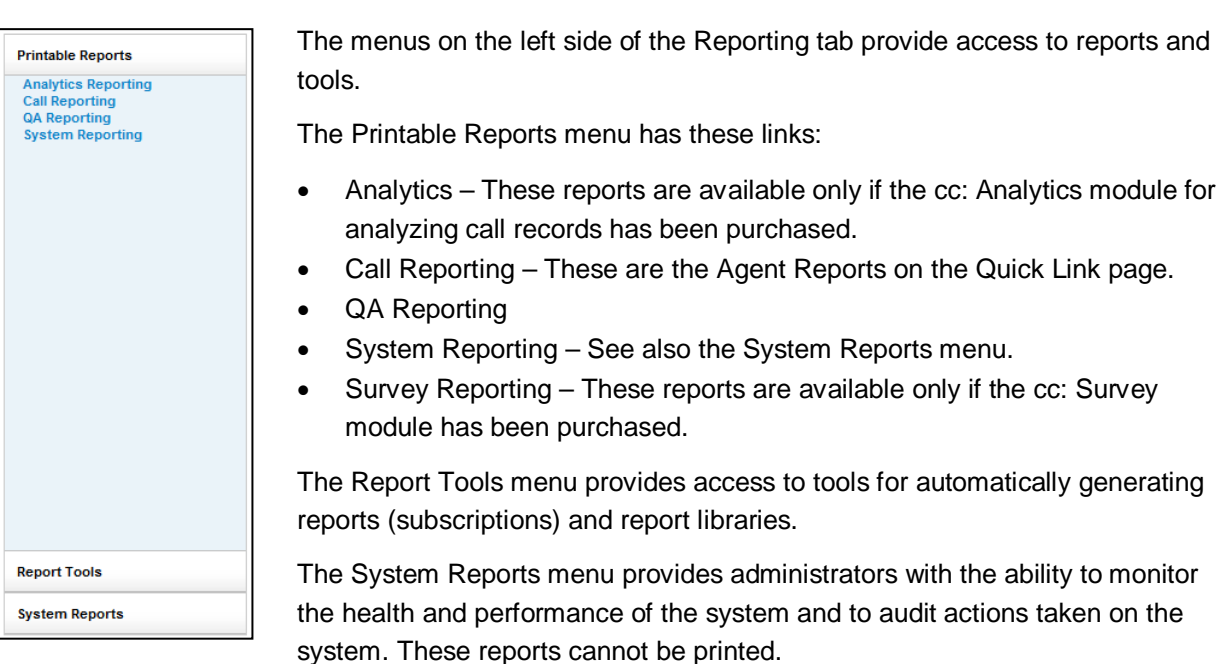

Clicking a link, such as QA Reporting, displays that list of report types. The Date Created column indicates the date that the XML file used to generate this report type was installed in the cc: Discover system.

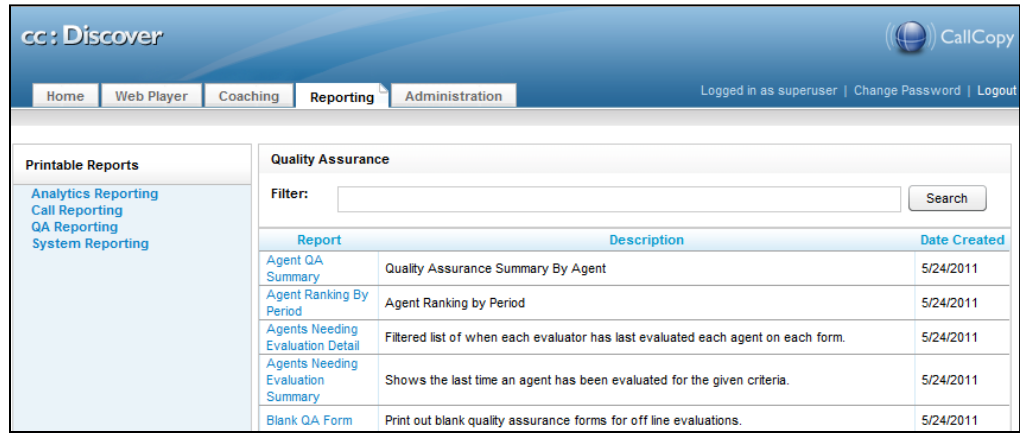

The Filter allows you to search for a particular report type based on the name of the report or a key word. For example, "Agent" entered into the Filter field as a key word will bring up all of the report types with 'agent' in either the report name or description.

Click a report name to open a page for generating that report.

### <span id="page-8-0"></span>Printable-Report Functions

These tasks can be performed when using printable reports.

### <span id="page-8-1"></span>Specify Criteria and Create a Report

Each report has criteria that must be set to select data. These criteria can include date ranges, user or agent selections, and other data fields depending on the report type. Once you have the report criteria entered, click the **Generate Report** button to create the report.

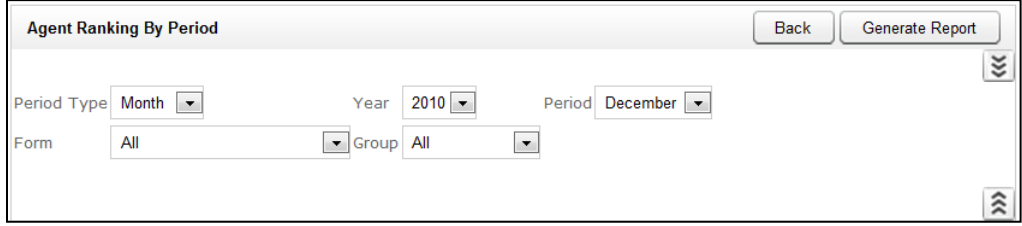

### <span id="page-8-2"></span>Save Report Search Criteria

You can save the criteria for reports that are created frequently. Click the inverted chevron icon to see a list of saved report search criteria.

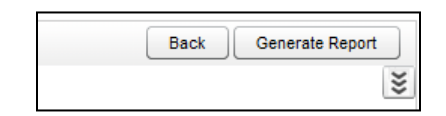

Enter a name for the report in the Search Name field. Select the Public box only if you want others to be able to view your saved report. Then click **Save Search**.

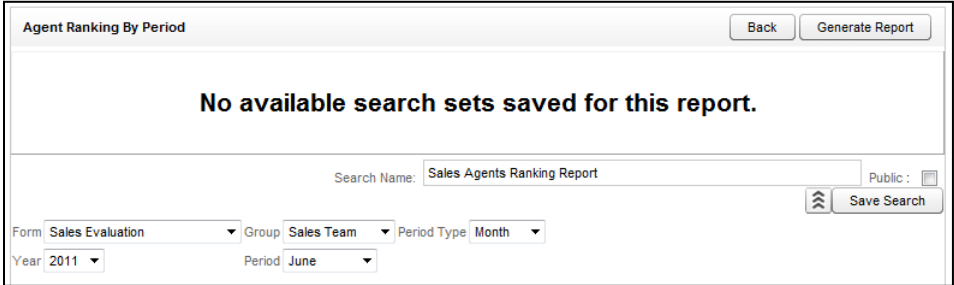

#### Reporting Basics

The report criteria item appears on the page. To use these criteria again, click the item. A report page with the criteria opens. Edit the criteria as needed. Then, click **Generate Report** to create the report. All saved report criteria appear in the Report Tools' Report Library.

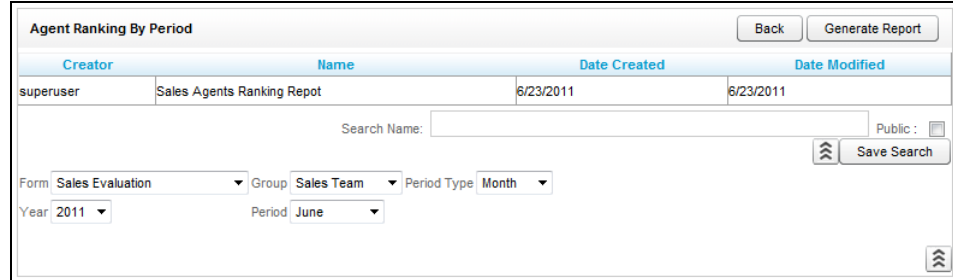

### <span id="page-9-0"></span>Navigate Report Pages

Use the navigation menu to move back and forth across appropriate report pages. The single arrow to the right takes you forward one page and the single arrow to the left takes you back one page. The double arrow to the right takes you to the last page of your report and the double arrow to the left takes you to the first page in your report.

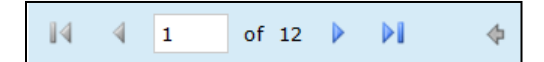

### <span id="page-9-1"></span>Navigate Report Details

Some reports provide additional details in related reports. The mouse pointer turns to a hand  $\sqrt[n]{n}$  if an item in a report has additional detail. The **a** arrow allows you to go up one level if you have "drilled" down" into a report.

### <span id="page-9-2"></span>Zoom

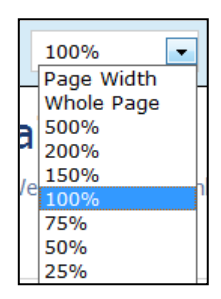

Use the zoom menu to format the size of the report output in your browser window.

### <span id="page-10-0"></span>Search

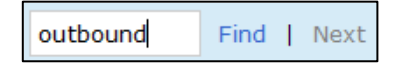

Use the search input box to find specific text or values within the report. Select "Find" to find the first option, then "Next" to find subsequent matches.

### <span id="page-10-1"></span>Save and Export a Report

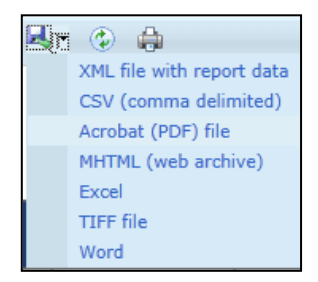

From the report management interface, choose an option from the "Select a Format" drop-down menu. Choose the preferred format, and then press "Export" to output your report to the selected format.

### <span id="page-10-2"></span>Refresh and Print

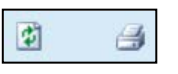

The refresh button reloads the report display after any formatting changes were made. The print button brings up the Windows print controls with standard print options available.

Phone ID <sup>o</sup>

### <span id="page-10-3"></span>Sort Report Records

Data records on some printable reports can be sorted. To sort from highest-to-lowest or A-to-Z, click the top triangles by a column label. To sort from lowest-to-highest or Z-to-A, click the bottom triangle. In this example, the records are sorted by the Phone ID as indicated by the icon. To clear all sorts, click the **Refresh** button.

## **Group Membership**

### Selected Group: Calibration  $|$  Agent $| \theta |$ Group  $\oplus$

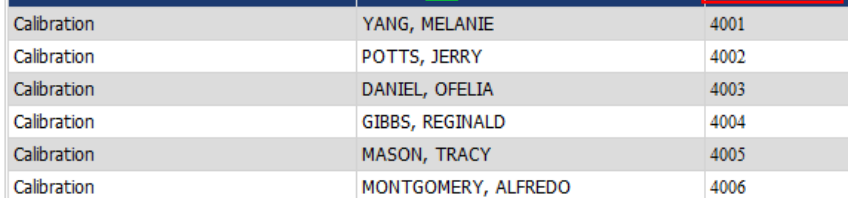

## <span id="page-11-0"></span>Common Report Criteria

### <span id="page-11-1"></span>Start Date

Indicates the start of the date range from which reporting data will be pulled. The Start Date can be selected by clicking on the calendar icon located to the right of the field, or by typing the date into the field.

### <span id="page-11-2"></span>End Date

Indicates the end of the date range from which reporting data will be pulled. The End Date can be selected by clicking on the calendar icon located to the right of the field, or by typing the date into the field.

### <span id="page-11-3"></span>Group

Allows you to select a particular group of Agents to report on. This is based on the groups of Agents that have been created in the system under the Administration tab. You can select one group, multiple groups (by shift-clicking), or all groups.

### <span id="page-11-4"></span>Call Direction

Allows you to narrow the scope of the report by selecting the directionality of the call to report on. Options in this selection are: All, Incoming, Outgoing, or Unknown (meaning that we are not able to identify the directionality of the recorded contact).

### <span id="page-11-5"></span>Period Type

Allows you to narrow the scope of the report by selecting the duration of time to report on. Options in this selection are: Week, Month, Quarter, and Year.

### <span id="page-11-6"></span>Year

Allows you to narrow the scope of the report by selecting the year to report on.

### <span id="page-11-7"></span>Period

The Period field is used with the Period Type, and the selections will be varied based on what is selected in the Period Type dropdown. For example, if the Period Type selected is Month, the Period options will be the months of the year. If the Period Type is Quarter, the Period options will be  $1 - 4$ .

### <span id="page-12-0"></span>Form

Allows you to select the form that you want to report on. The available options are a reflection of the forms that have been built in the Form Creator and have either active or inactive (disabled) status. You can select one form, multiple forms (by shift-clicking), or All.

### <span id="page-12-1"></span>Agents

Allows you to select the Agent(s) that you want to report on. You can select one Agent, multiple Agents (by shift-clicking), or All.

### <span id="page-12-2"></span>Tag Category

Only used in conjunction with Speech Analytics. Allows you to select a particular Tag to report on. You can select one Tag, multiple Tags, or ALL.

### <span id="page-12-3"></span>Status/Active

Allows you to choose the status of the Agents to report on. Options are: Active, Inactive, and All.

### <span id="page-12-4"></span>Date Type

Used to select the data set you want to pull in QA reporting. Options are: Call Date and Evaluations Date. Call Date is based on the date the call was recorded in the system. Evaluation date is based on when the recorded contact was evaluated in the system.

### <span id="page-12-5"></span>Users

Allows you to select the User(s) that you want to report on. You can select one User, multiple Users (by shift-clicking), or All.

### <span id="page-12-6"></span>Report Type

Allows you to narrow the scope of the report by selecting the type of report to generate. Options in this selection are: Agent, Form, Section, and Question. This is one indication that a report is able to be drilled down into, to access the additional data that supports the cumulative view of the data.

### <span id="page-12-7"></span>**Section**

The Sections dropdown is used in conjunction with the Form dropdown and the selections will be a reflections of the sections created for a form in the Form Creator. You can section one section, multiple sections, or All.

### Reporting Basics

### <span id="page-13-0"></span>Failure Type

Allows you to report on Section or Form failures for a particular form. You can also report on All.

### <span id="page-13-1"></span>Month

Select the starting month for your report.

### <span id="page-13-2"></span>Periods

Select the number of months that you want to include in your report (1 -12).

# <span id="page-14-0"></span>Call Reporting

### <span id="page-14-1"></span>Overview of Call Reporting

The cc: Discover Call Reports provide information about calls, such as the ANI and DNIS, and agents, such as the total number of calls that were recorded for an agent over a period of time.

To access call reports, from the Printable Reports menu, click **Call Reporting**. On the Agent Reporting page, click the link to a report type such as Agent Call Summary.

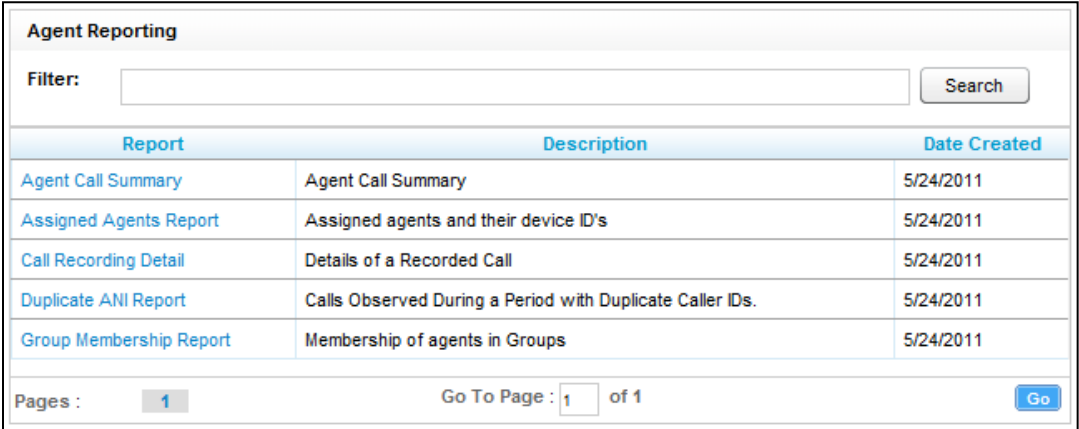

## <span id="page-15-0"></span>Agent Call Summary

The Agent Call Summary displays call totals captured in the call recording system. The report displays the number of calls recorded for an agent over a period of time, as well as the recording duration information. The recording duration may include on-hold and after call work depending on the customer's specific configuration and the recording scripts used. The report results returned are limited to groups with which the logged-in user shares a role.

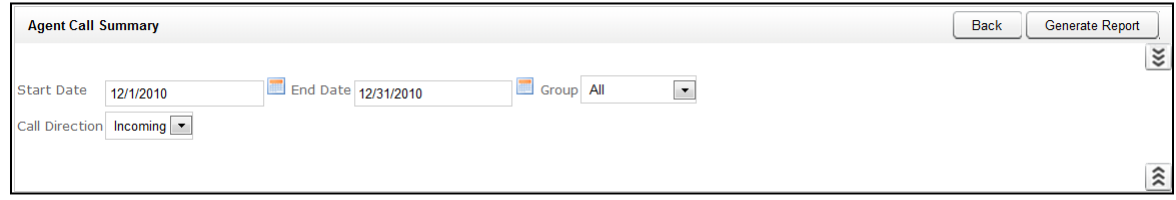

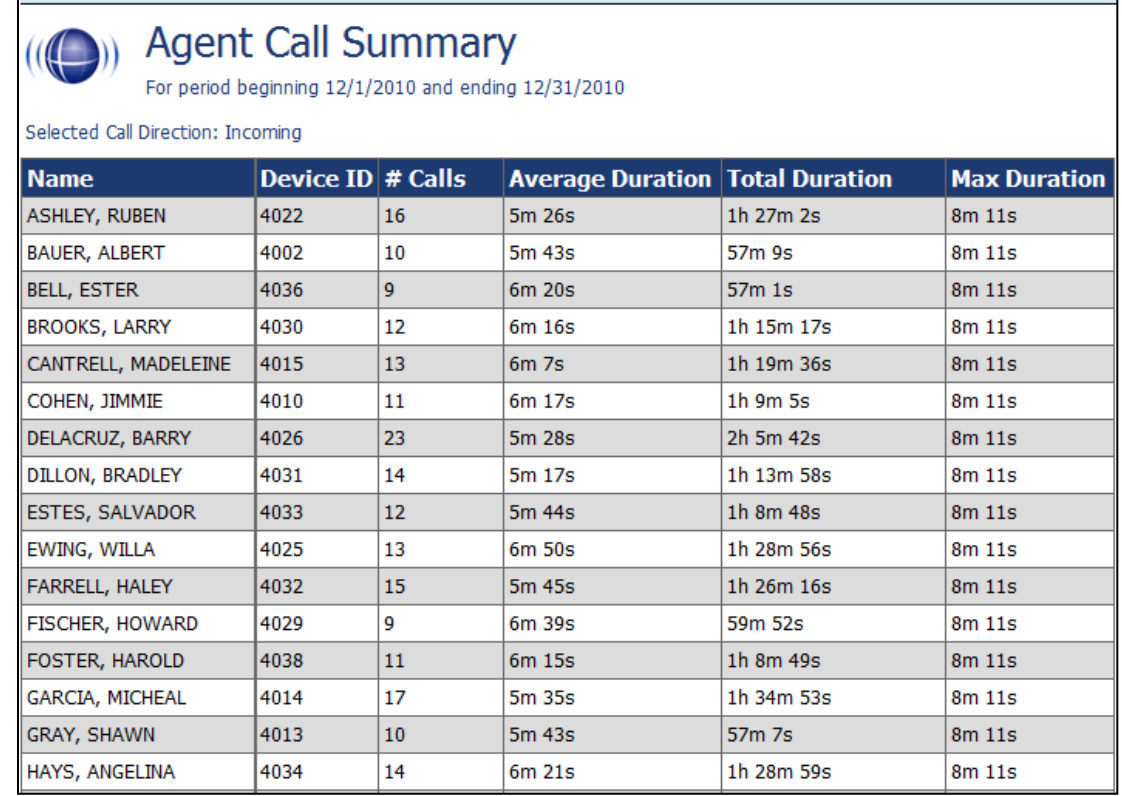

## <span id="page-16-0"></span>Assigned Agents Report

This report displays the Active, Inactive, or All agents who are currently in the database, along with their System ID, Username (System Username), and Phone ID information. An agent is Active if the Agent option has been enabled in the agent profile. An agent is inactive if the Agent option was selected at one point and that option is now cleared. The permission "Allow Viewing Call Reports" is needed for a user to have access to the Reporting Tab. In order to view agents other than the logged in user for this report, the permission "Allow Viewing of All Recordings" is required, but this will also allow the user to view and play back all call recordings.

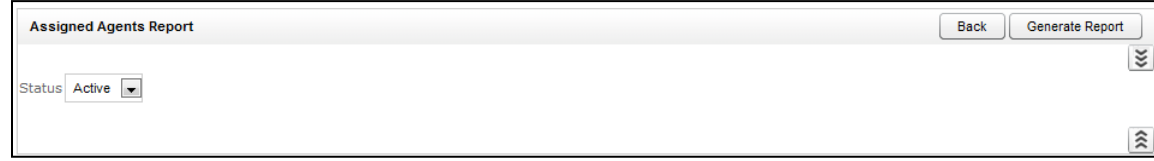

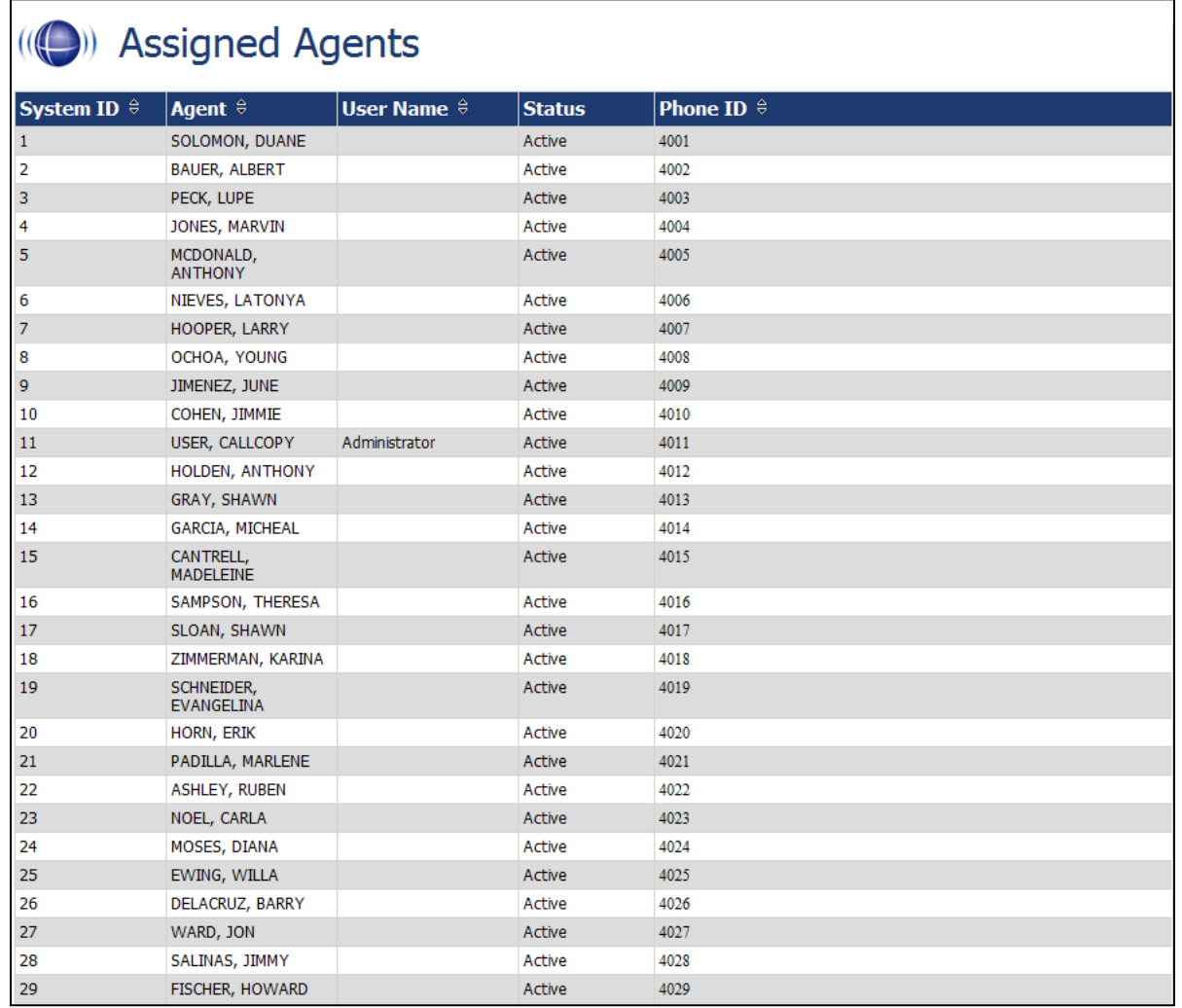

 $\overline{a}$ 

## <span id="page-17-0"></span>Call Recording Detail

This report displays the call metadata for your selected agent(s) over a period of time. The report provides the Record ID number, along with CallCopy group and skill group list, critical data like ANI, DNIS, Date and time recorded, duration of the call, and the Device ID where the call was recorded. The User fields are defined on the Terminology page and vary by customer. The report results returned are limited to groups with which the logged-in user shares a role.

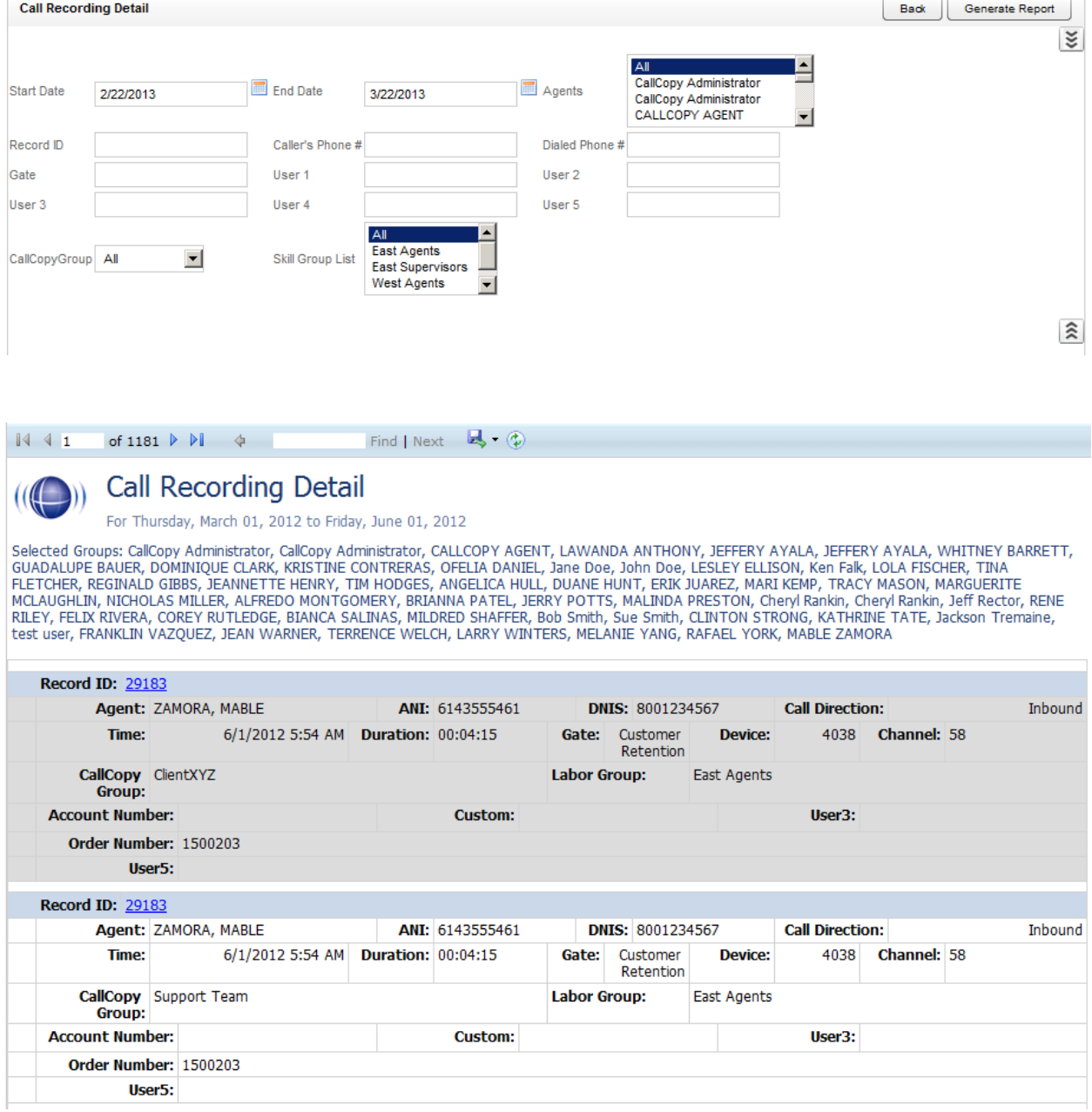

 $\sim$ 

## <span id="page-18-0"></span>Duplicate ANI Report

This report displays the call metadata information for repeat calls into your organization from the same phone number over a period of time. If the same ANI has not called into your location multiple times over your selected timeframe, you will see the result listed below. This can be useful for determining whether a specific customer or company calls in on a regular basis.

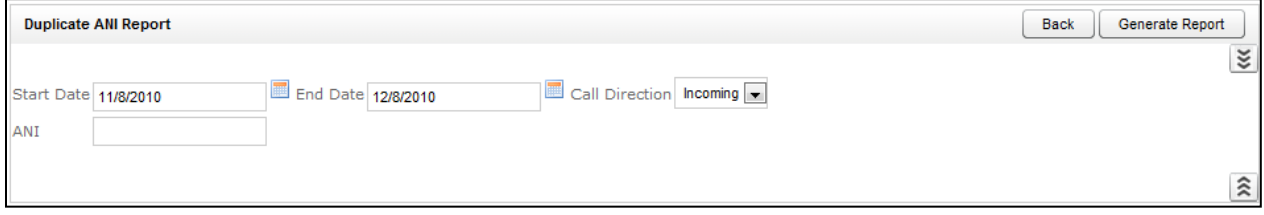

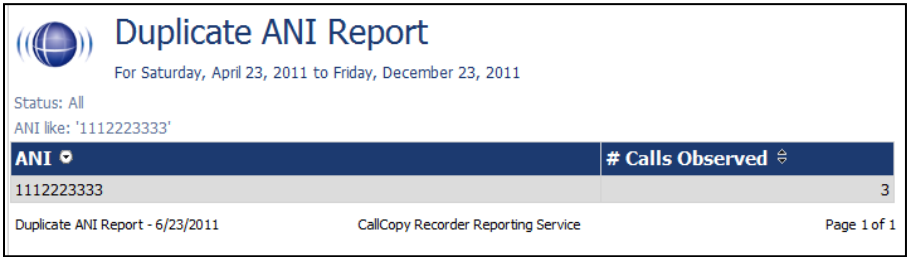

## <span id="page-19-0"></span>Group Membership Report

This report displays the active or inactive Agents in a particular group, along with their Phone Id information. When selecting "All" in the Group menu, only groups that share a role with the logged in user will be displayed in the report.

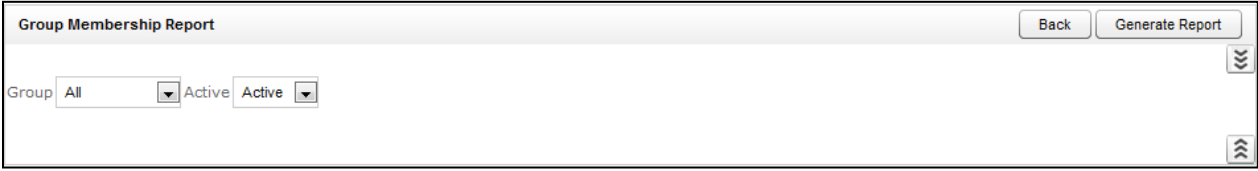

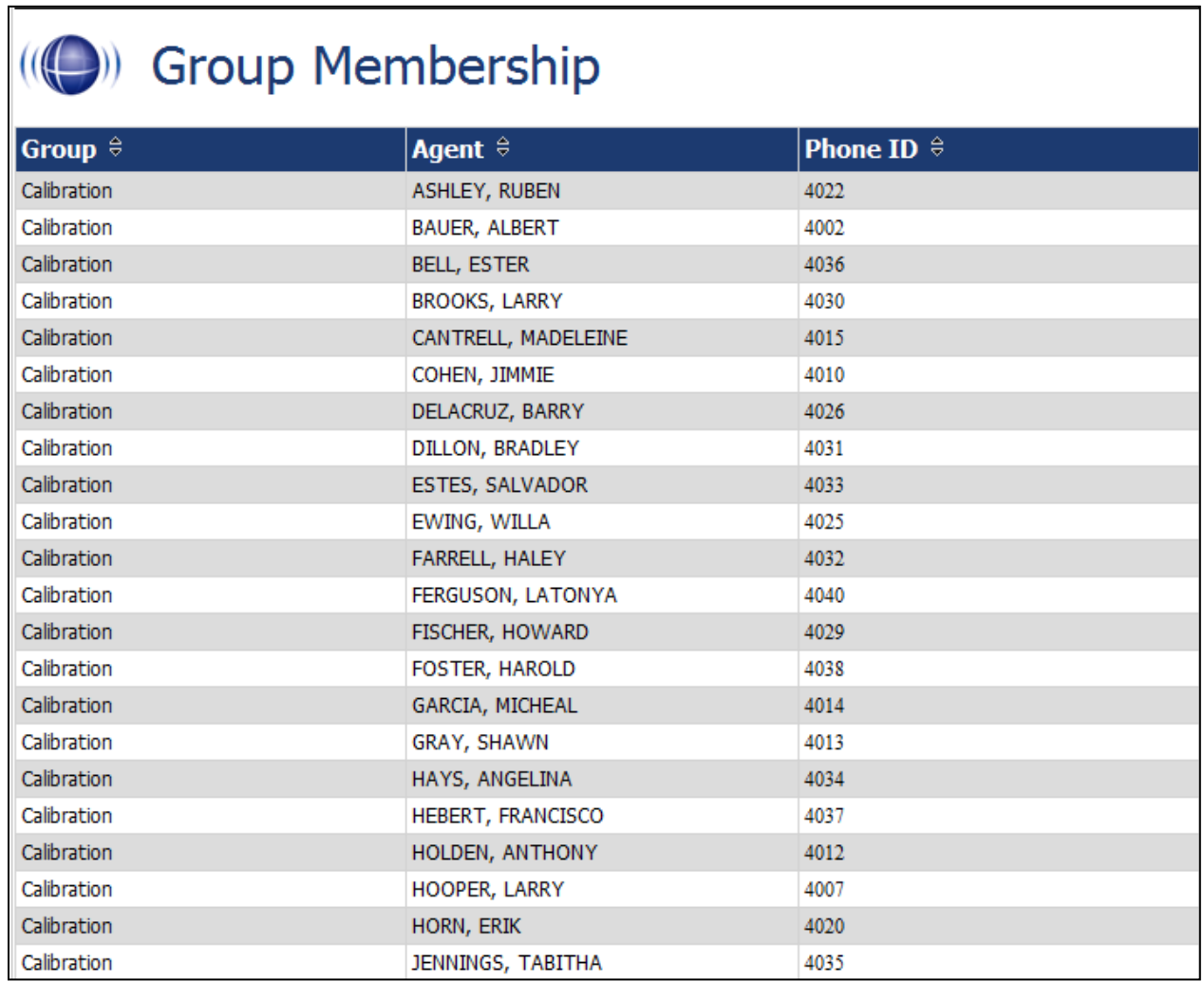

# <span id="page-20-0"></span>QA Reporting

### <span id="page-20-1"></span>Overview of QA Reports

The cc: Discover QA Reports allow you to trend and track the Quality Assurance performance of your agent, analysts, and groups. The various QA reports give you insight into QA critical areas such as calibration, trending, and team performance. The QA report also serve as an extremely powerful coaching tool to help close knowledge gaps, as identified through the evaluation of call and shown through reporting.

QA Reporting is based on the evaluations that your Quality Assurance (QA) Team have performed. These reports require that a QA form be created in cc: Discover using the Form Creator in the Coaching tab, under the Quality Assurance Area. The way that your form is created affects and impacts the reporting data that you are able to see in the QA focused reports.

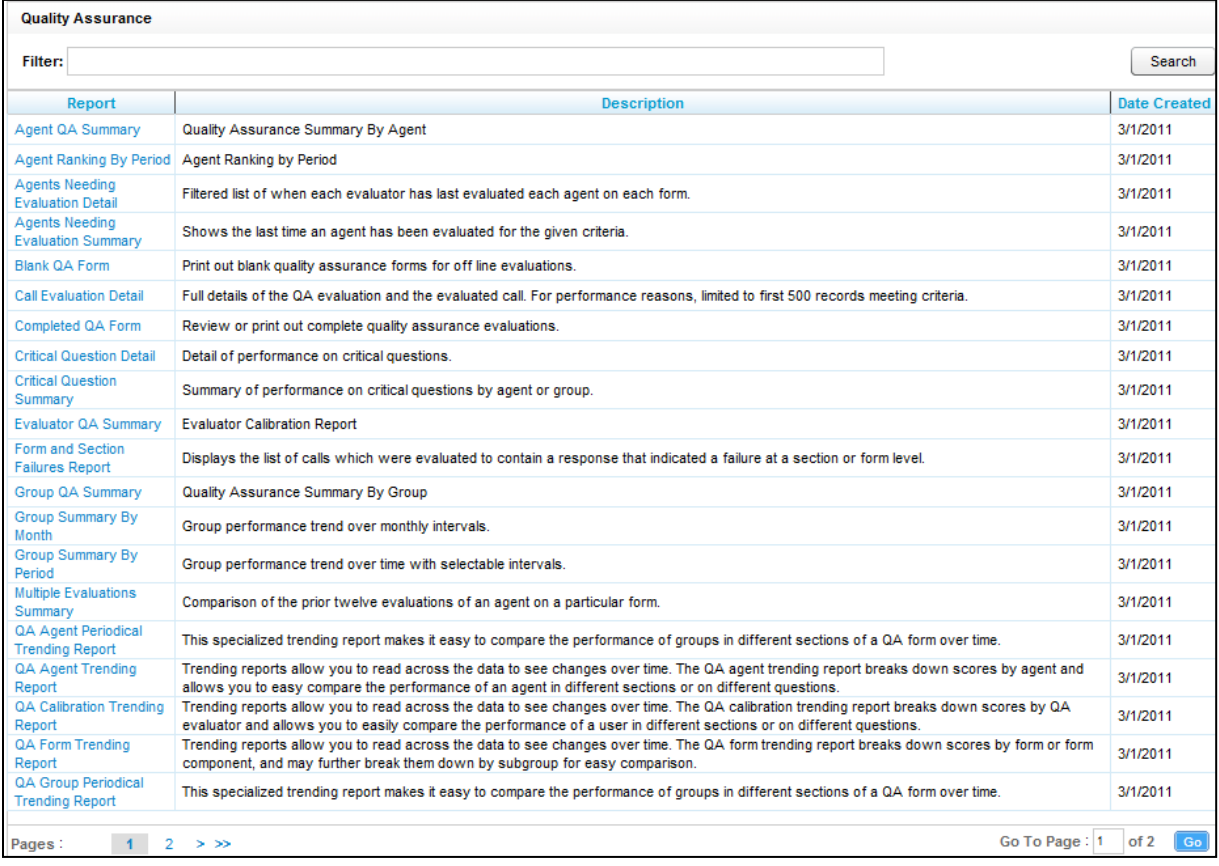

## <span id="page-21-0"></span>Agent QA Summary

This report displays the selected Group(s) or Agent(s) Quality Assurance (QA) performance over a period of time. The Report Type criteria specify a level of detail: Agent, Form, Section, and Question. If the report is used in cc: Discover, users can drill-down to lower levels of detail.

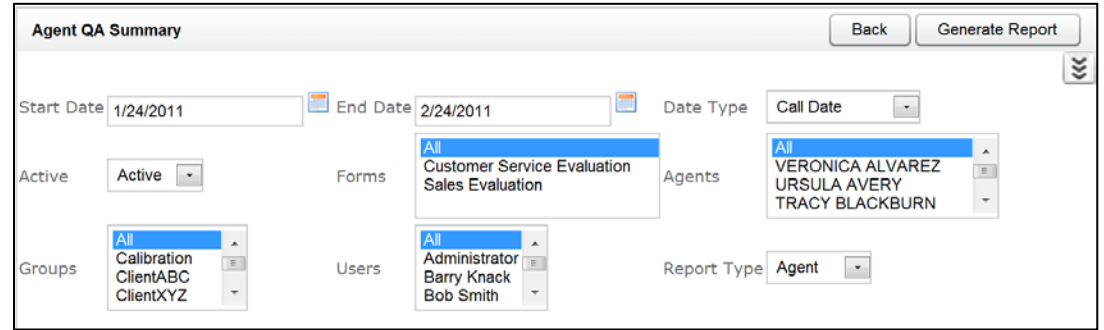

In the example below, the Report Type was set to Section, and a user can drill down to Question level results by clicking a section label. The report results returned are limited to groups with which the loggedin user shares a role.

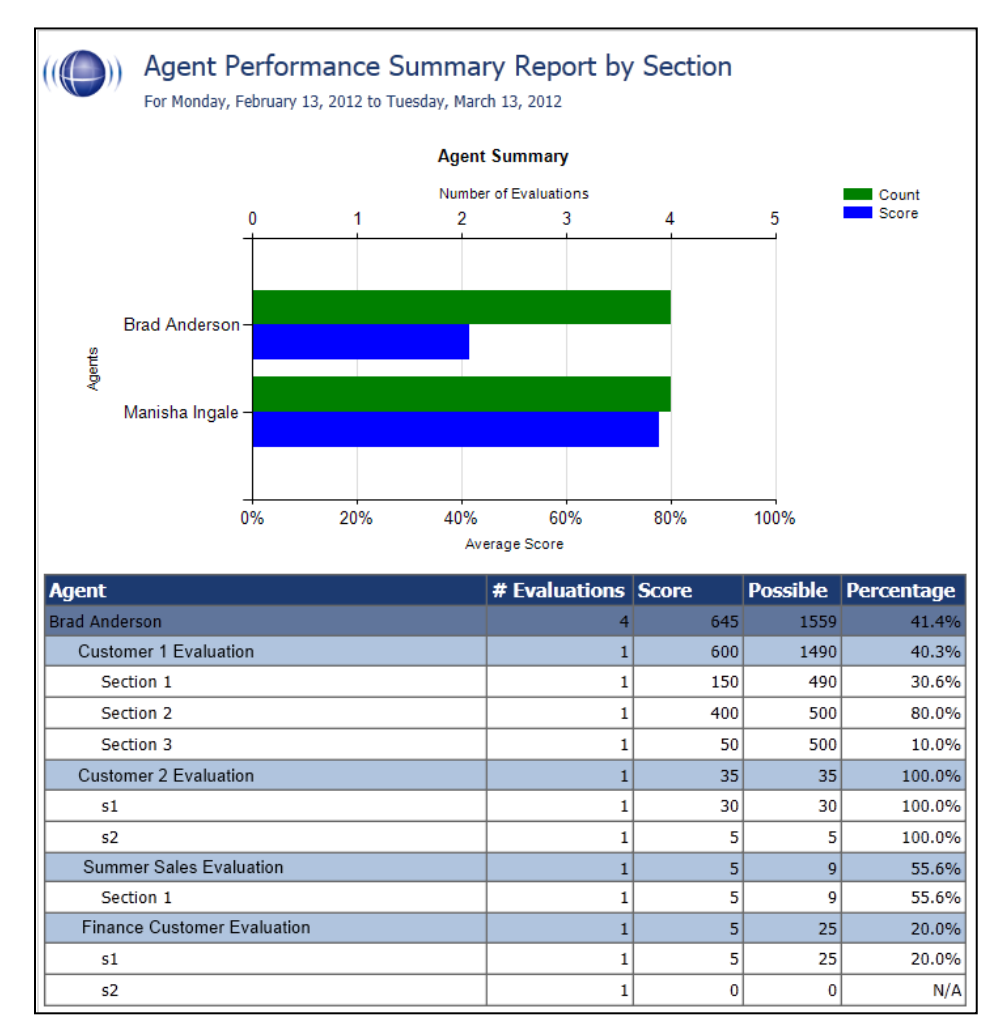

## <span id="page-22-0"></span>Agent Ranking by Period

This report compares your Agent's QA performance from one time period to another: week to week, month to month, quarter to quarter, or year to year. The last column in the report ranks the Agents in your system from 1 – X and show their positive trending with a green arrow and negative trending with a red arrow. The report results returned are limited to groups with which the logged-in user shares a role.

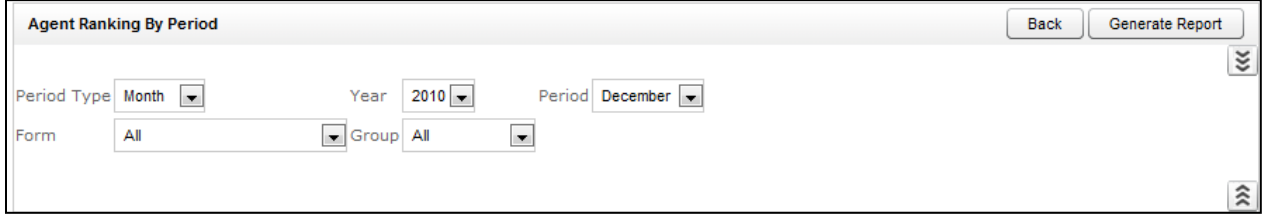

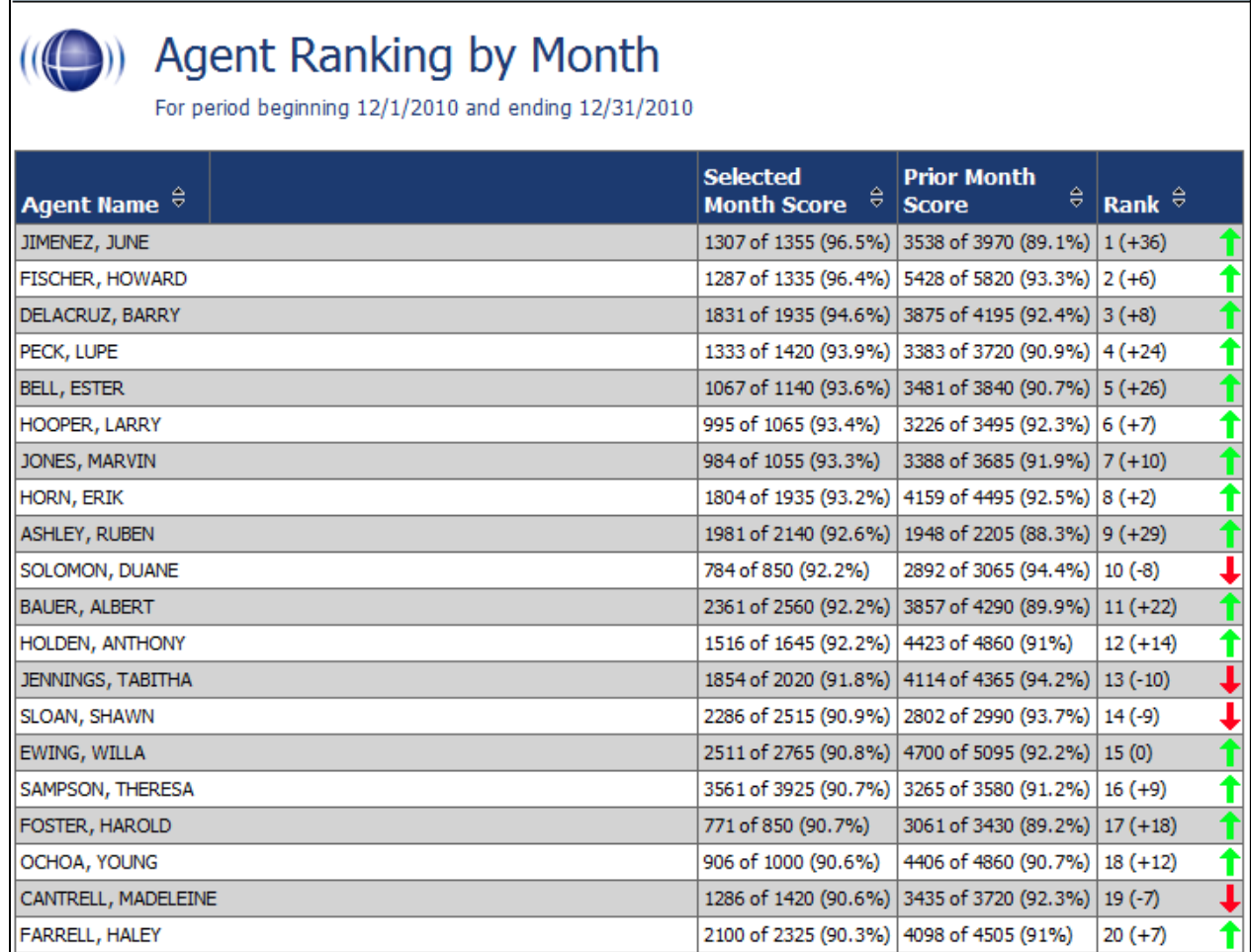

## <span id="page-23-0"></span>Agents Needing Evaluation Detail

This report displays the last time selected active, inactive, or all Agent(s) were scored on a particular form, based on the Group(s) they are assigned to and the User (Evaluator) who last completed the QA evaluation. The report shows all the groups of which an agent is a member. The report results returned are limited to groups with which the logged-in user shares a role.

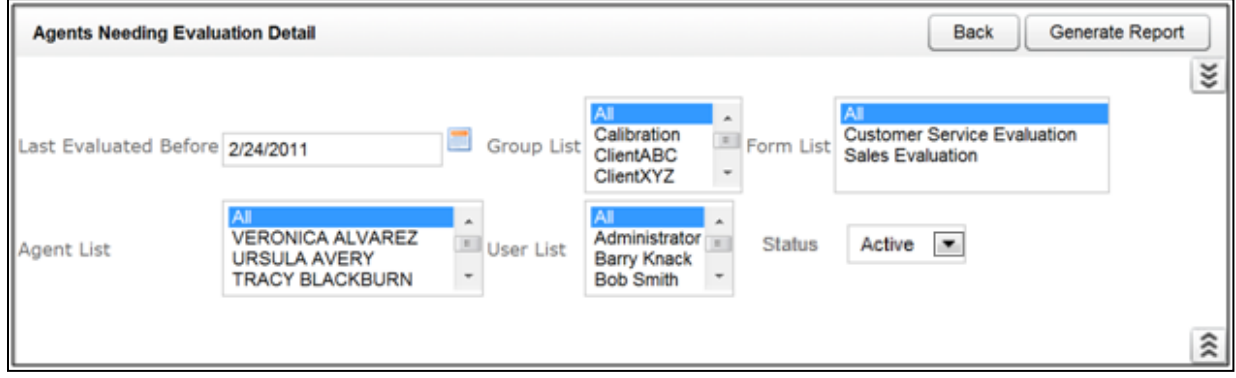

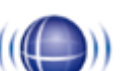

# ((O) Agents Needing Evaluation Detail

#### Selected Forms: Customer Service Evaluation, Sales Evaluation

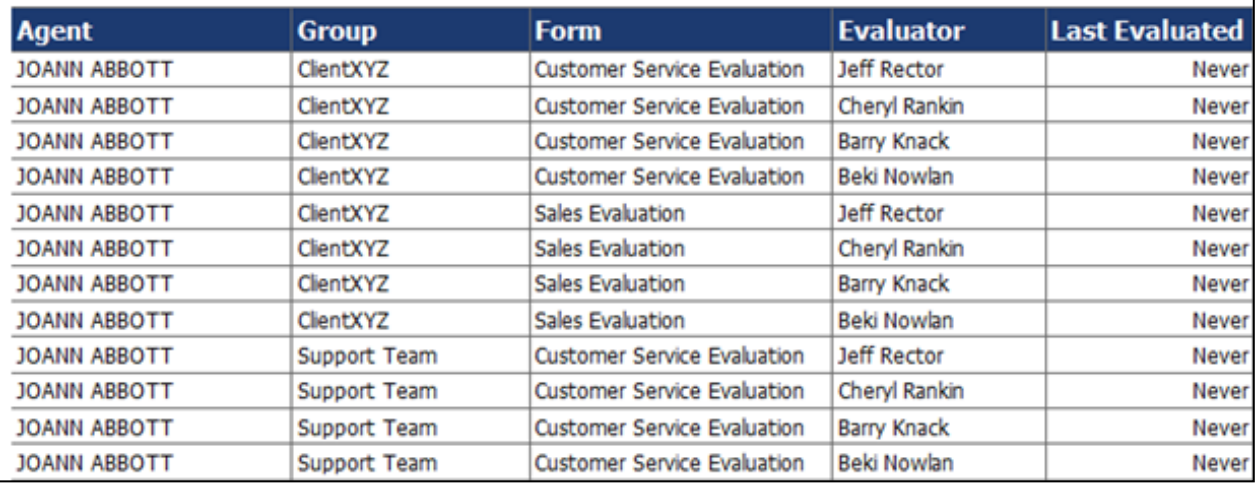

## <span id="page-24-0"></span>Agents Needing Evaluation Summary

This report displays the last time an Agent was evaluated, by any Evaluator, from a selected end time. The Evaluation Summary report only shows one entry for per agent, regardless of how many groups of which they are a member.

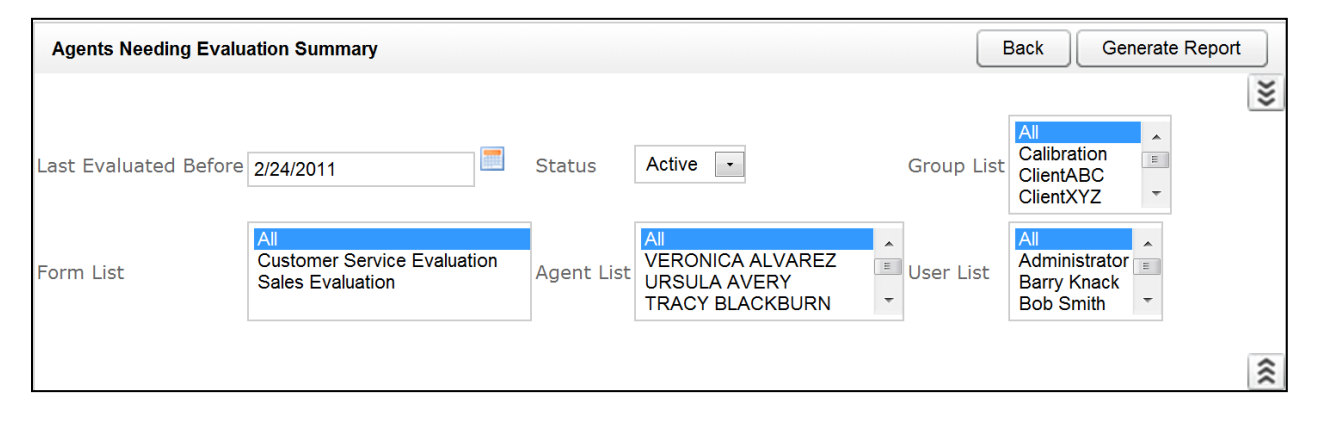

## **Agents Needing Evaluation Summary**

#### Selected Forms: Customer Service Evaluation, Sales Evaluation

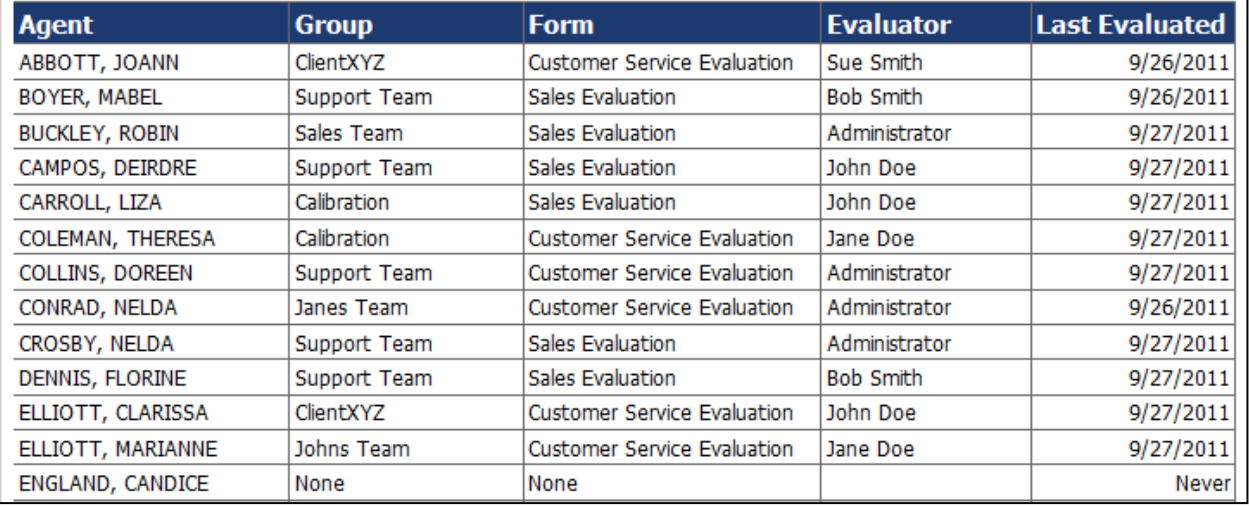

### <span id="page-25-0"></span>Blank QA Form

This report displays a blank version of a specific Quality Assurance form that has been created in the cc: Discover system. The report results returned are limited to groups with which the logged-in user shares a role.

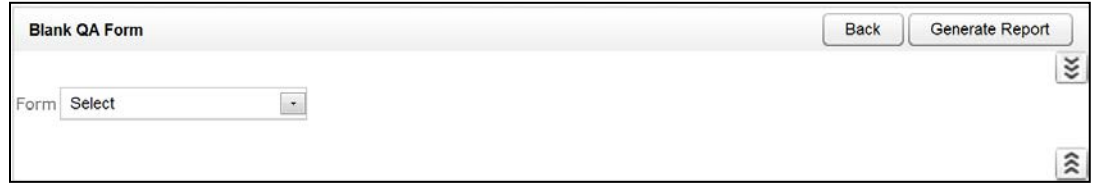

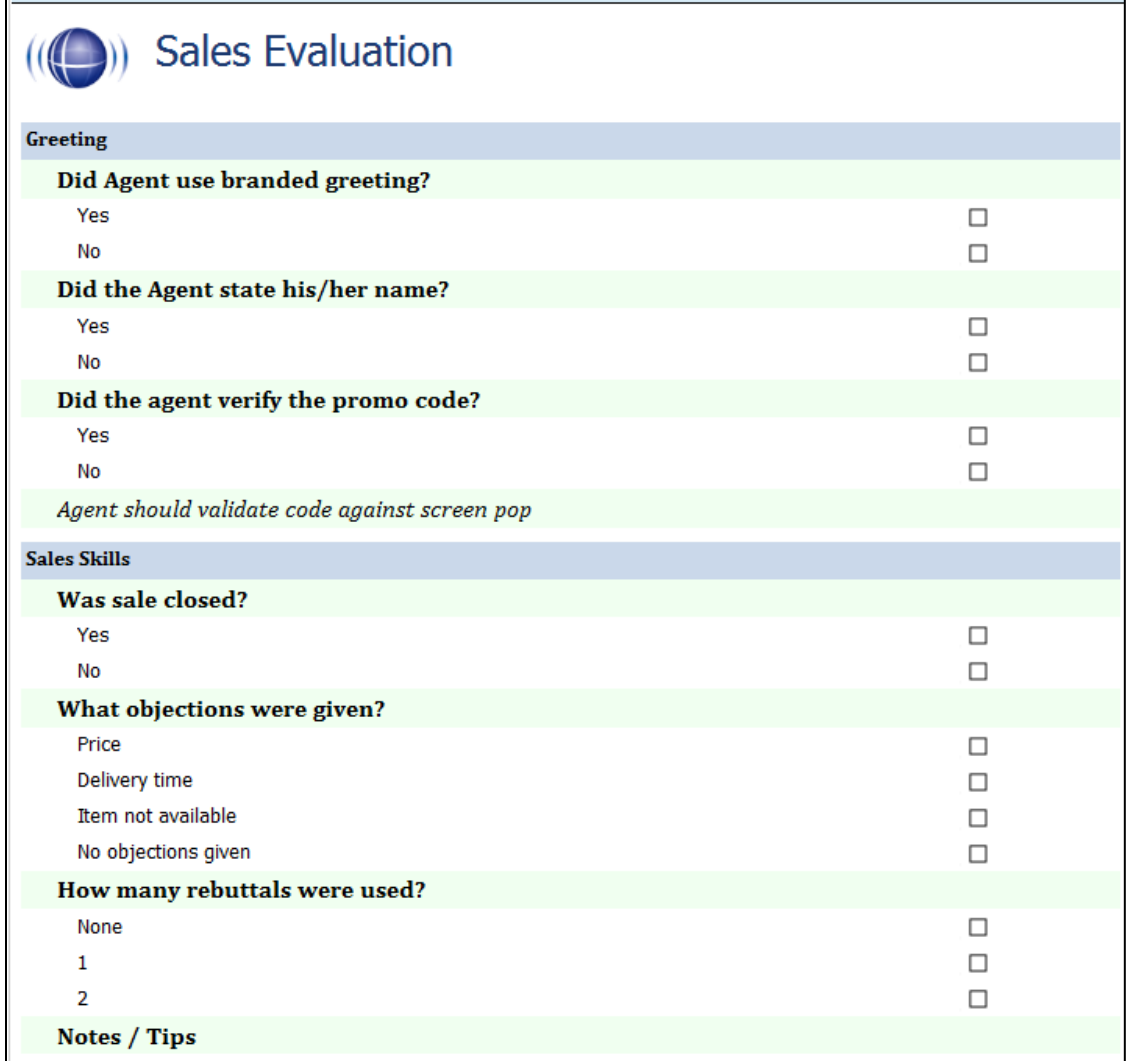

### <span id="page-26-0"></span>Call Evaluation Detail

This report shows the detailed results on a completed evaluation based on your selection criteria. The data is broken down by metadata information at the top and then a section and question level breakdown of the form, complete with individual responses. The report results returned are limited to groups with which the logged-in user shares a role.

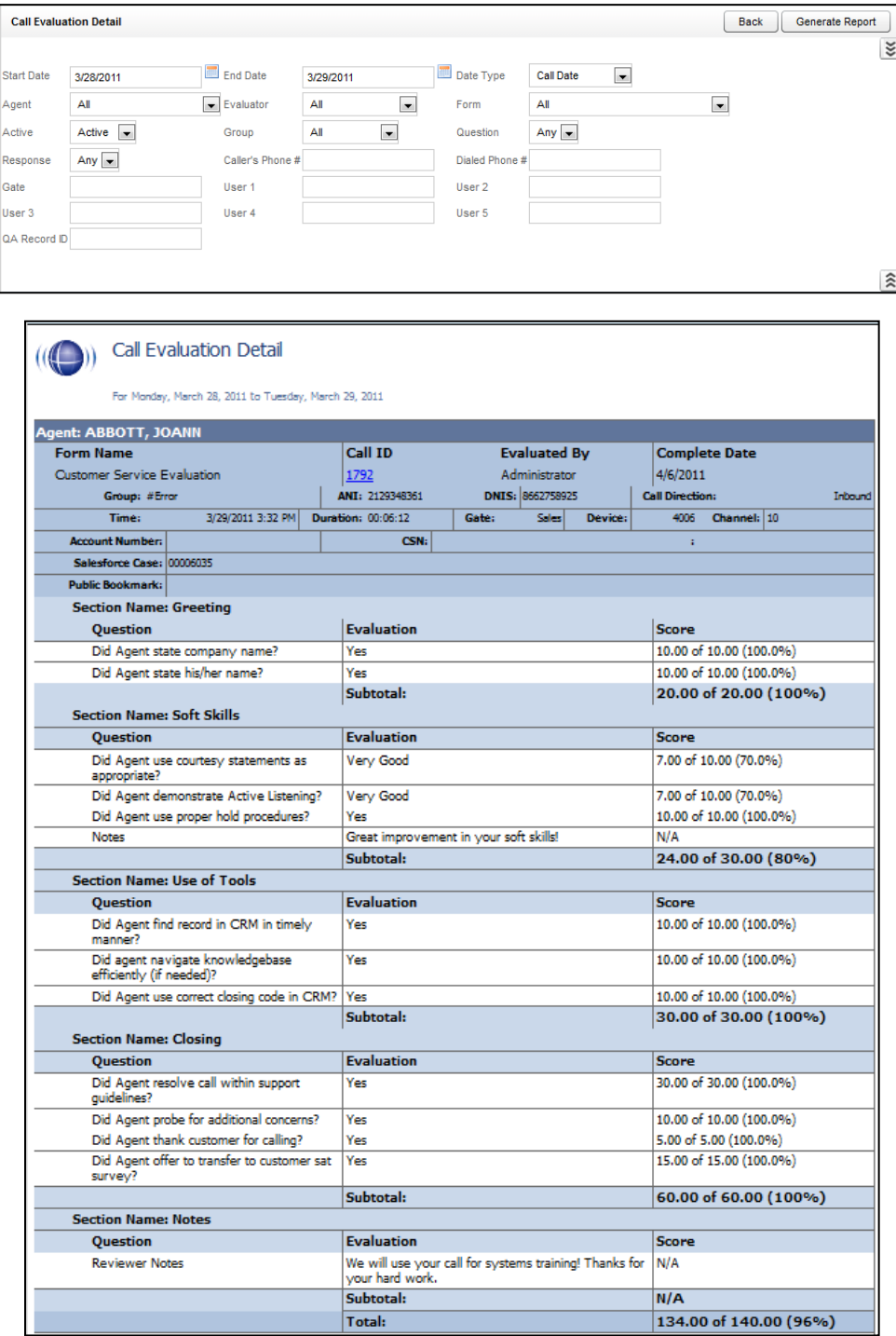

## <span id="page-27-0"></span>Completed QA Form

This report displays the scoring data for a specific QA evaluation. This report is automatically generated when the Print Report Button is pressed from the Search QA Evaluations link, located under the coaching tab, or by inputting the Record number, also located on the Search QA Evaluations page under the Coaching tab. The report results returned are limited to groups with which the logged-in user shares a role.

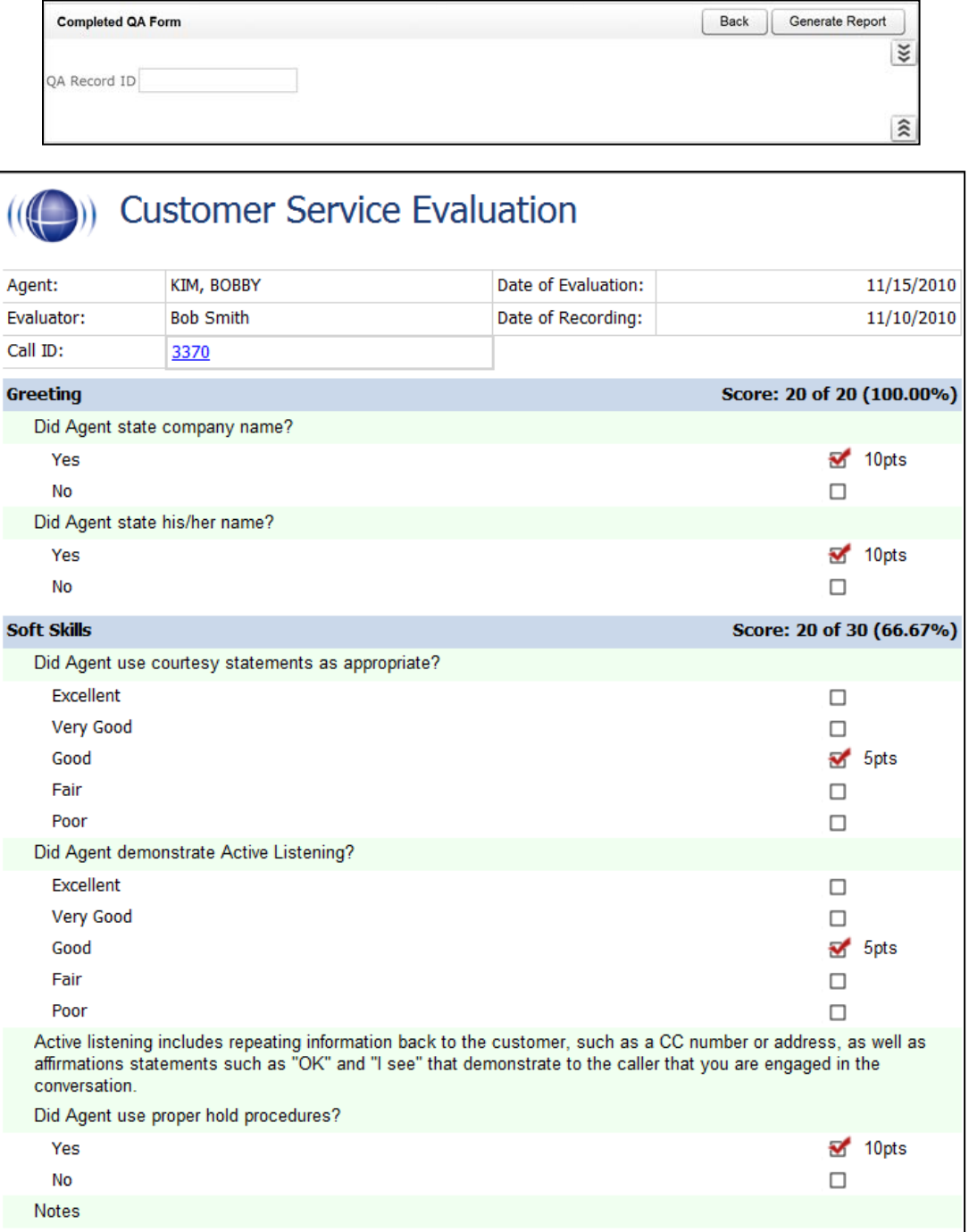

## <span id="page-28-0"></span>Critical Question Detail

This report allows you to see the detailed insight as to how each agent has scored on the Critical question on all evaluated calls. The report results returned are limited to groups with which the logged-in user shares a role.

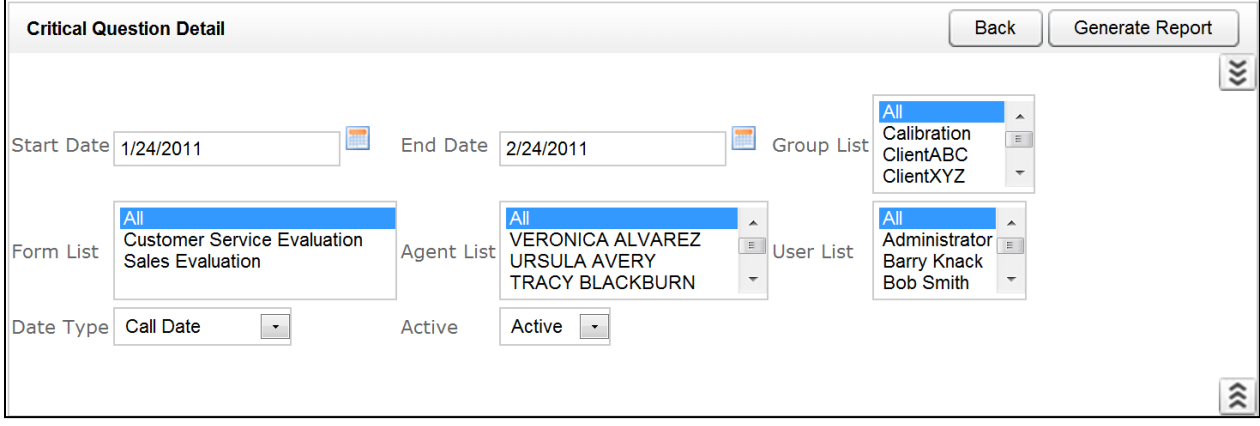

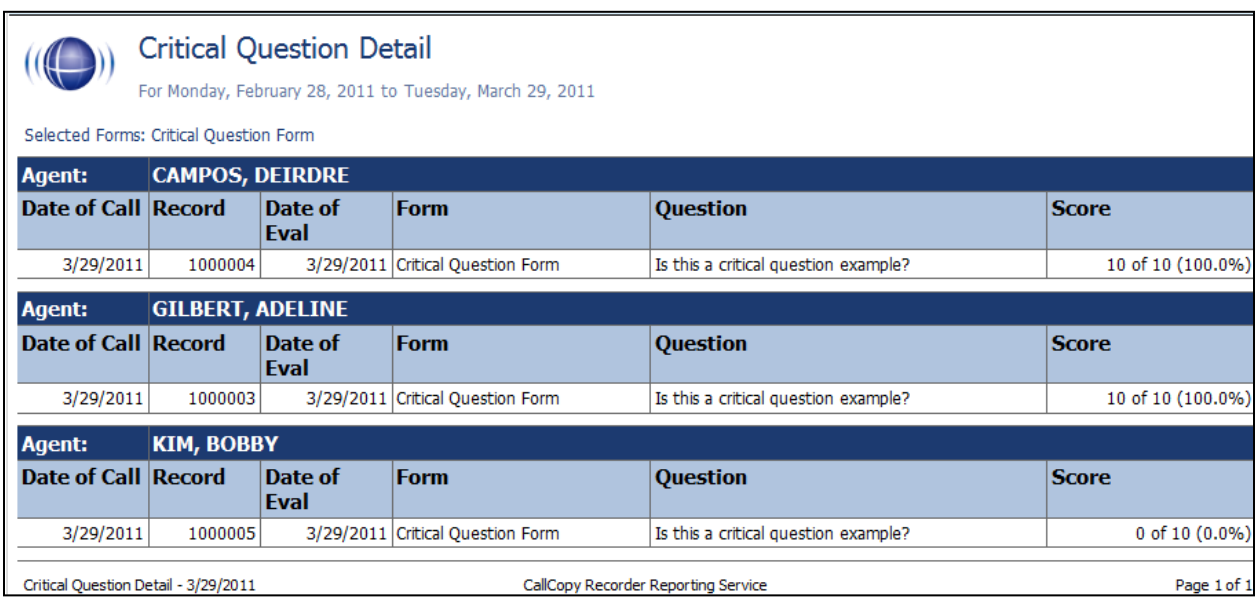

## <span id="page-29-0"></span>Critical Question Summary

This report shows the summary of the critical question as a whole. The report results returned are limited to groups with which the logged-in user shares a role.

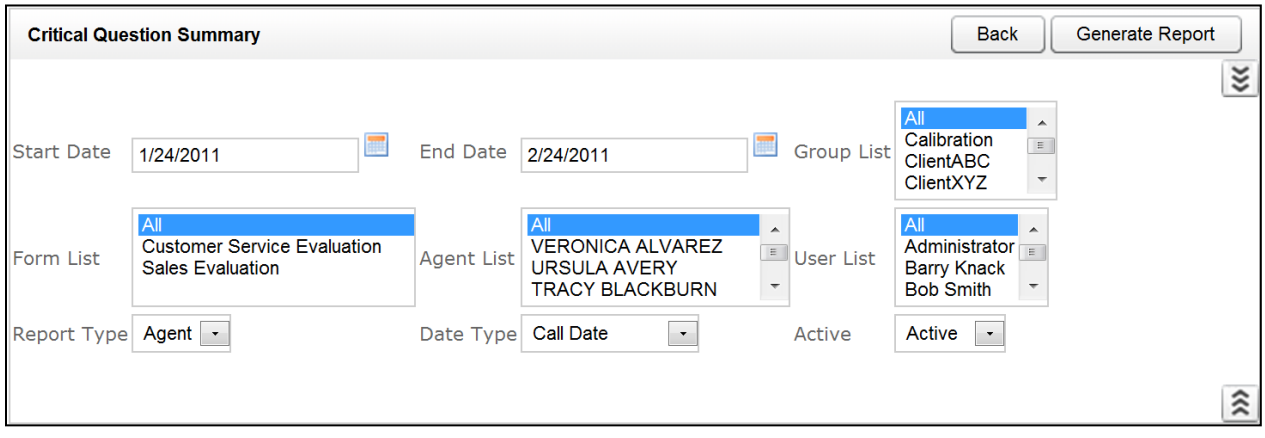

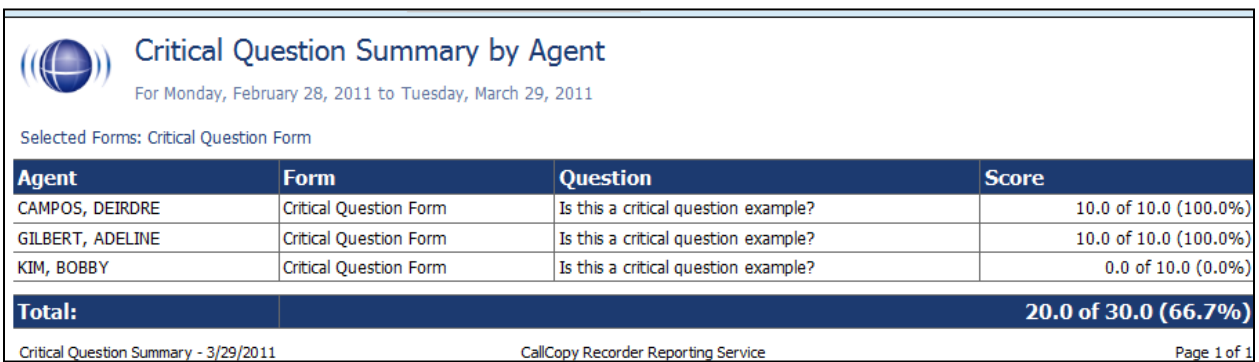

## <span id="page-30-0"></span>Evaluation List Report

This report generates a list of agent evaluations that were performed. This report provides a means of tracking the evaluation process and the scoring of evaluations. The report results returned are limited to groups with which the logged-in user shares a role.

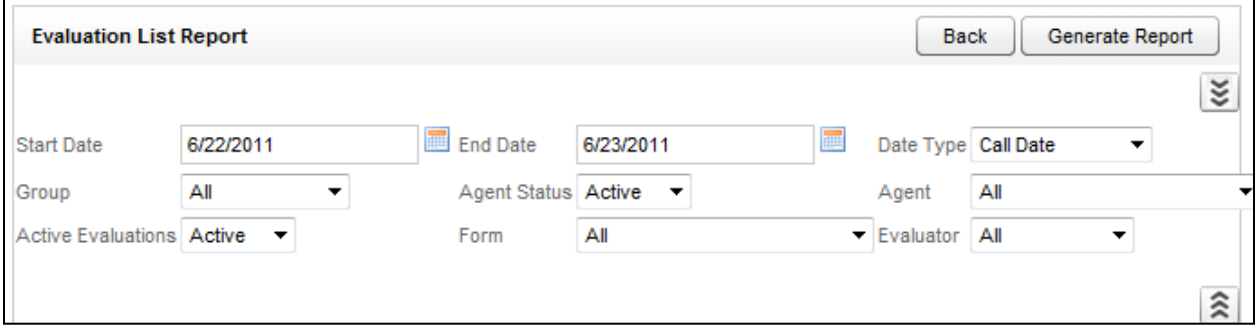

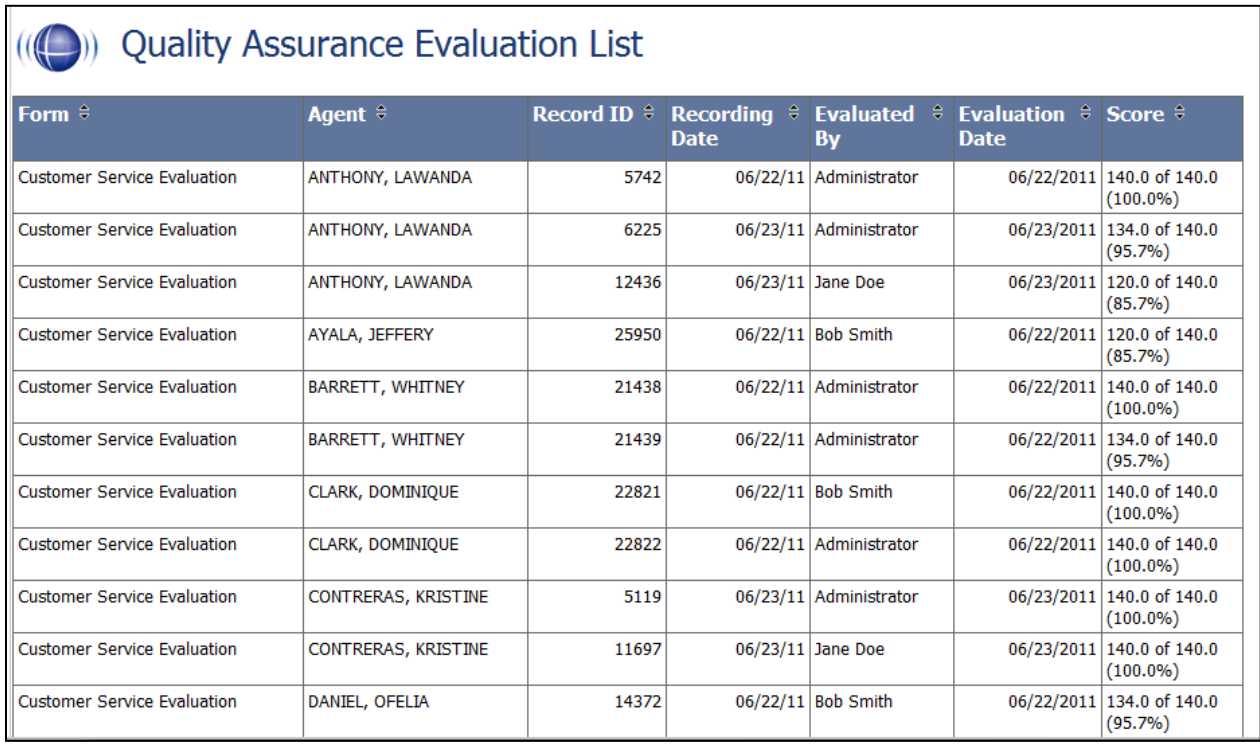

## <span id="page-31-0"></span>Evaluator QA Summary

This report displays the results of your evaluator's QA performance over a selected period of time. It can be used to calibrate evaluator's scoring practices to ensure consistent and fair scoring. The initially generated report is a high level comparison, but it can be drilled-down into for more granular detail. The report results returned are limited to groups with which the logged-in user shares a role.

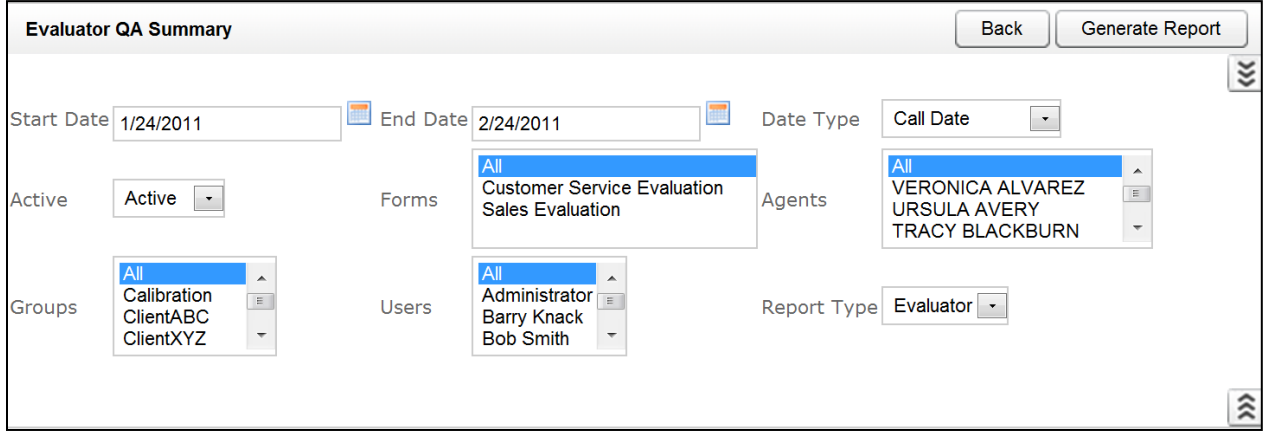

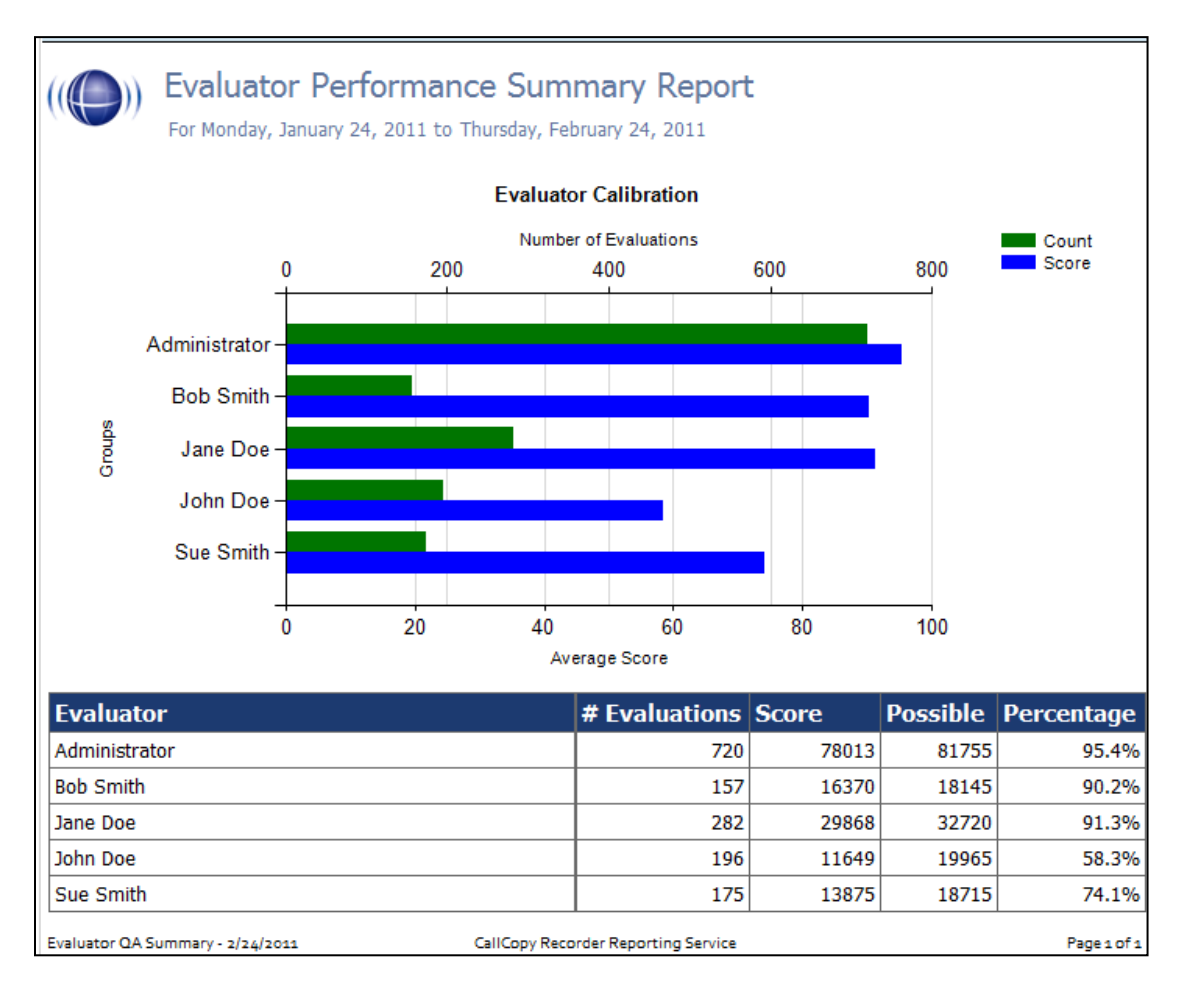

### <span id="page-32-0"></span>Form and Section Failures Report

This report displays the critical failure points in a form(s) over a selected period of time. The top section will show a summary, indicating the total number of form and/or section failure per agent; while the lower section supplies the detail of the failure. The report results returned are limited to groups with which the logged-in user shares a role.

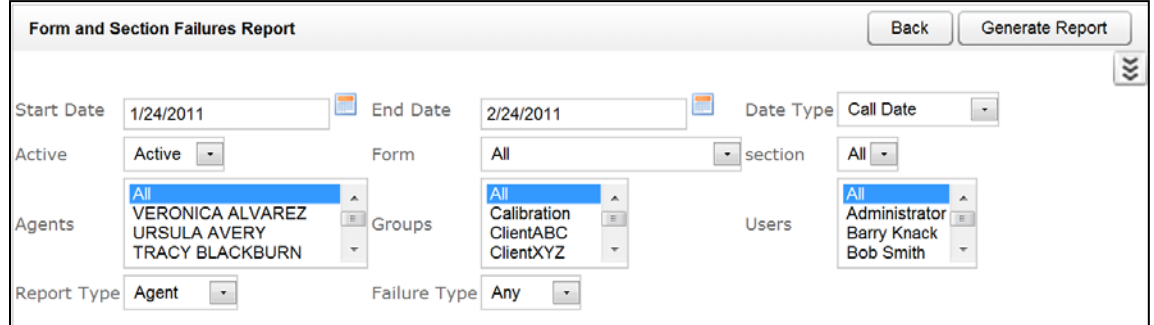

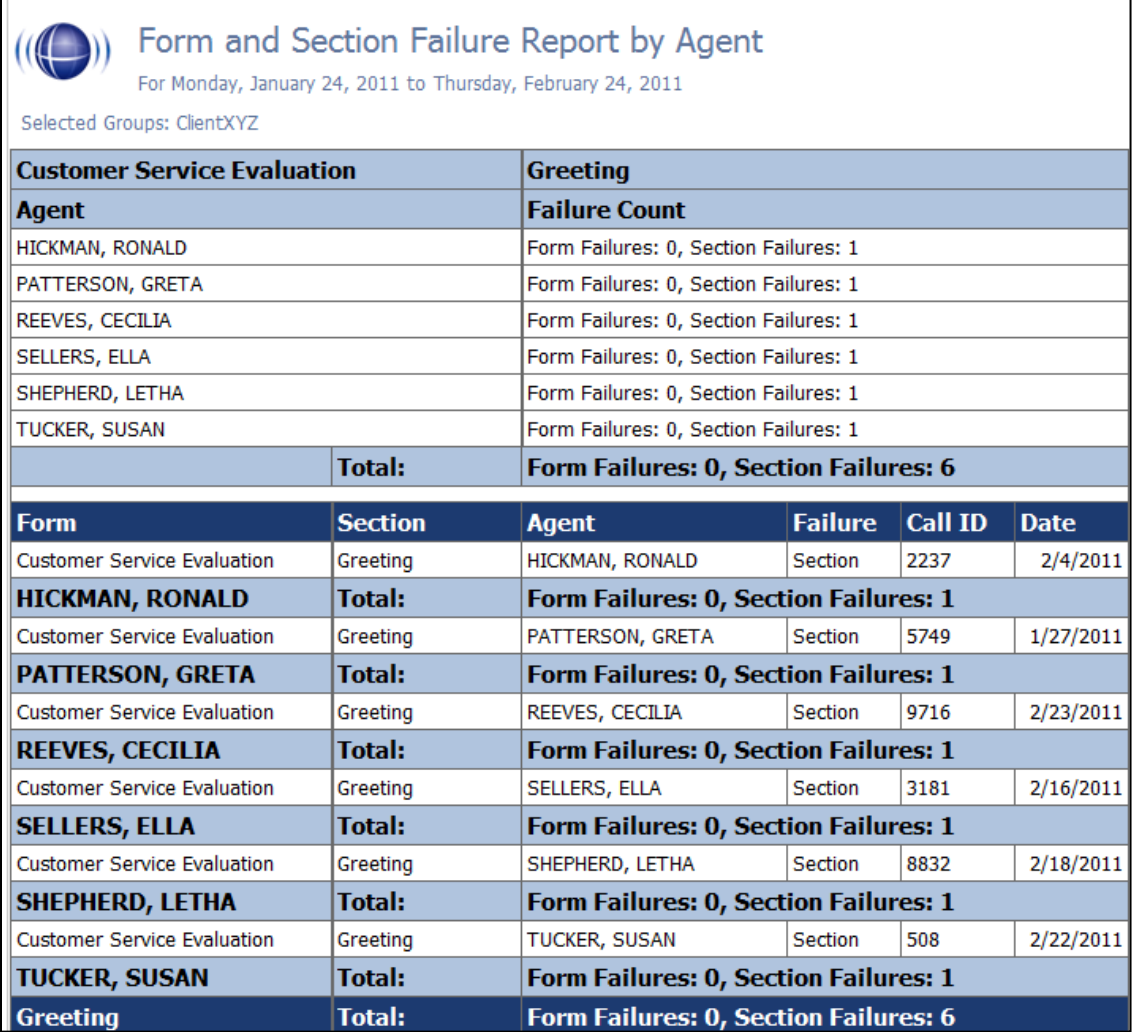

## <span id="page-33-0"></span>Group QA Summary

This report displays the performance of a selected team(s) on a form(s) over a period of time, for quick and easy comparison. This report enables drill-down for more granular data on Report Type (Group, Form, Section, and Question). The report results returned are limited to groups with which the logged-in user shares a role.

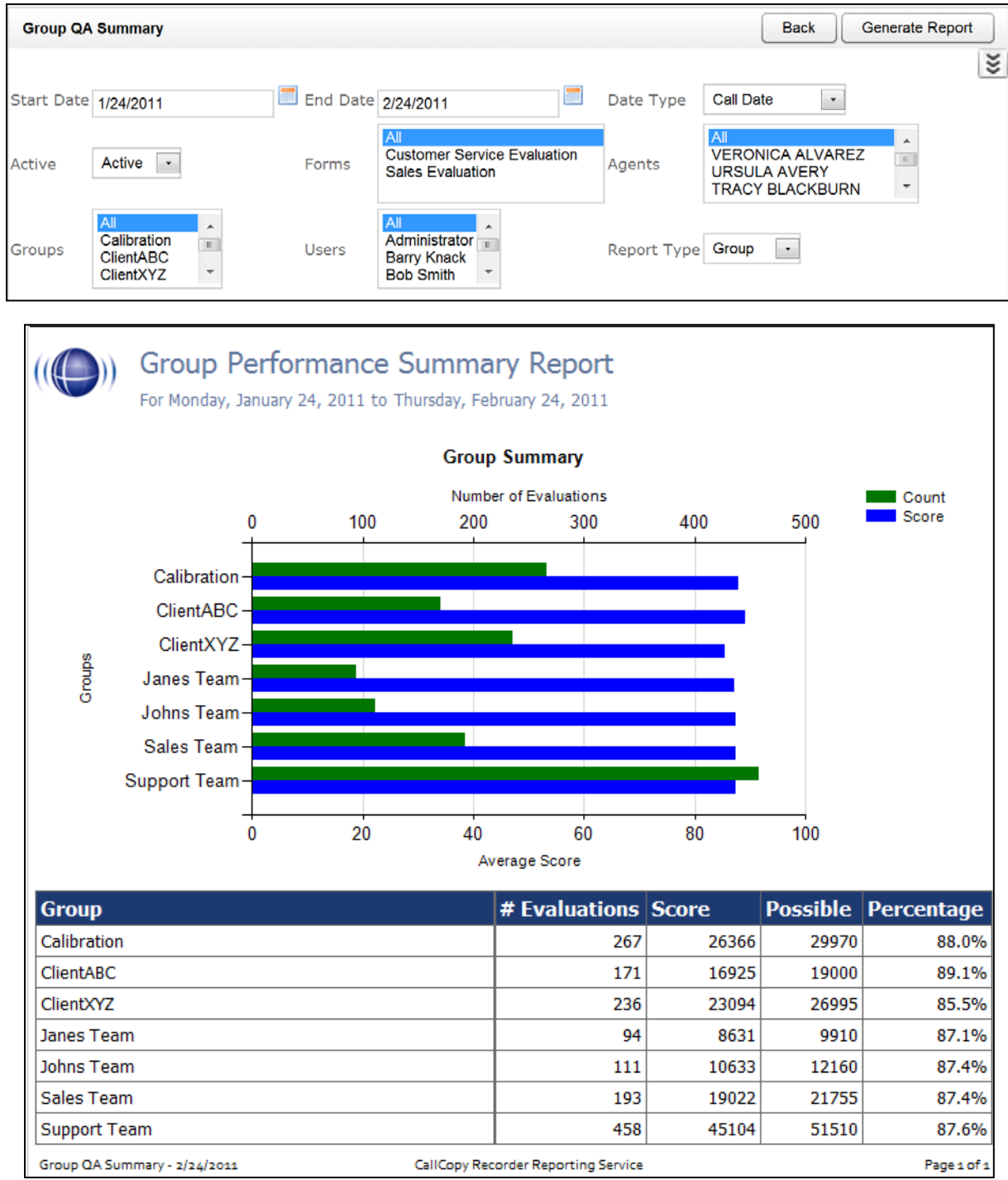

## <span id="page-34-0"></span>Group Summary by Month

This report displays the performance of a selected team(s) on a form(s), charted over a certain number of months based on your selection of a targeted end month. Report Type of Month shows data only by month. Report Type of Group shows evaluation data by group for each month. The report results returned are limited to groups with which the logged-in user shares a role.

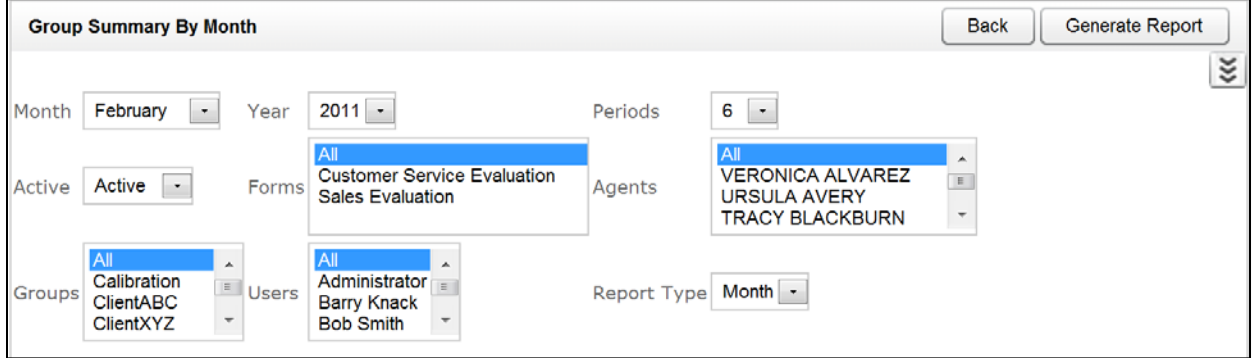

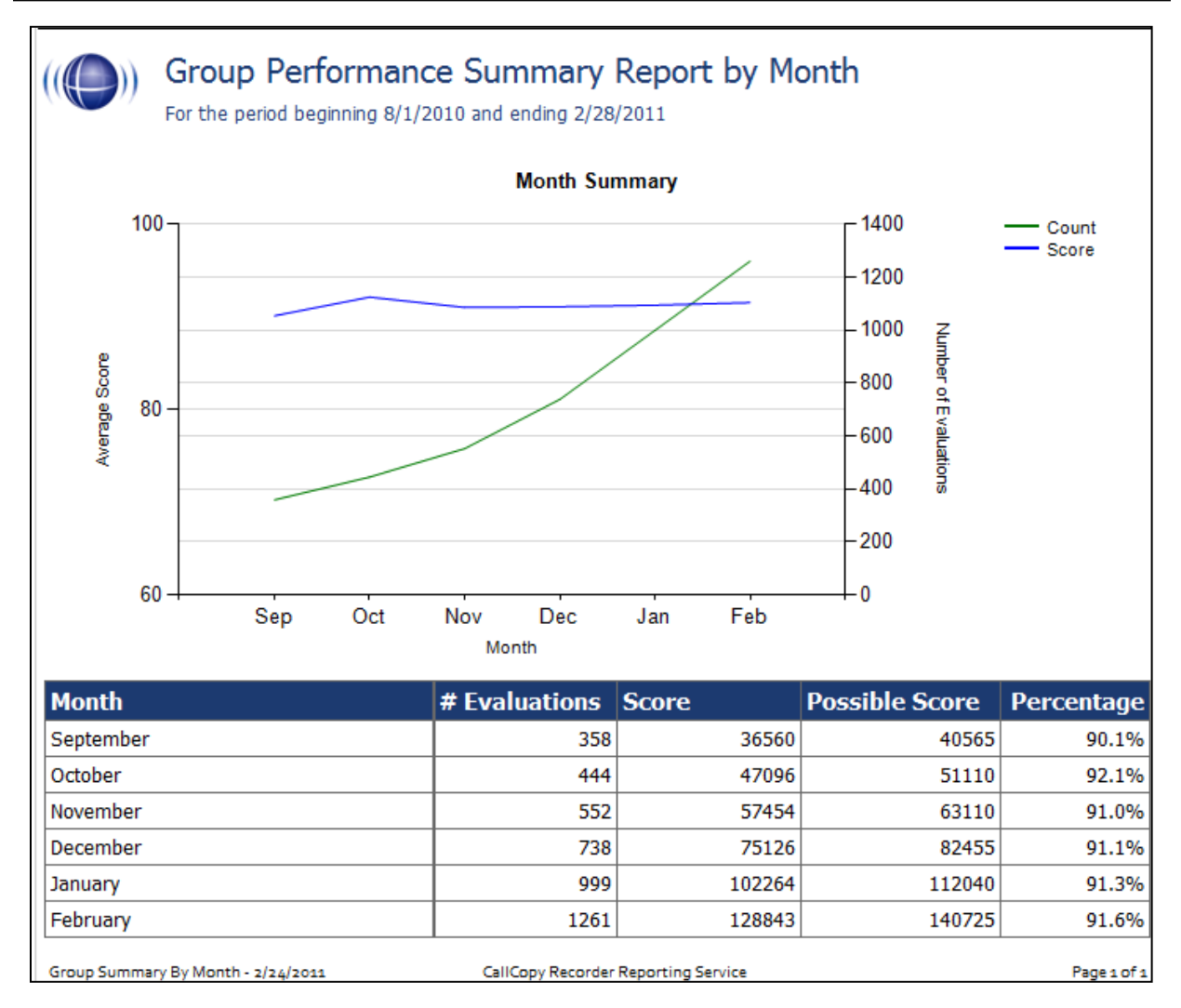

### <span id="page-35-0"></span>Group Summary by Period

This report displays the performance of a selected team(s) on a form(s), charted over a certain number of periods (week, month, quarter, or year) based on your selection of a targeted end period. The Period Name field specifies a starting point and the number of periods goes back from it. The report results returned are limited to groups with which the logged-in user shares a role.

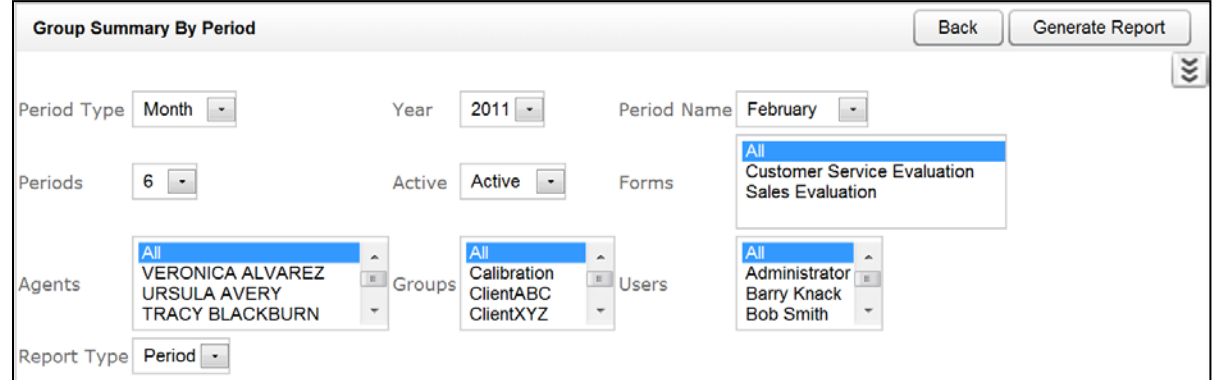

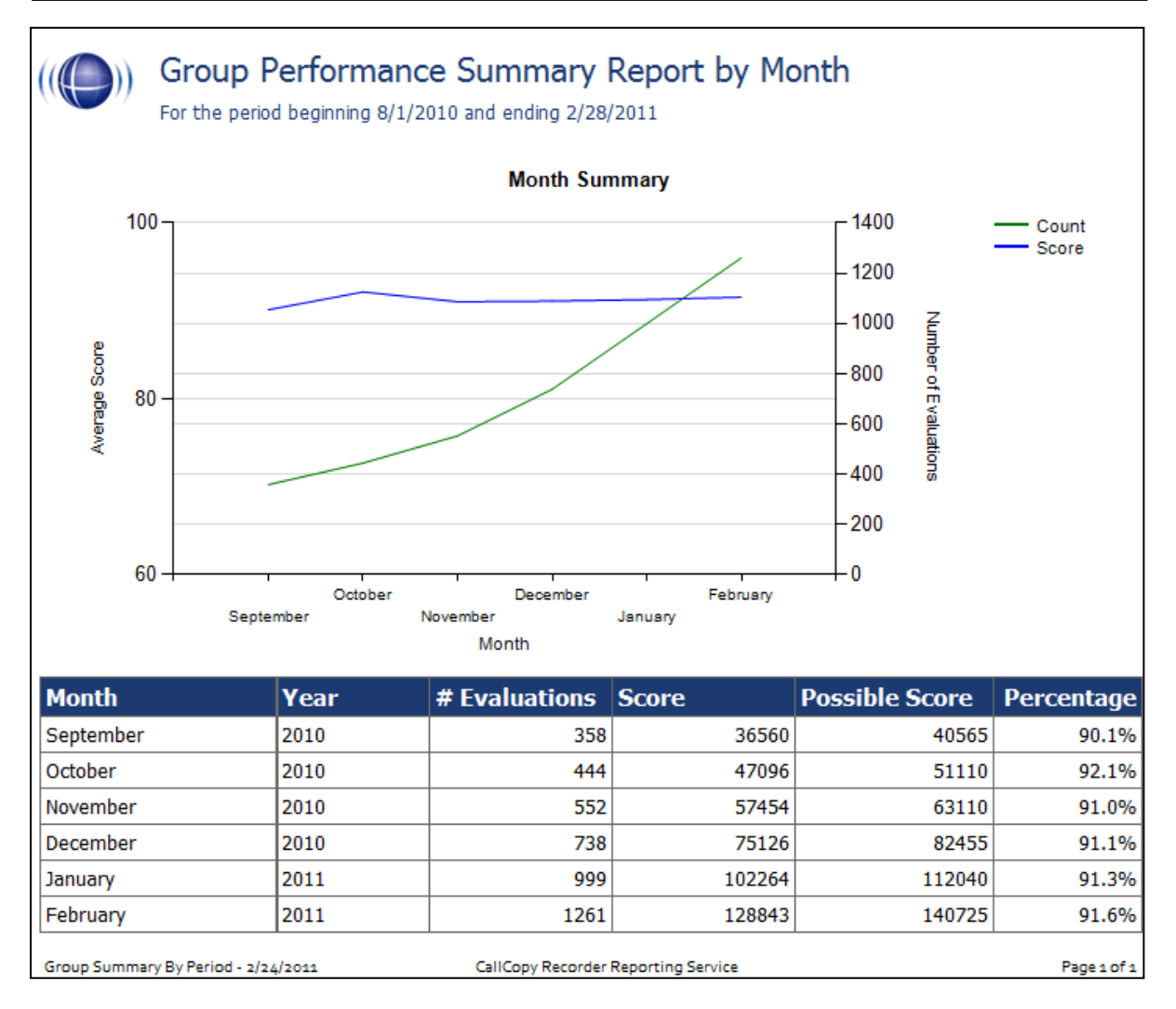

36 cc: Discover Reporting Manual, v5.1 R1

## <span id="page-36-0"></span>Multiple Evaluations Summary

This report displays the last 12 evaluations that were conducted on a selected agent and form, based on a selected end date. Agent ID and Form ID are required fields.

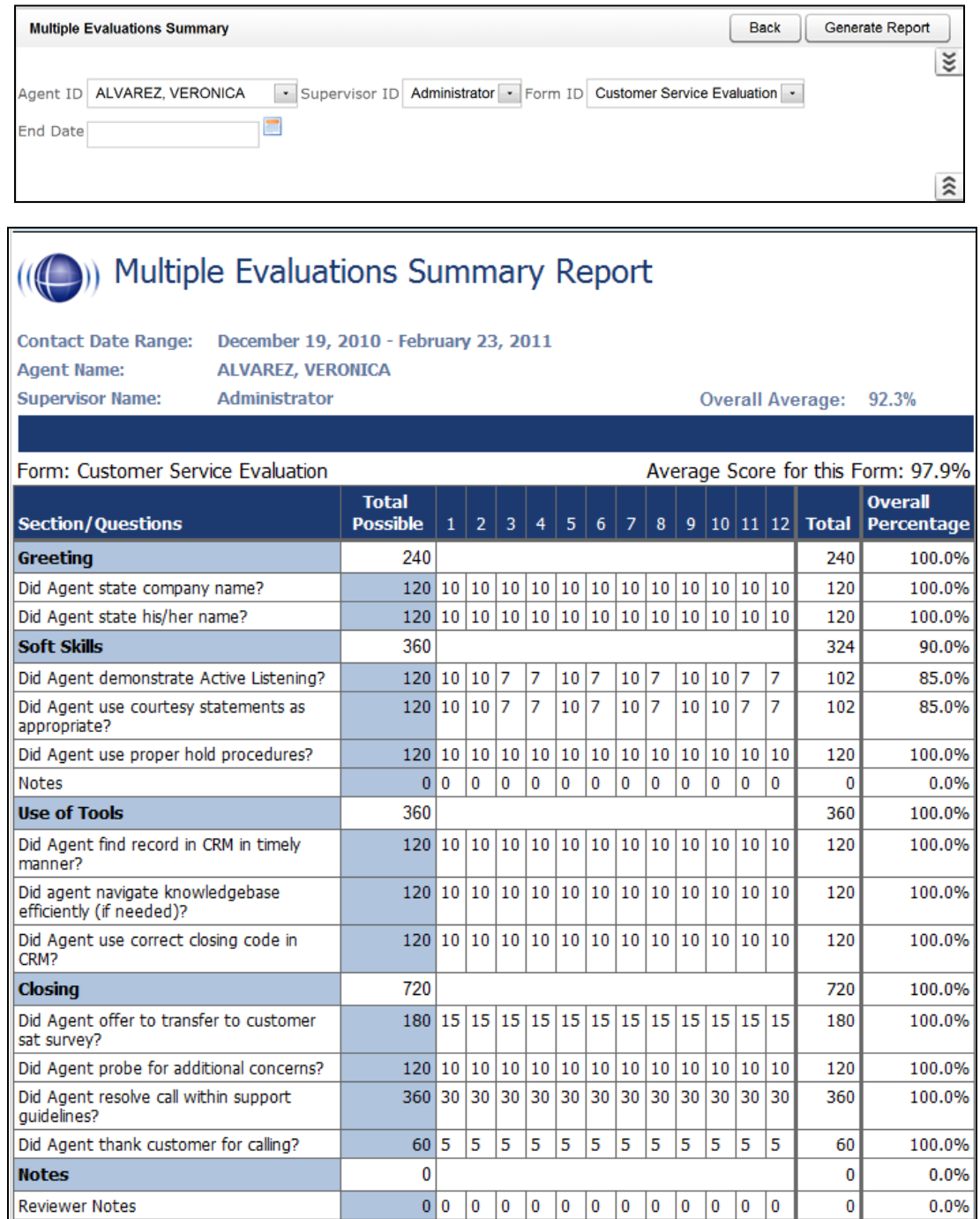

## <span id="page-37-0"></span>QA Agent Periodical Trending Report

This report displays the summary of an agent's performance on a particular form over a selected period of time. The performance will be broken down on a section by section basis, depending on how your QA form is created in the system. The report results returned are limited to groups with which the logged-in user shares a role.

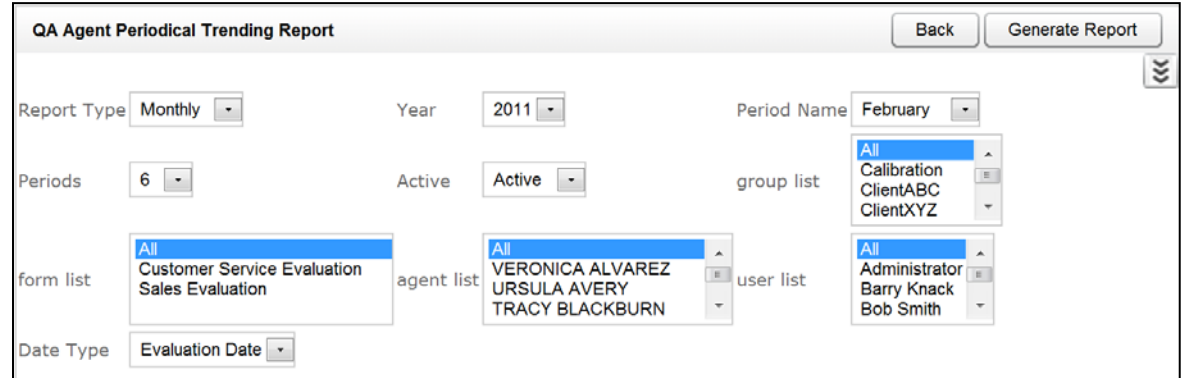

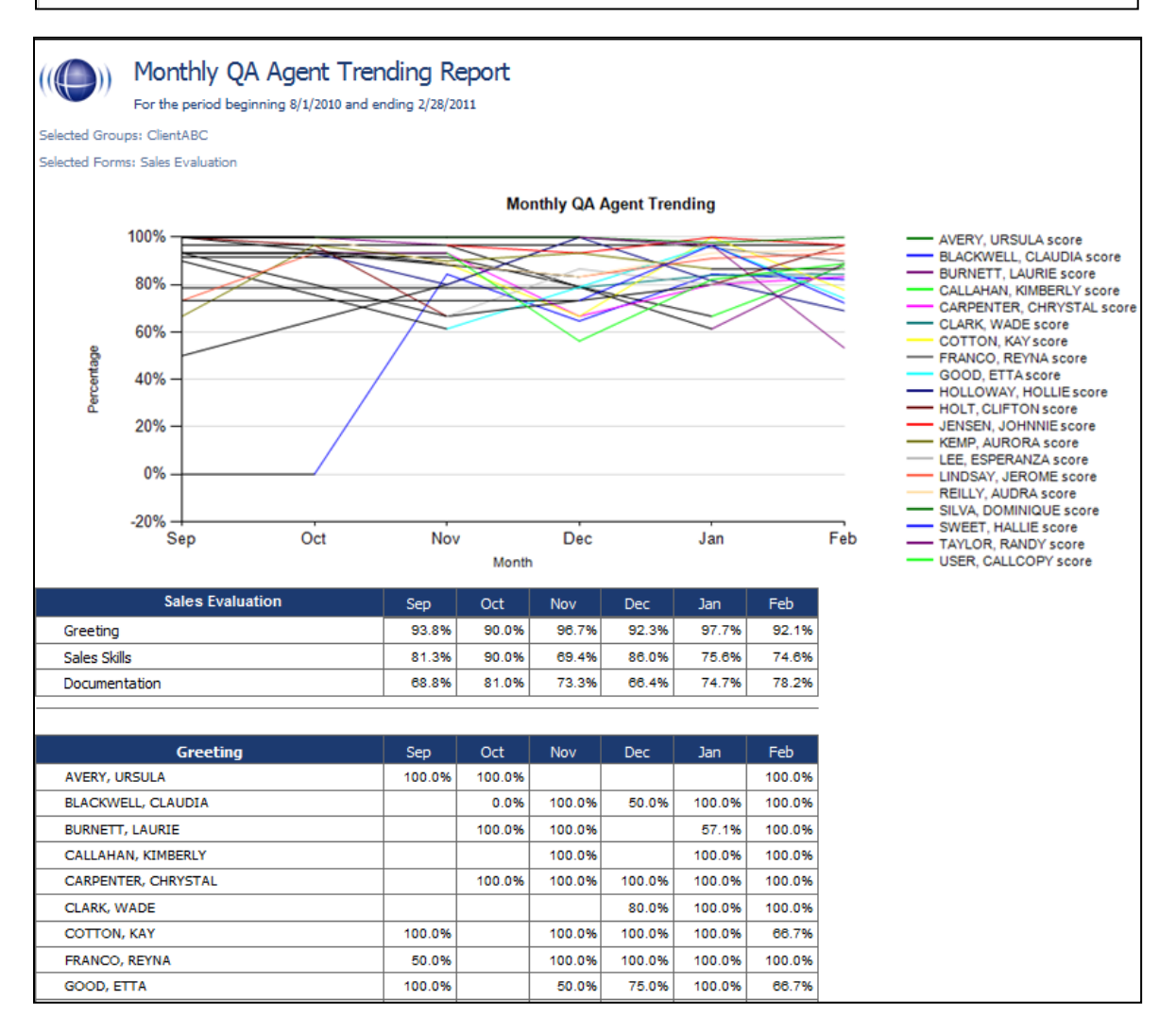

## <span id="page-38-0"></span>QA Agent Trending Report

This report displays the summary of an agent's performance on a particular form over a selected period of time. The performance will be broken down on a section by section, and question by question basis, depending on how your QA form is created in the system. The report results returned are limited to groups with which the logged-in user shares a role.

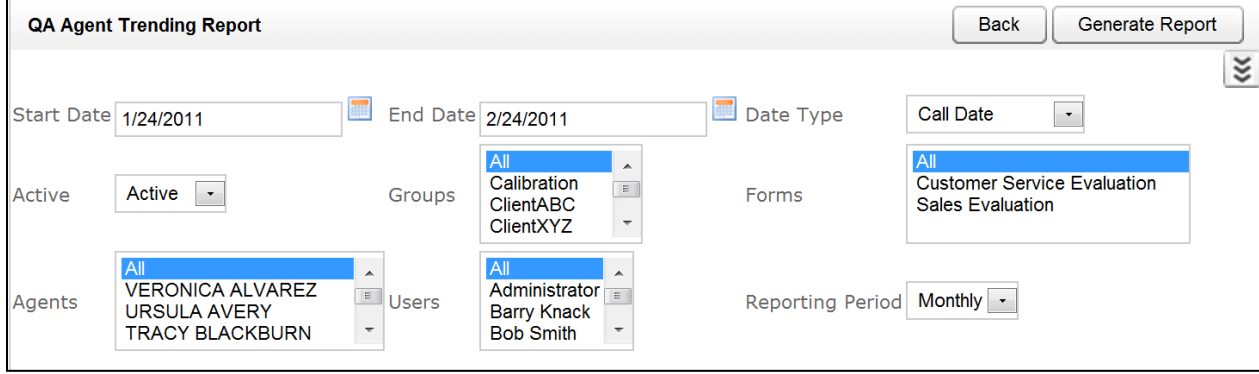

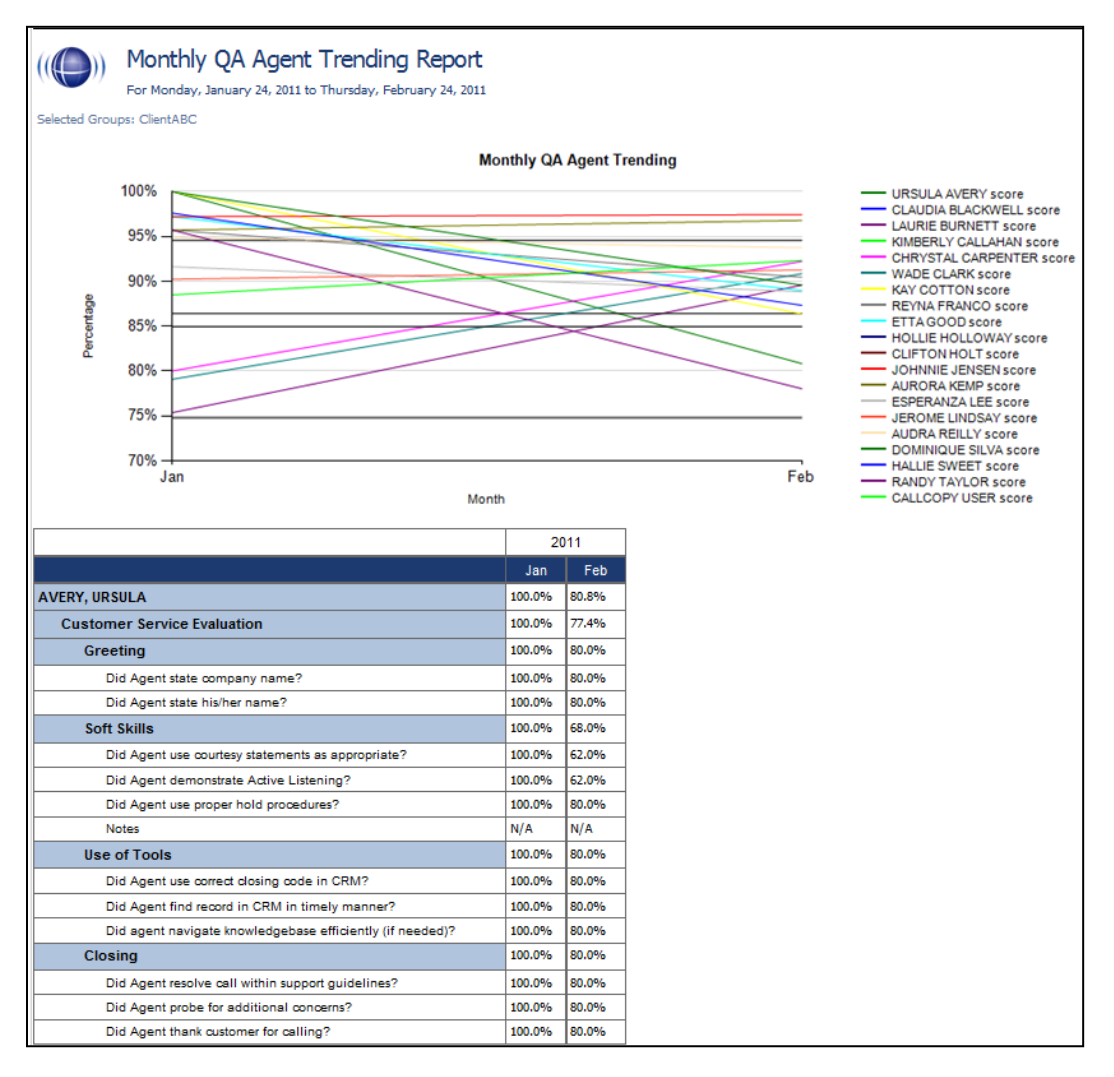

## <span id="page-39-0"></span>QA Calibration Trending Report

This report displays the detail of an Evaluator's performance on a particular form over a selected period of time. The performance will be broken down on a section by section, and question by question basis, depending on how your QA form is created in the system.

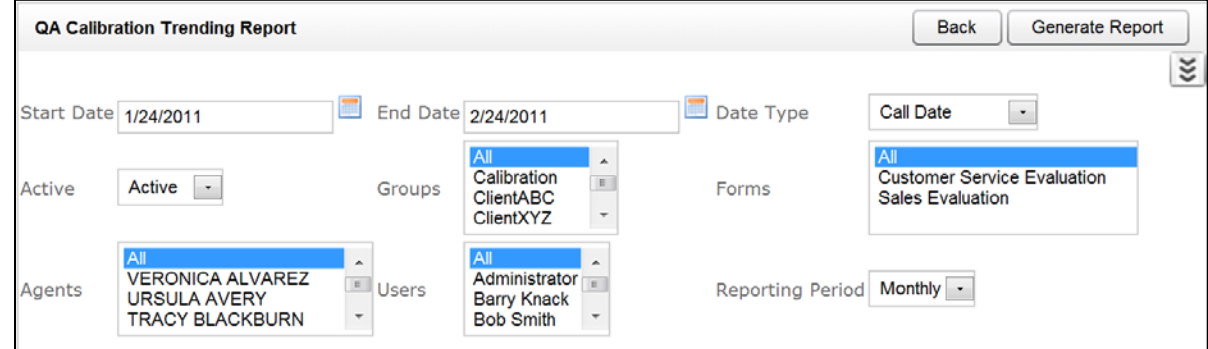

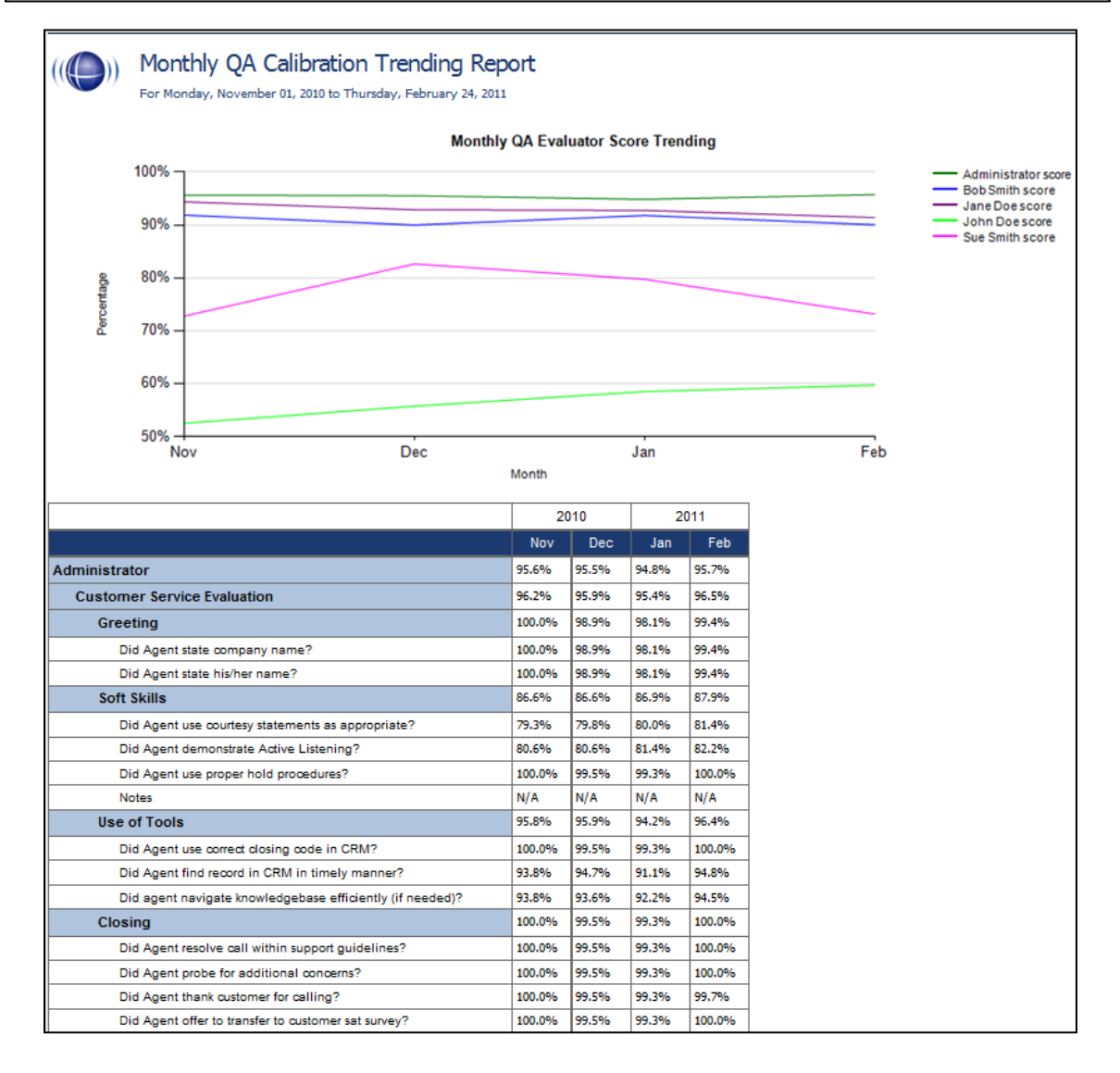

## <span id="page-40-0"></span>QA Form Trending Report

This report displays the total quality performance on a particular form over a selected period of time.

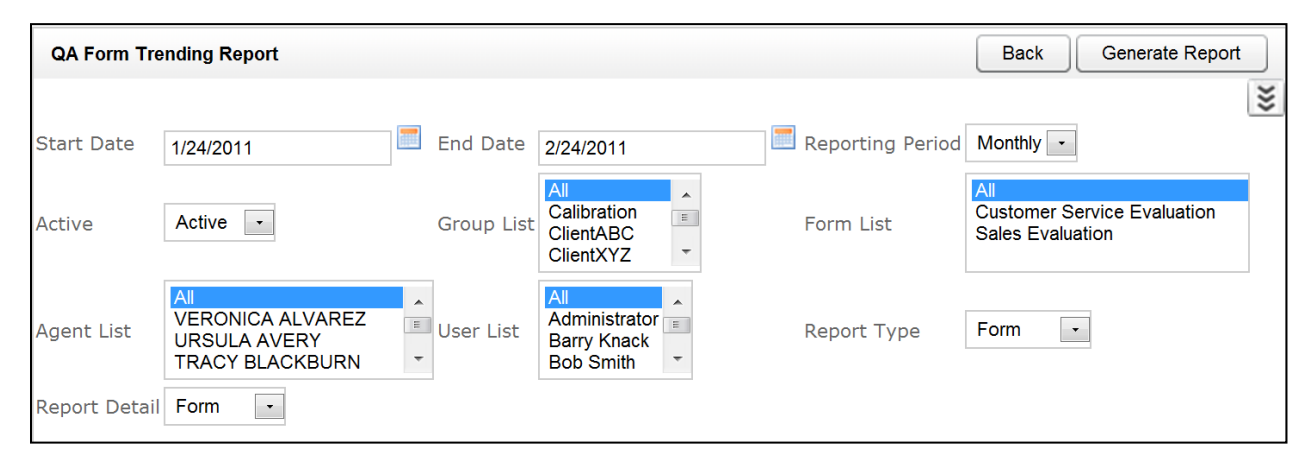

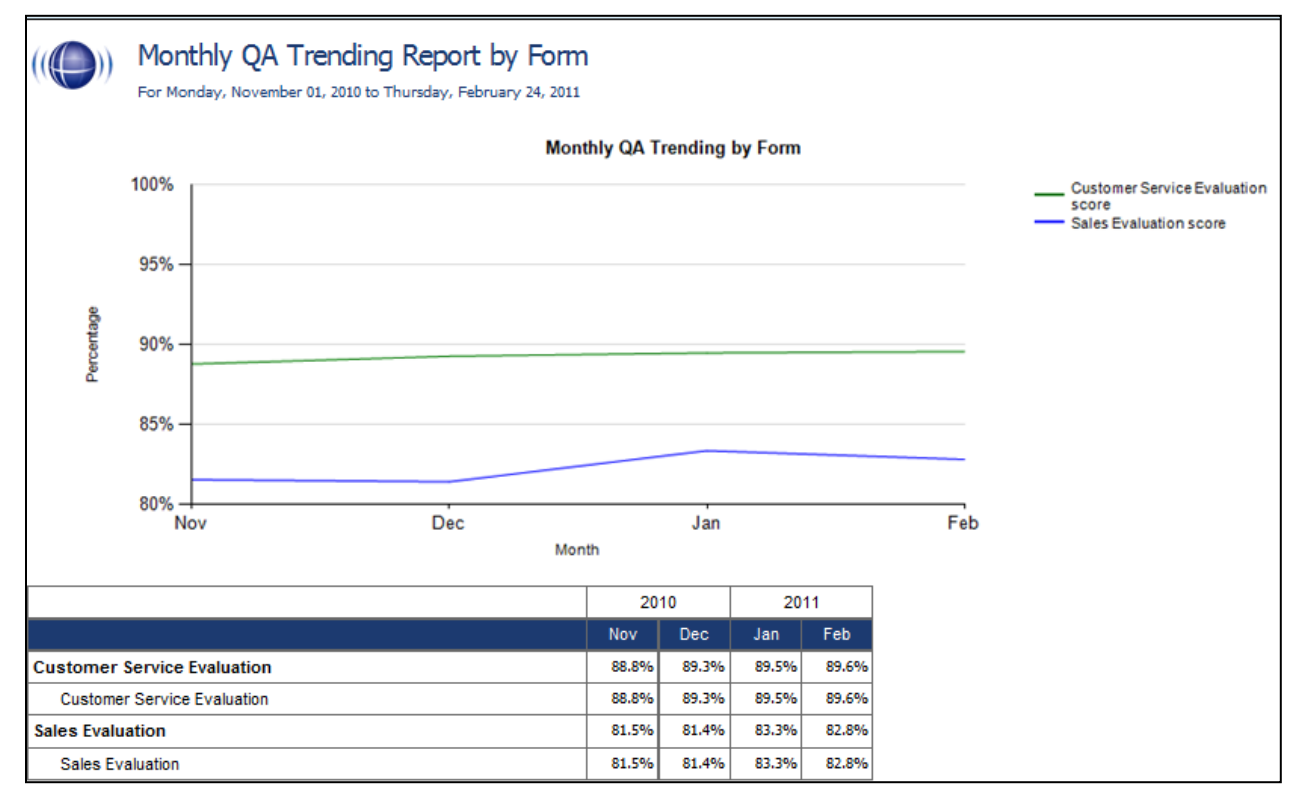

## <span id="page-41-0"></span>QA Group Periodical Trending Report

This report displays the performance of a selected group(s) on a form(s), charted over a certain number of periods (daily, weekly, monthly, quarterly, or yearly) based on your selection of a targeted end period. The data is broken down section by section.

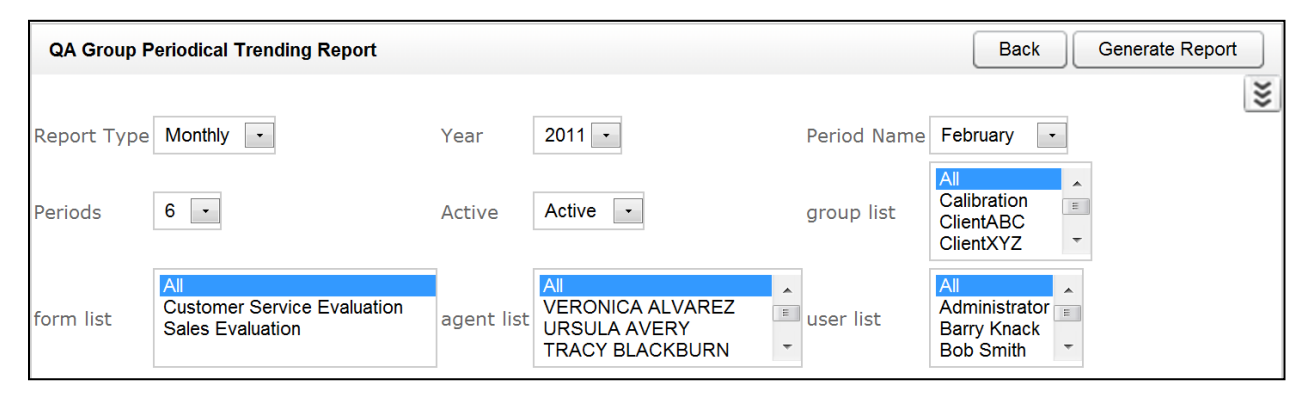

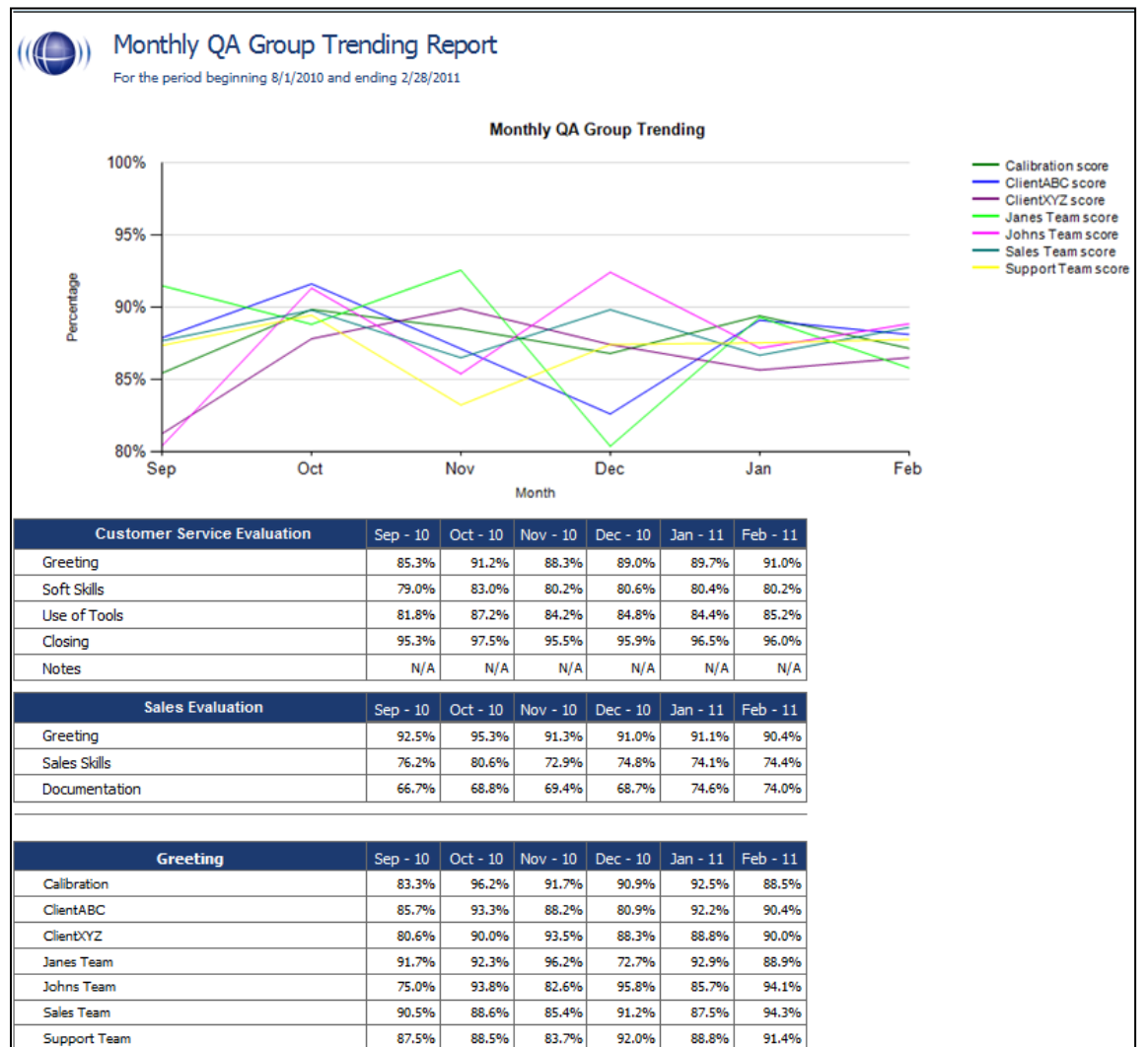

### <span id="page-42-0"></span>QA Group Scorecard

This report displays a group by group comparison of quality results of a form, at a question level, based on a selected period of time.

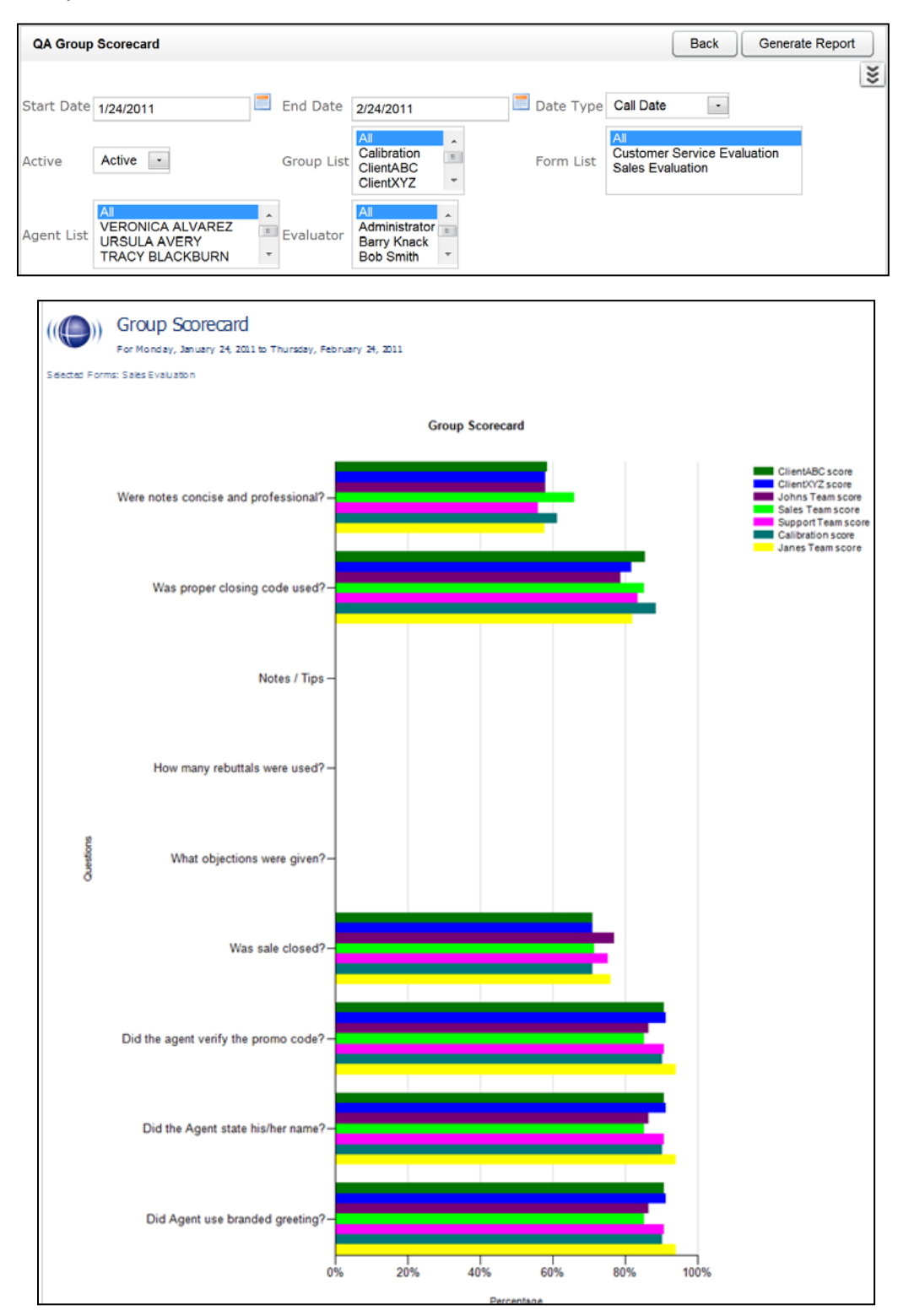

## <span id="page-43-0"></span>QA Group Trending Report

This report displays a group by group comparison of quality results of a form, at a question level, based on a selected period of time. The data is compared daily, weekly, monthly, or yearly based on your selection.

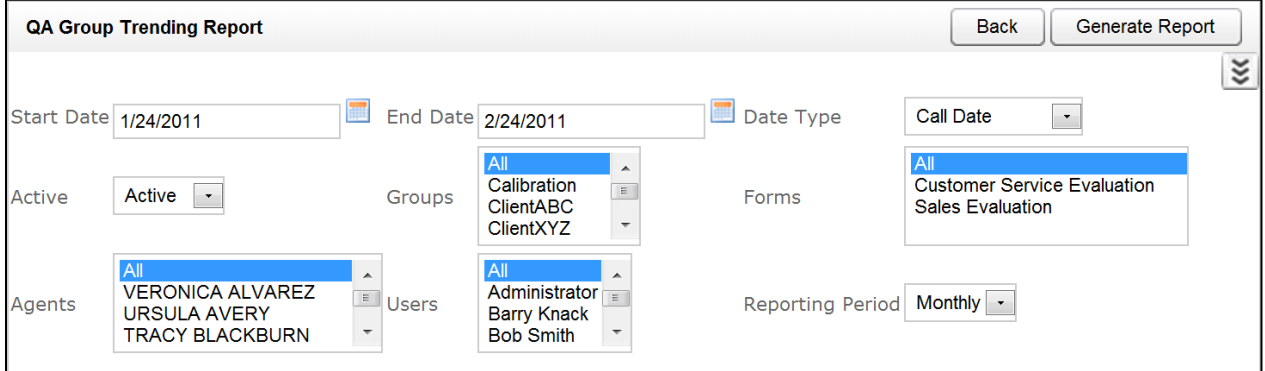

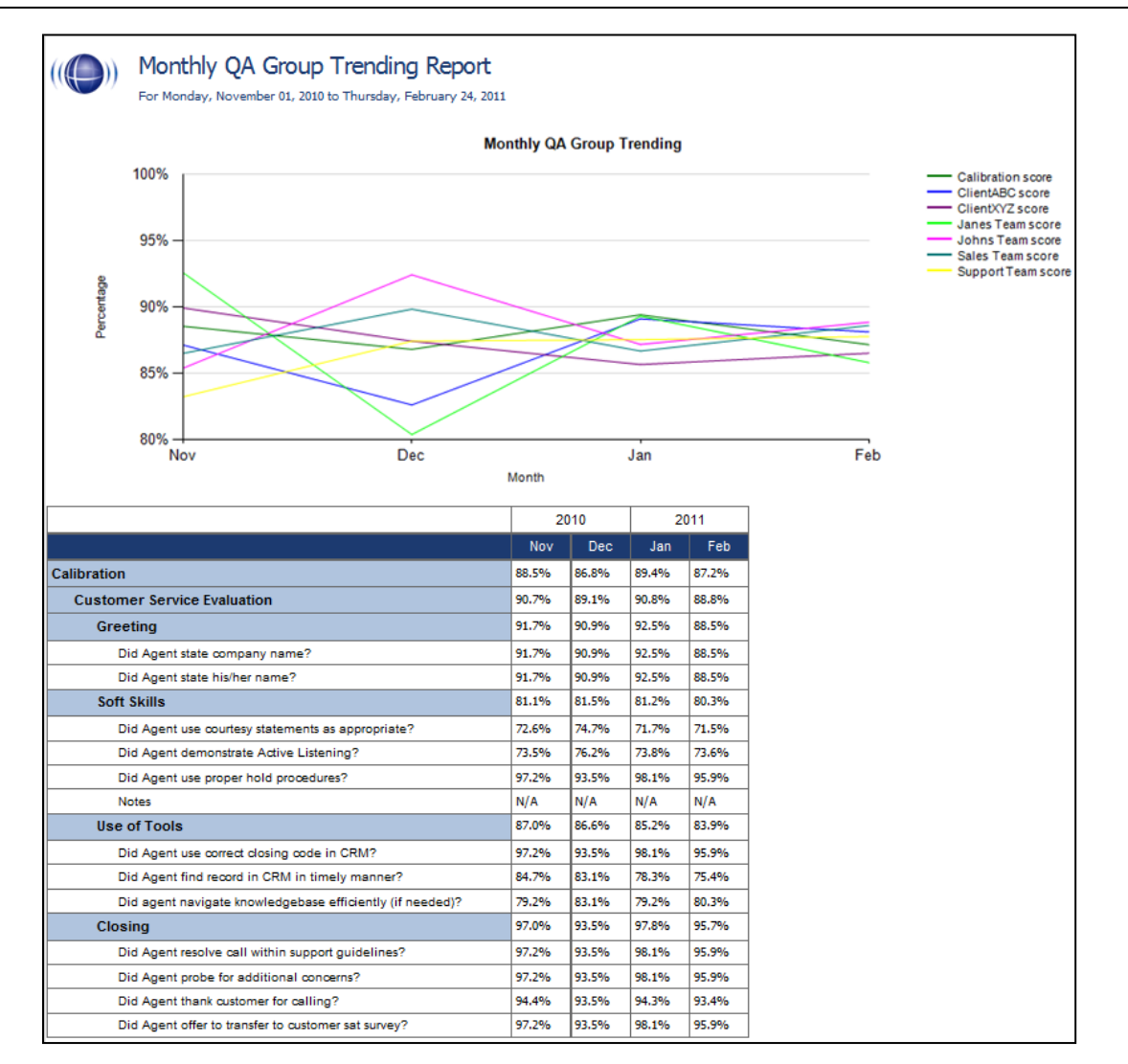

## <span id="page-44-0"></span>QA Pending Acknowledgement

This report displays a list of the unacknowledged QA evaluations that are still in the system, on an agent by agent, and form by form basis. This report is only needed if you are sending Acknowledgement requests to your Agents using the CallCopy system.

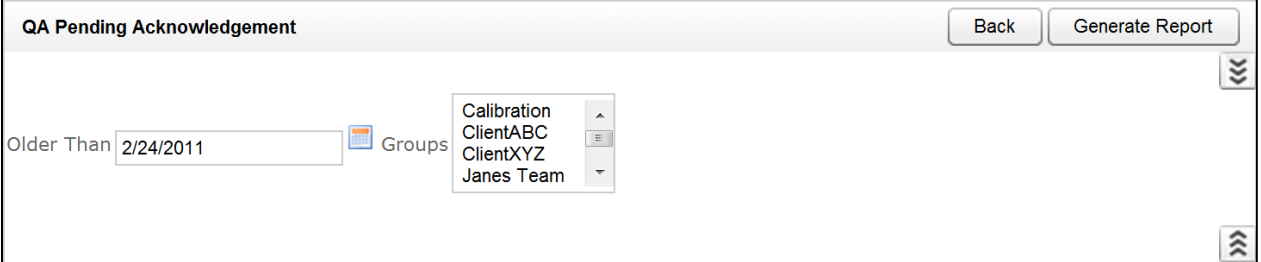

## ((O)) QA Pending Acknowledgement

Selected Groups: ClientXYZ

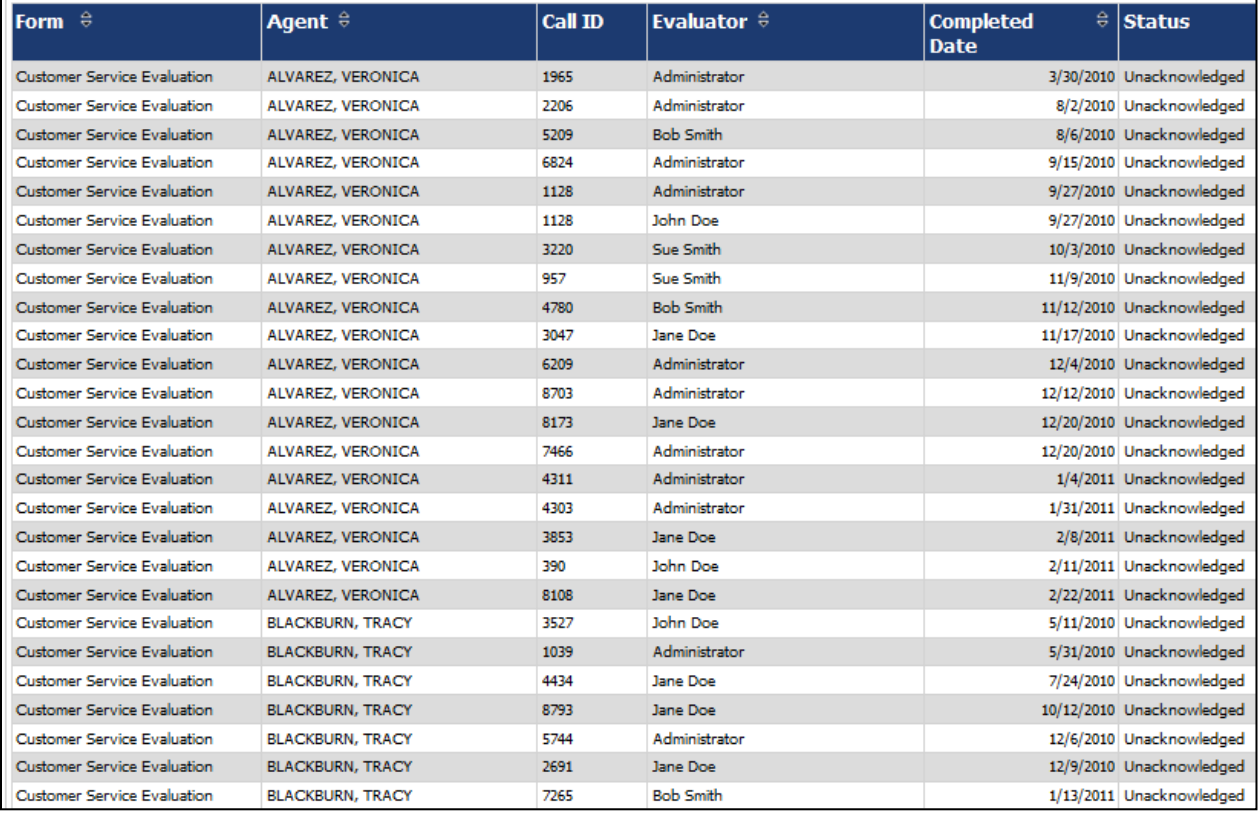

## <span id="page-45-0"></span>QA Summary by Form

This report displays the QA performance on a form(s) over a period of time. This report can be drilled down into for additional details.

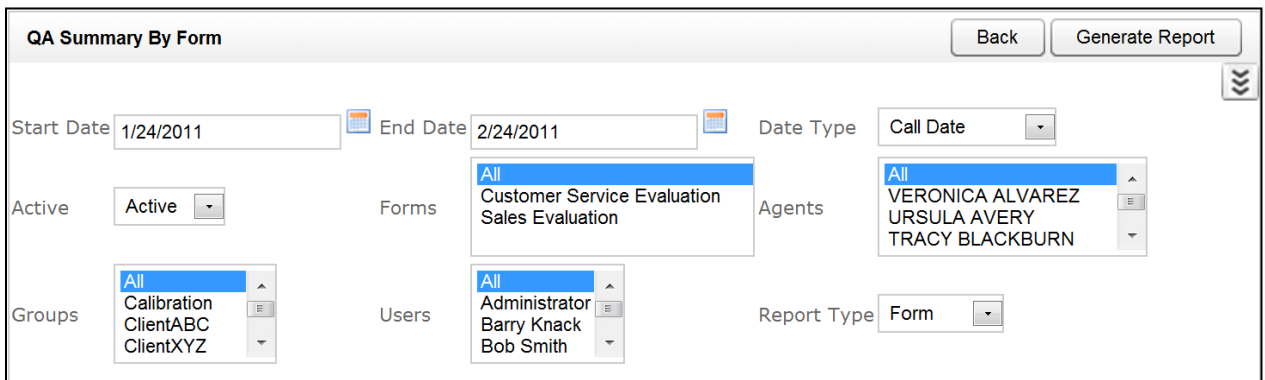

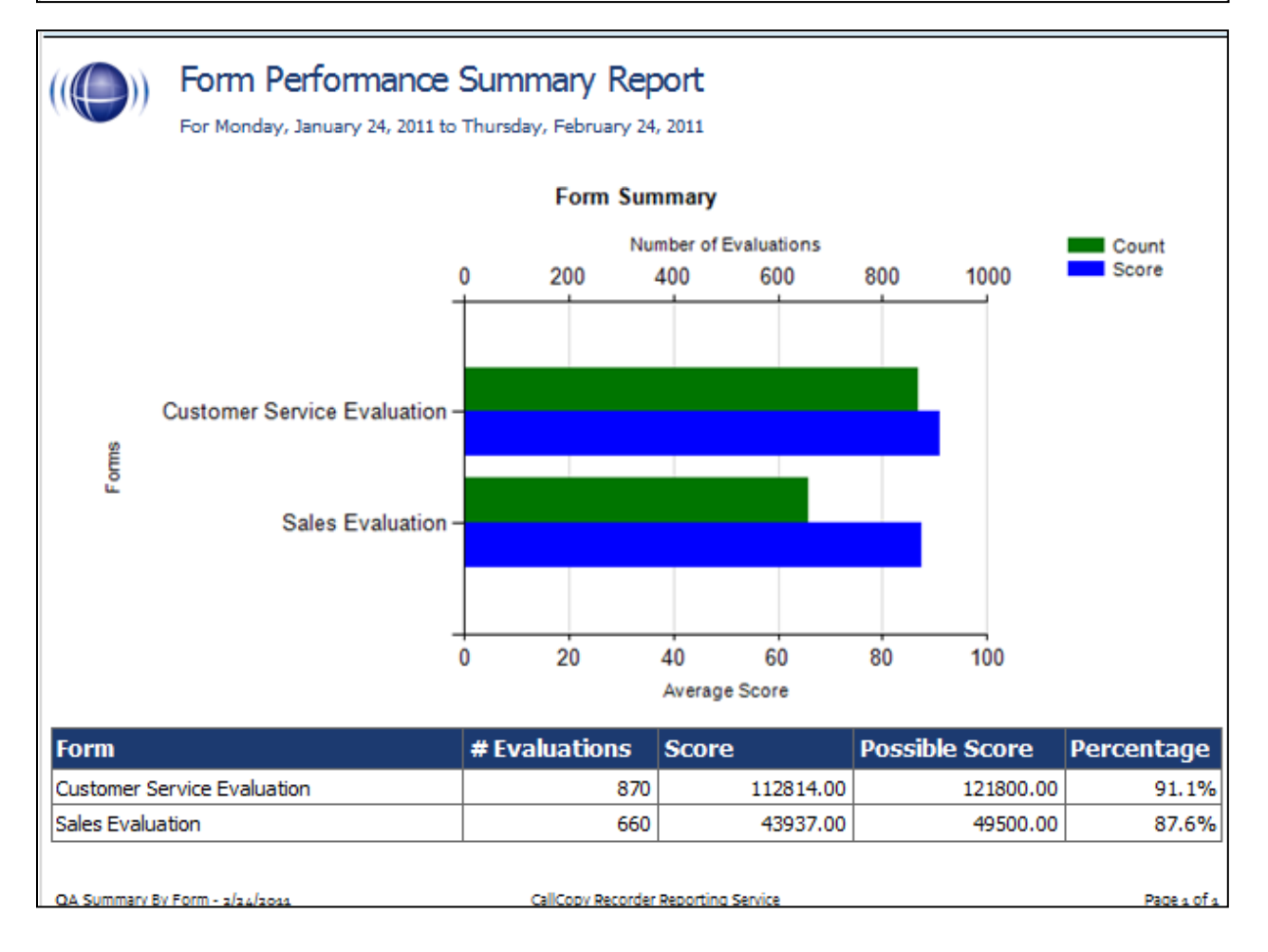

### <span id="page-46-0"></span>QA Summary by Question

This report displays the QA performance on a form's questions over a period of time. This report can be drilled down into for additional details.

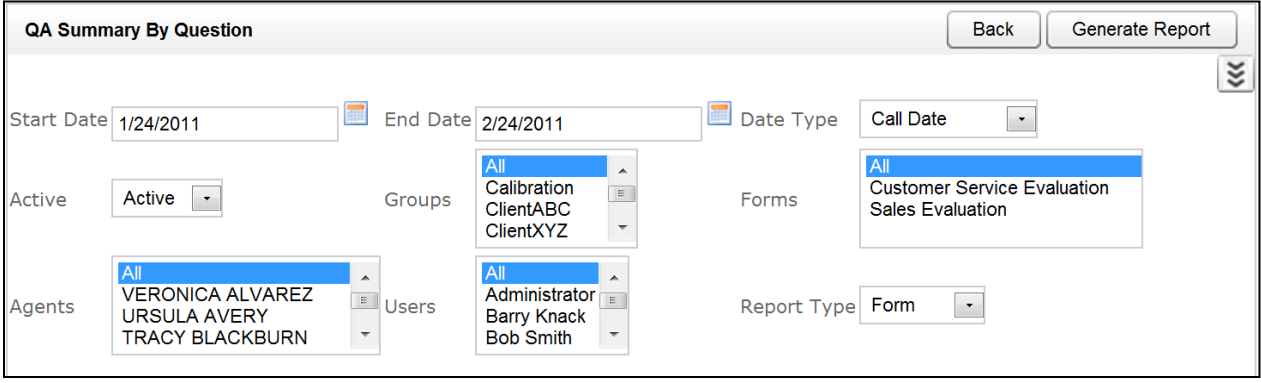

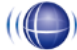

Question Performance Summary Report

For Tuesday, May 24, 2011 to Friday, June 24, 2011

Selected Forms: Customer Service Evaluation

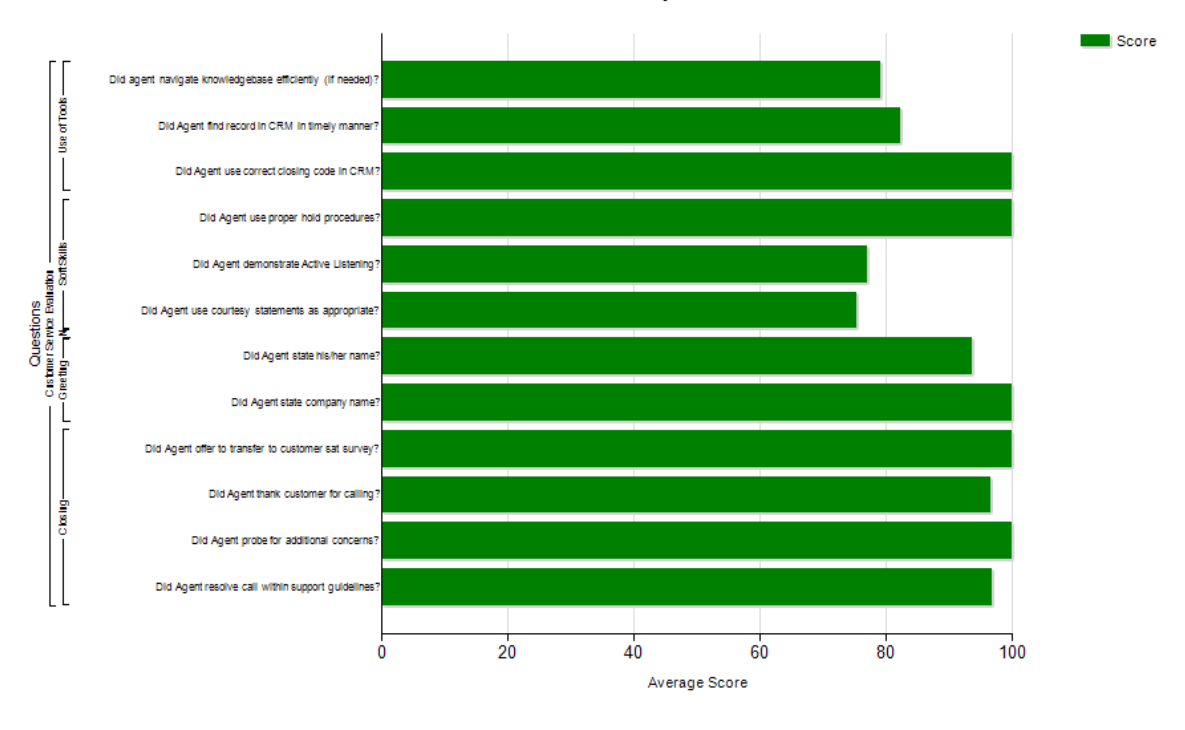

**Question Summary** 

QA Summary By Question - 6/24/2011

CallCopy Recorder Reporting Service

Page 1 of 3

# $((\bigodot))$  Question Performance Summary Report<br>For Monday, January 24, 2011 to Thursday, February 24, 2011

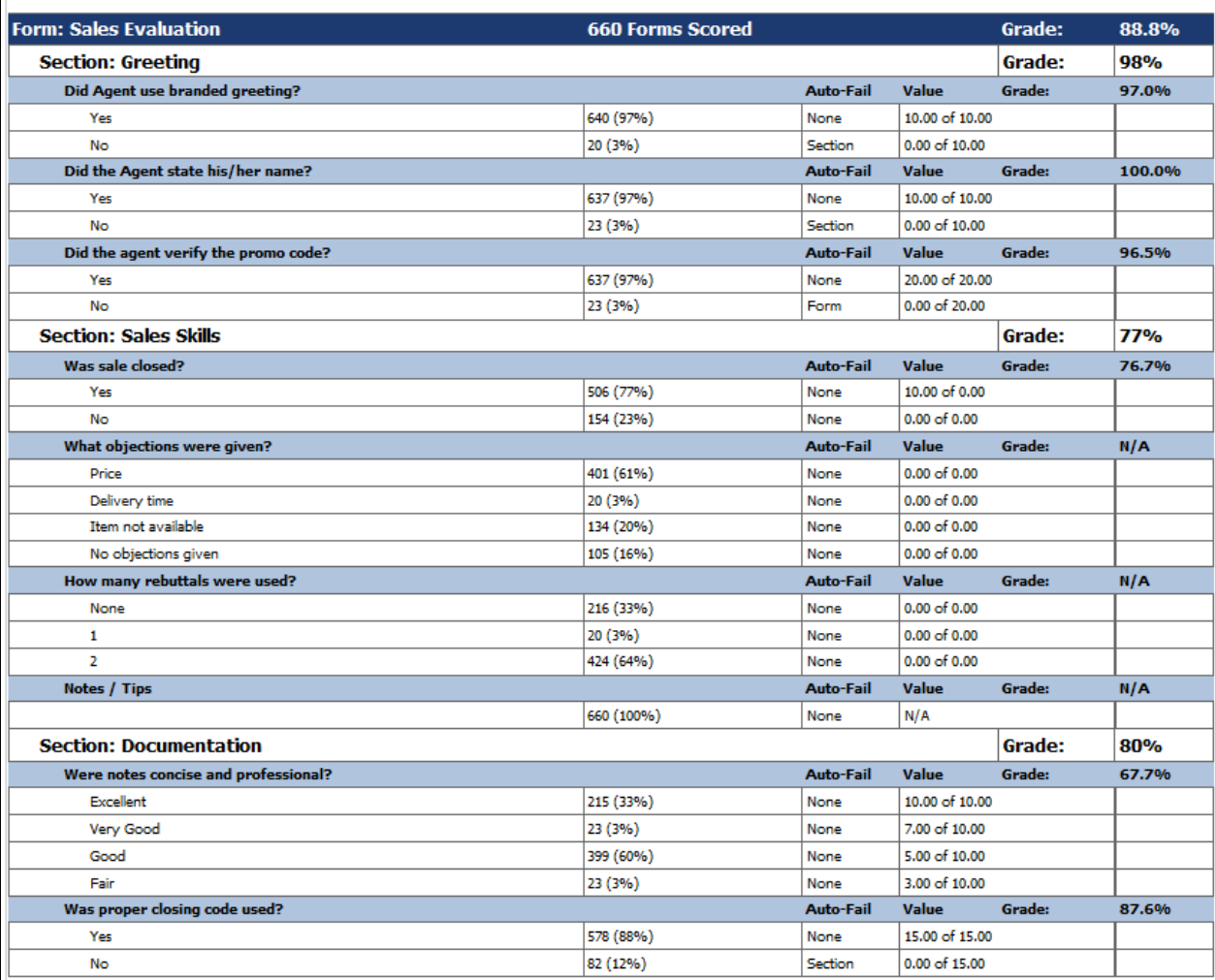

### <span id="page-48-0"></span>QA Summary by Section

This report displays the QA performance on a form's sections over a period of time. This report can be drilled down into for additional details.

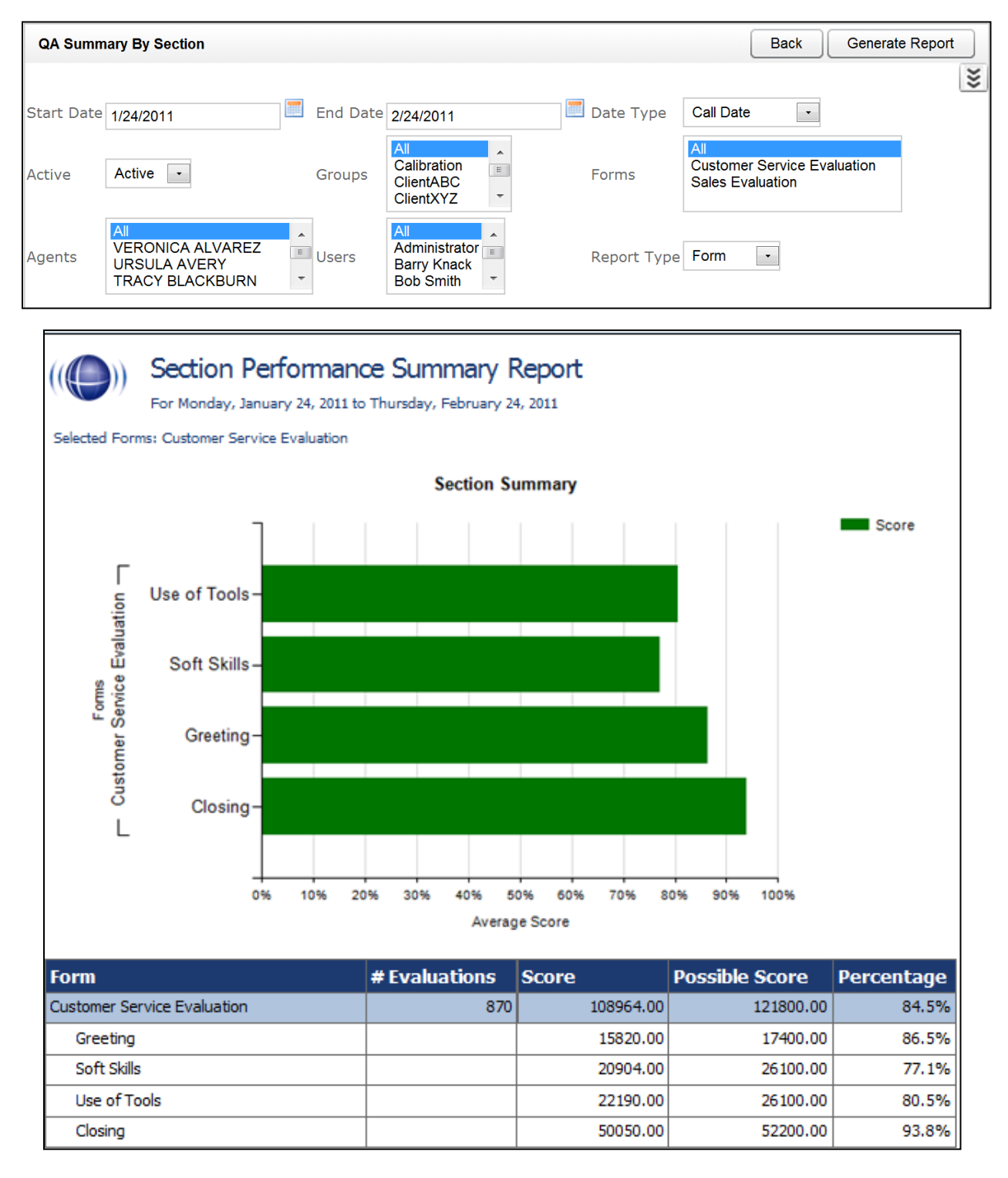

### <span id="page-49-0"></span>Quality Assurance Detail

This report shows the individual responses to each question in a completed QA evaluation, based on the Call ID. The specific call that was graded for the evaluation can be played back by clicking on the Call ID hyperlink.

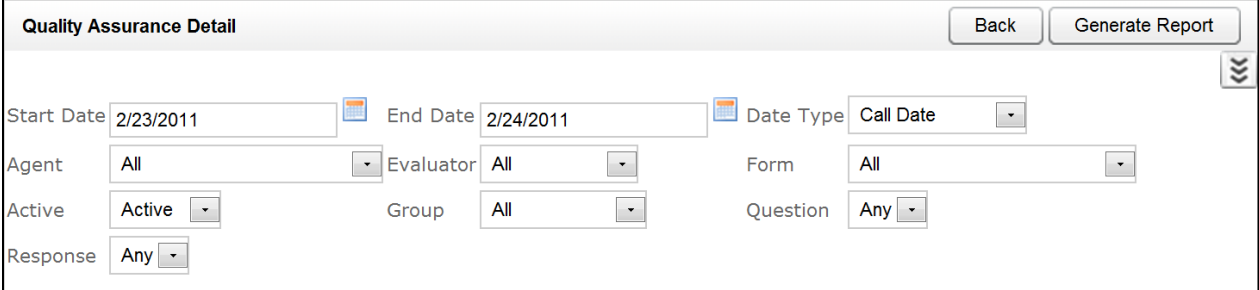

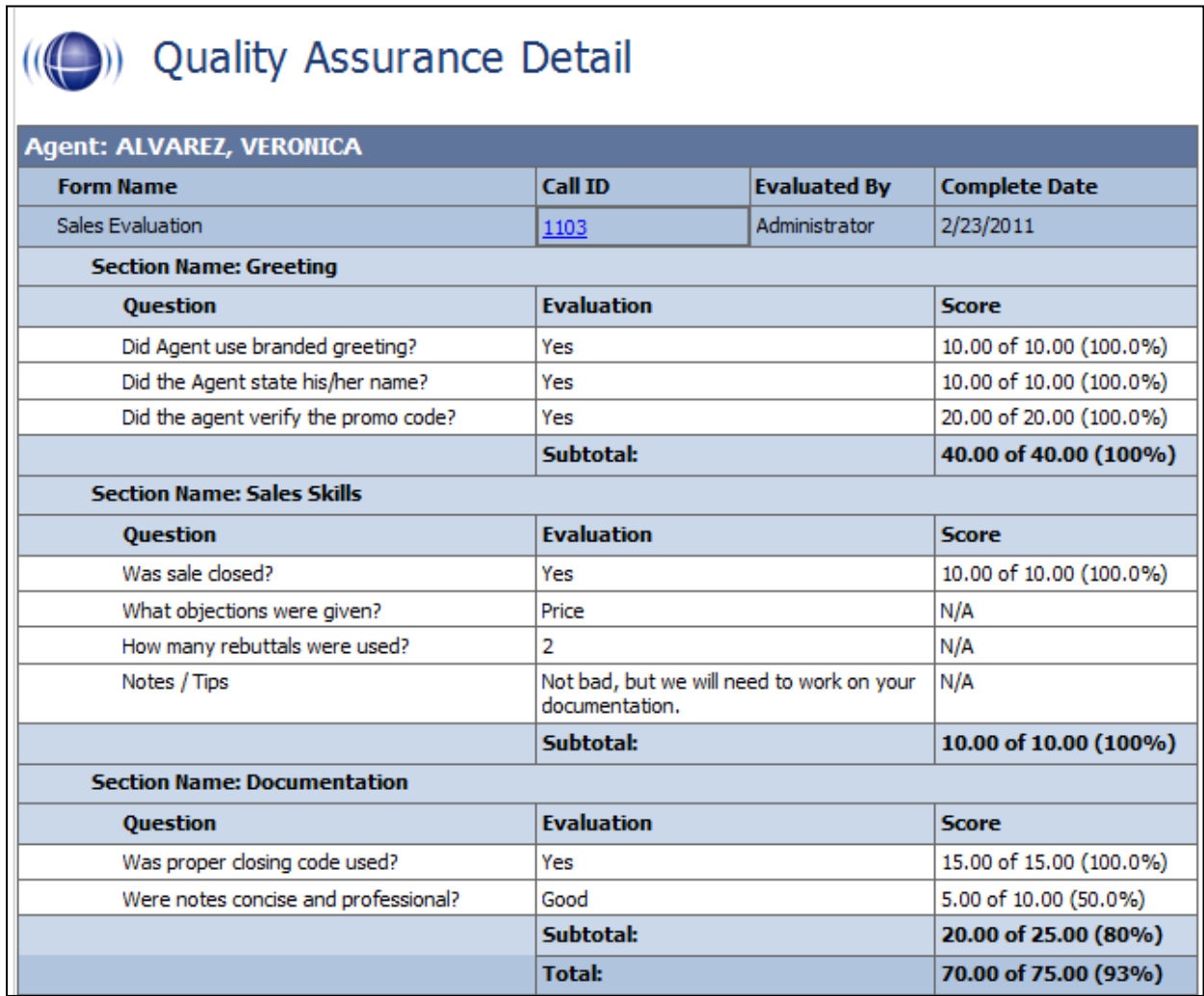

## <span id="page-50-0"></span>Weighted QA Group Periodical Trending Report

This report displays a group by group comparison of quality results of a form, at a section level, based on a selected period of time. The data is compared daily, weekly, monthly, or yearly based on your selection.

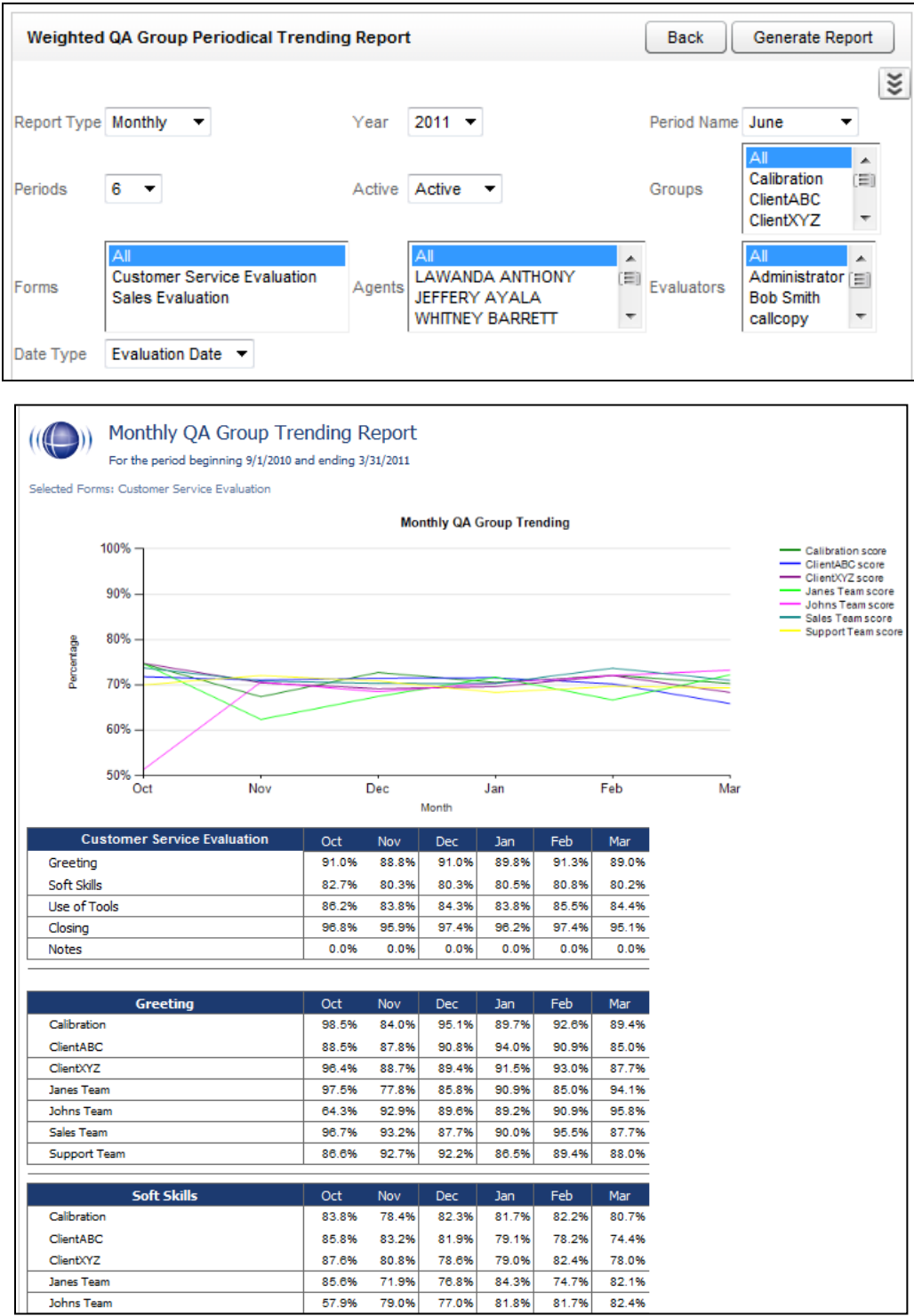

# <span id="page-51-0"></span>System Reports

## <span id="page-51-1"></span>Overview of System Reporting

The Printable Reports' System Reporting section provide historical data that relates to the usage of the cc: Discover software and the status of the system and software.

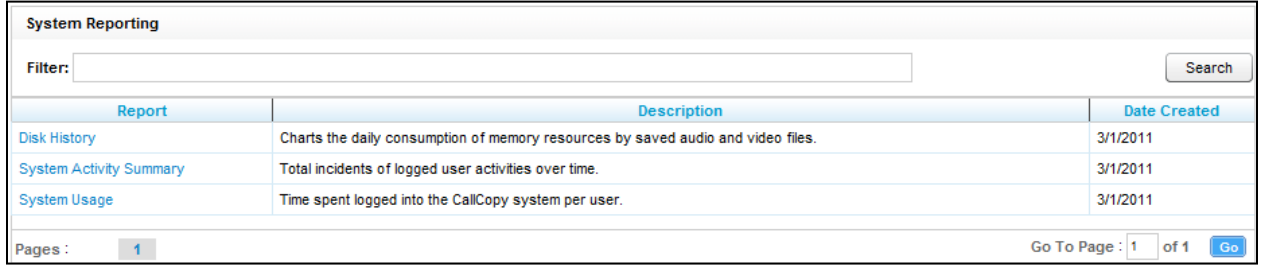

The **System Reports** menu provides non-printable reports, which have data that is not suited for printing or exporting. These reports are usually interactive or providing real-time updates to the user.

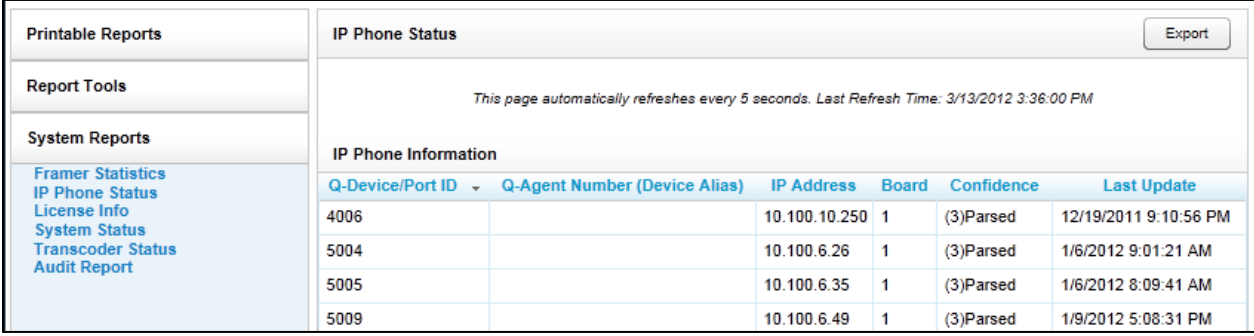

## <span id="page-52-0"></span>Disk History

The Disk Usage History Report Displays the historical disk usage in MB for recording data over a range of days defined by the user. The results are displayed in both line chart and list format. Multiple drives are distinguished by lines.

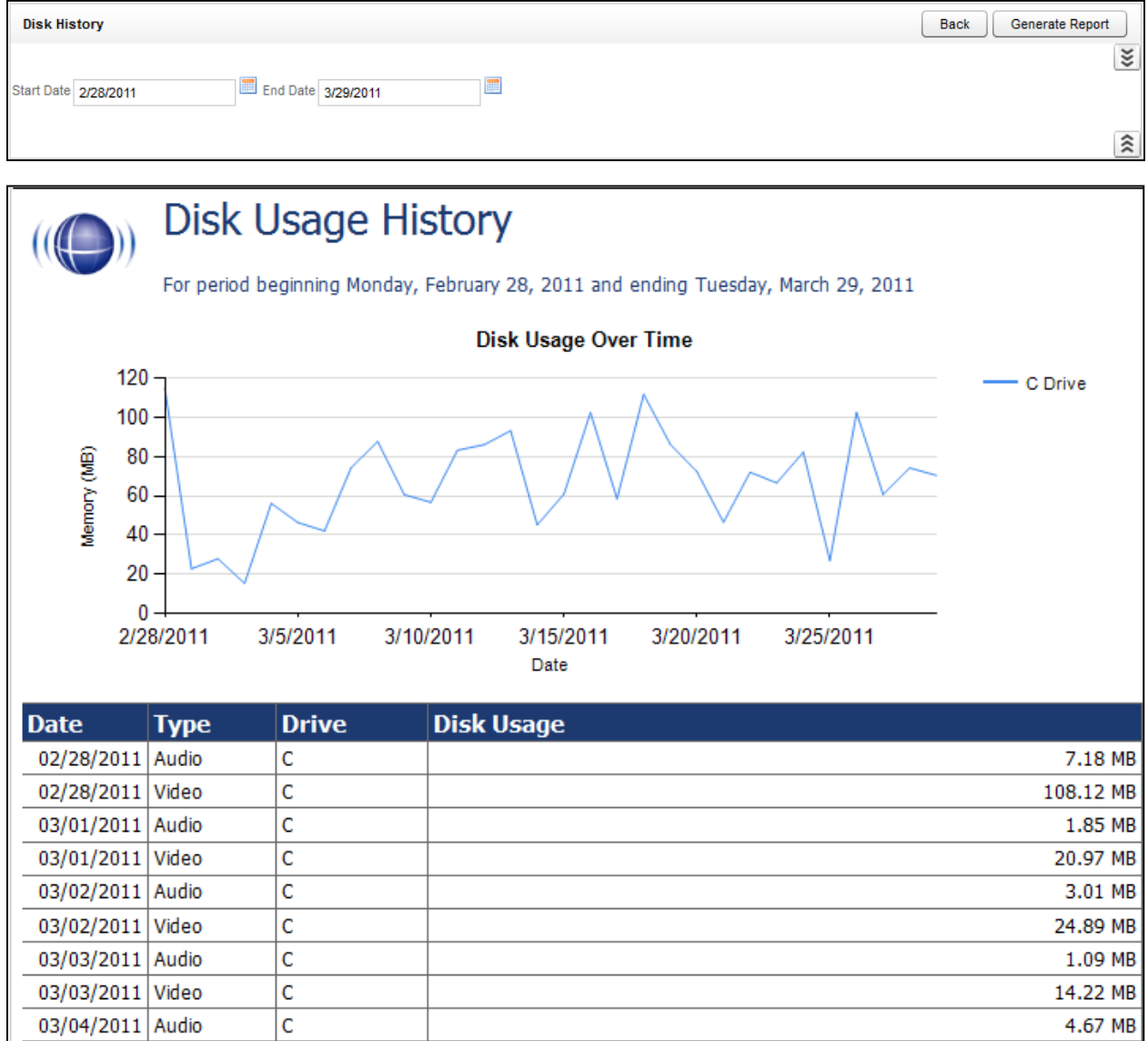

## <span id="page-53-0"></span>System Activity Summary

The System Activity Summary Report displays what actions a specified user performed in the CallCopy system during a given date range. The report is separated with a different section for each date in the range selected that has activity. Actions such as login/logout, call playback, call deletes, and QA functions are all tracked with this report.

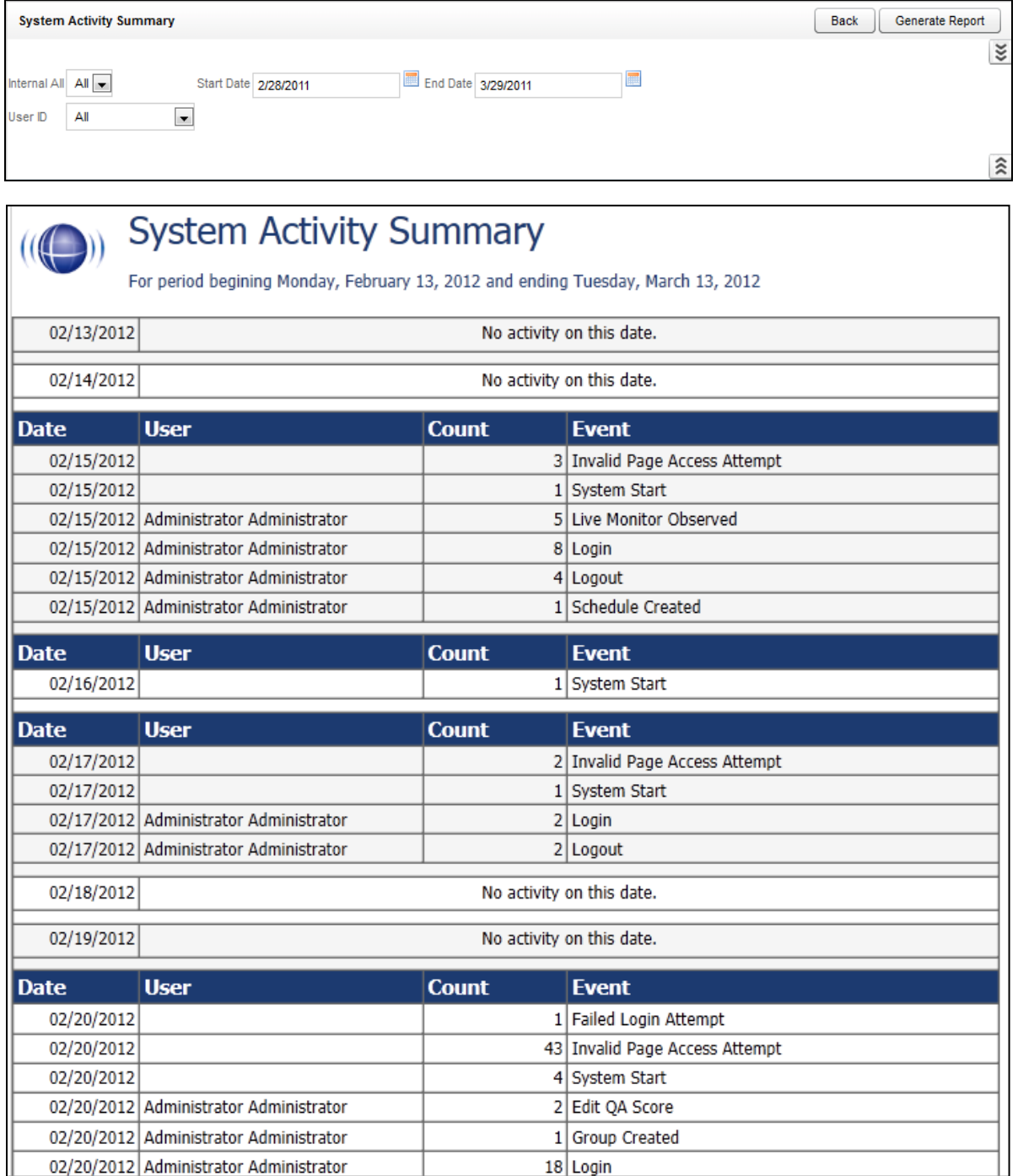

## <span id="page-54-0"></span>System Usage

The System Usage report displays the total time a user was logged into the system based on the time range given in the report options.

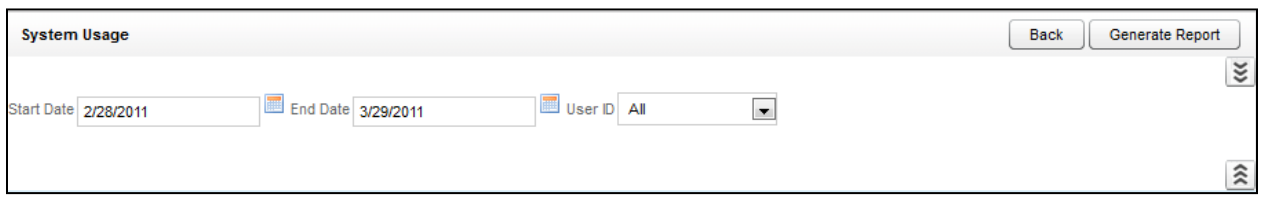

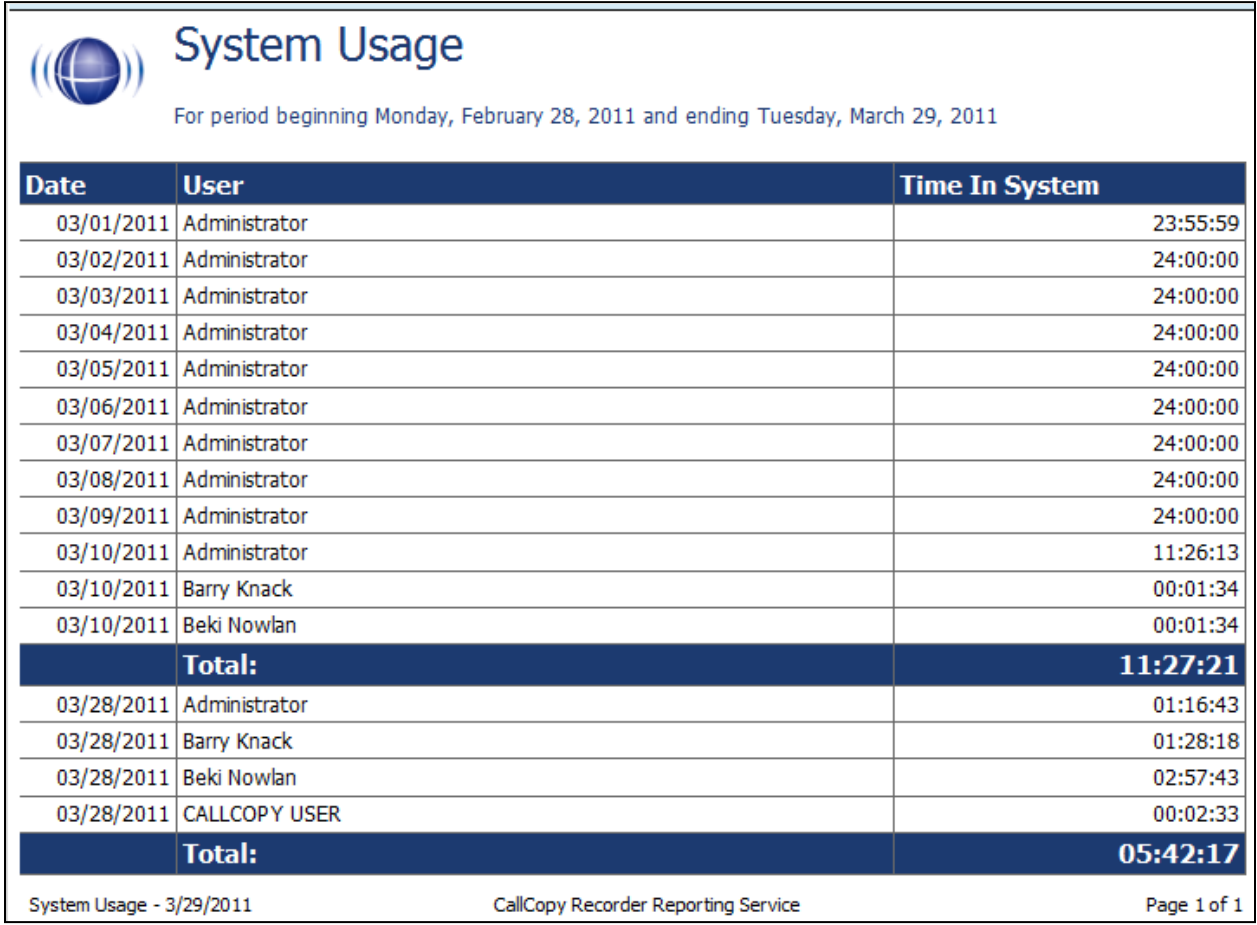

## <span id="page-54-1"></span>Framer Statistics

This report is only for analog and digital installs, not VoIP (e.g. deployments using AI-Logix voice boards). The report shows voltage level on each channel and line-side errors, which can indicate problems connecting with the phone. Those problems can affect or prevent call recording.

## <span id="page-55-0"></span>IP Phone Status

The IP Phone Status Report shows the status of all IP phones detected on the network for Passive VoIP integrations. The report list shows the device extension number, the IP address of the device, the Voice Board number the device was detected by, the confidence level of the detection, and the date/time the device was detected on the network. This report is useful when verifying that all phones are ready to be recorded on the network. The report auto-updates the list every 5 seconds and can also be exported into a CSV file by clicking the **Export** button at the top-right of the report. Confidence indicates cc: Discover's certainty that the Voice Port is actually assigned to the IP address. Confidence can be

- 1 No
- 2 Best Guess
- 3 Parsed Somewhat confident. A cc: Discover script has detected the port value based on agent's entry of digits when logging into the phone.
- 4 Phone Registered Very confident. The telephony system has provided the Port/Address combination to cc: Discover.
- Static Entry The Port/Address has been entered on the cc: Discover Administration tab's IP Phone list.

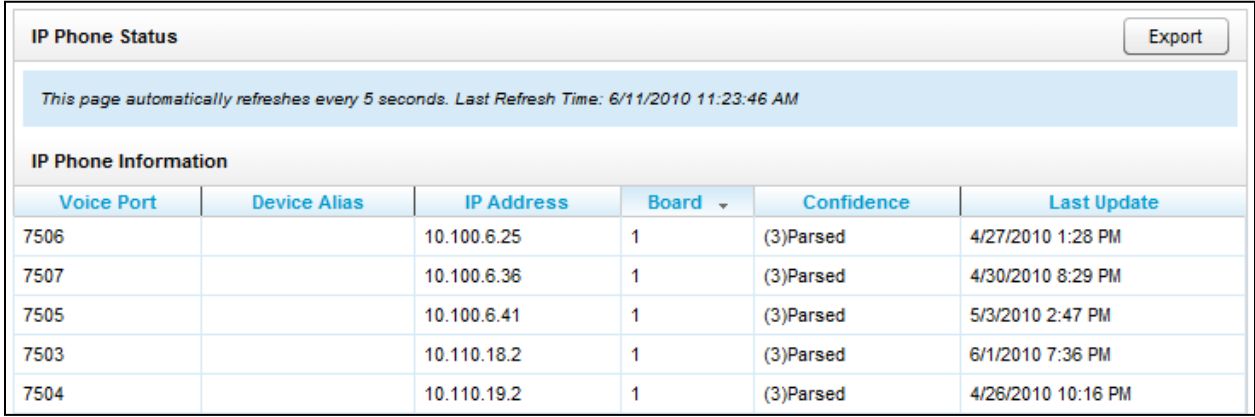

## <span id="page-56-0"></span>License Info

The License Information report shows in real time if the system is currently licensed for recording. It displays the License ID number, the date the license was issued, the expiration date, and the number of channels the system is licensed for.

This report shows licenses for the Web Portal server. It does not check licenses on recording cores on multiple servers.

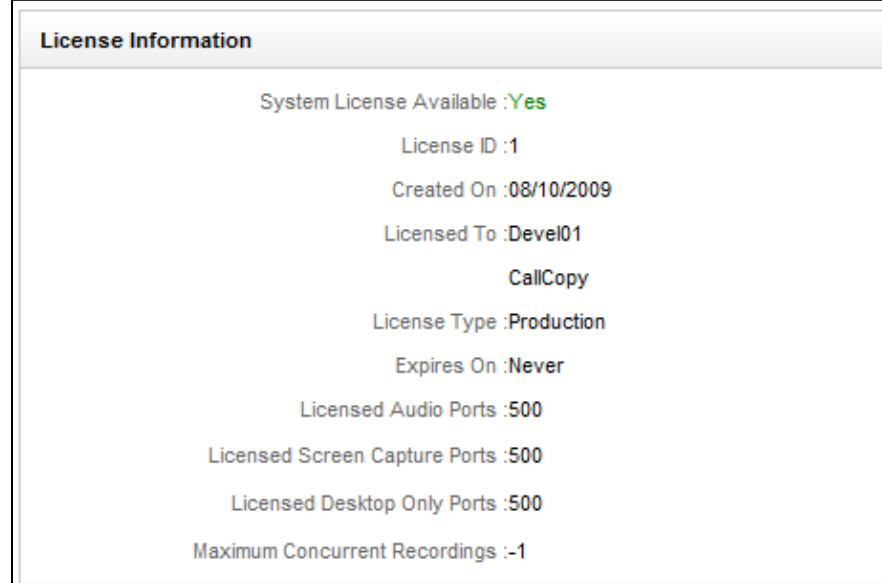

## <span id="page-57-0"></span>System Status

This report shows the current call channel and agent activity on the system. This information is useful when investigating why users are logged in but not recording.

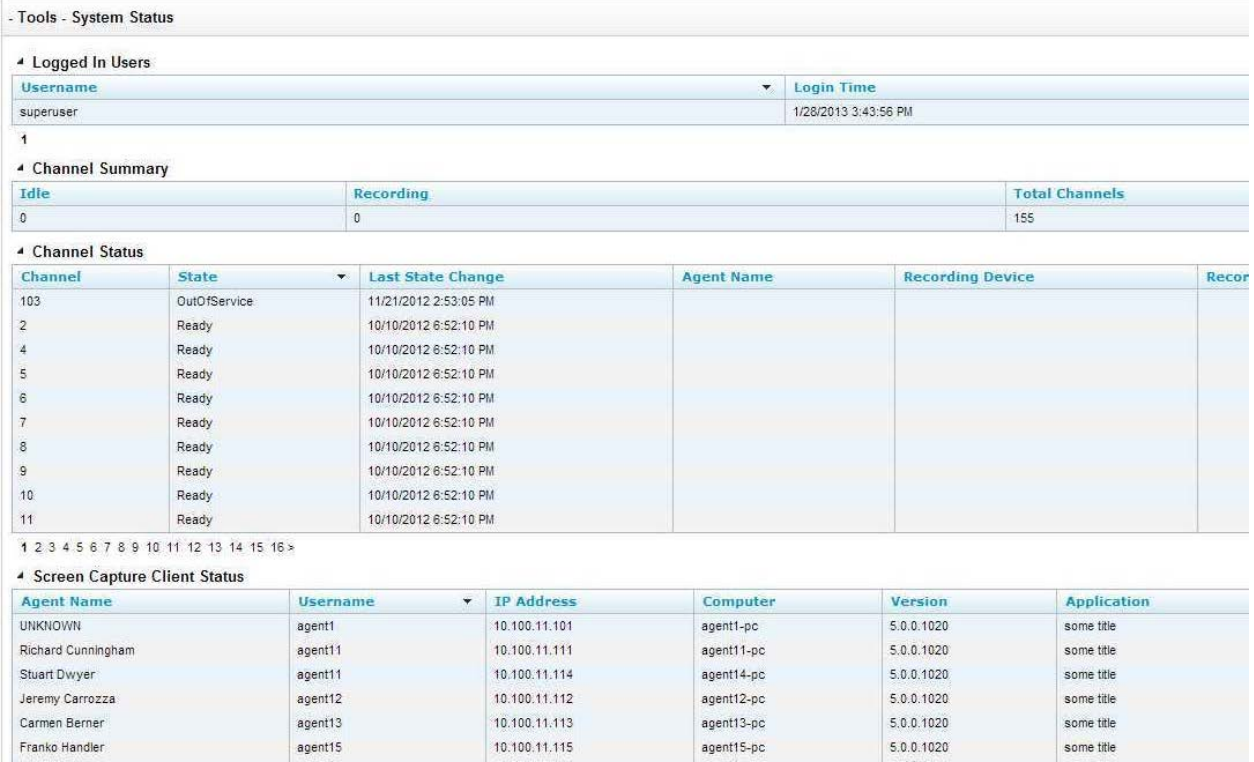

## <span id="page-58-0"></span>Transcoder Status

The Transcoder Status report gives a near real-time display of what audio files are being processed by the Transcoder module. The list displays the last 10 Completed and Failed records, and will display any records that are in progress at the time the report is run. This is useful in verifying the proper operation of the Transcoder. The Source files are the raw audio files, and the Destination lists the files that have been successfully transcoded.

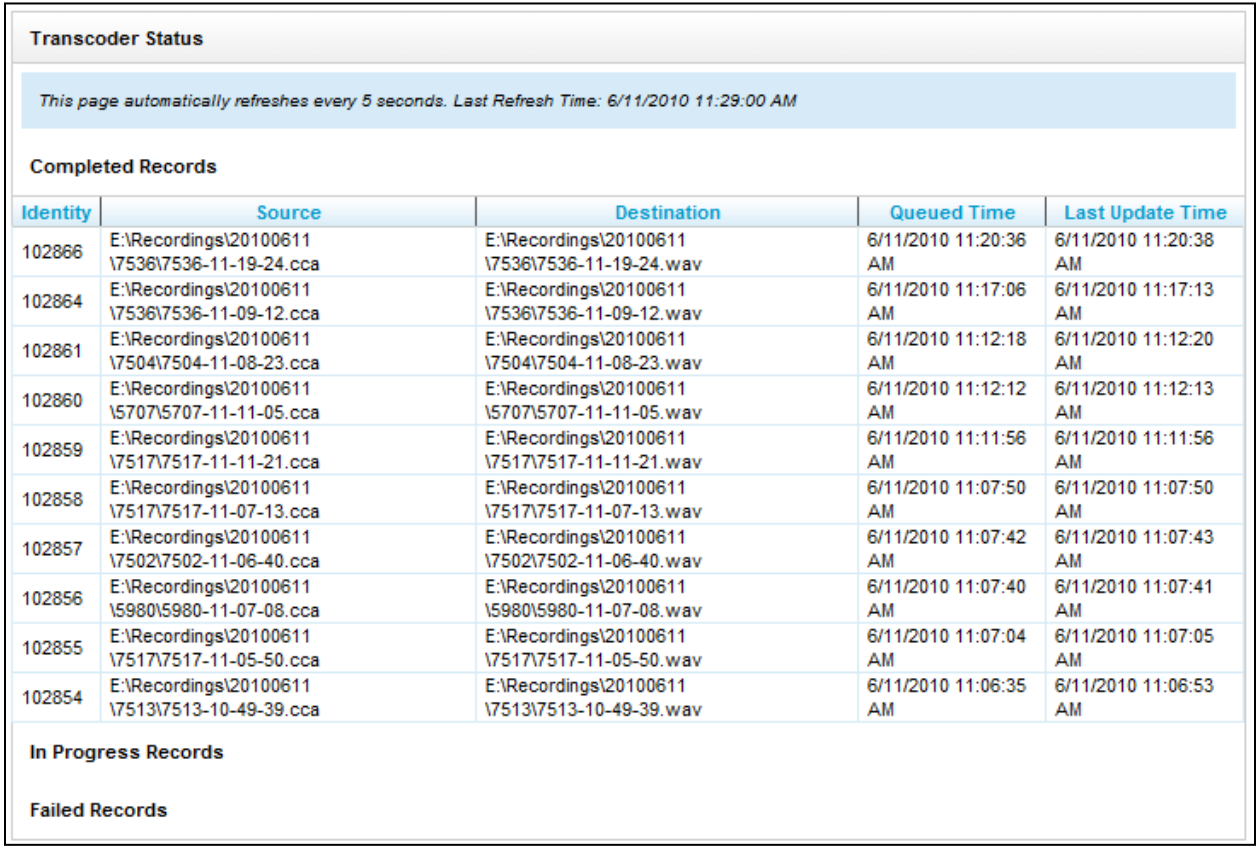

### <span id="page-59-0"></span>Audit Report

The Audit Report displays the log of specific actions taken by each user in the system. Use the Function Type list to search for specific actions performed by a user, such as Login, Logout, or Change Password. The system generates messages when certain actions are performed for a date range.

Some of the search fields are:

- Log Type This menu shows all the event types that are logged. Examples include User Changed and Changed Password.
- Component or Page cc: Discover system component or HTML page involved in the event. For example, if the user is on the Login page, the event would be a login. AuditLog returns activity on the audit page and audit log.
- IP Address Address of the user whose action caused the event.
- ID of Related Object Call records and audio recordings are objects with ID numbers. Some events, such as login attempts, will not have an object.
- Message Text 1/2/3 This feature should be used only for advanced audit investigations. It is most effective for filtering. Audit messages consist of one to three parts. Each part contains different text. After a list of events is retrieved, review the messages to find which events are useful and pick the key words and enter them in the Message Text fields. Determining which words appear in which field involves some trial and error

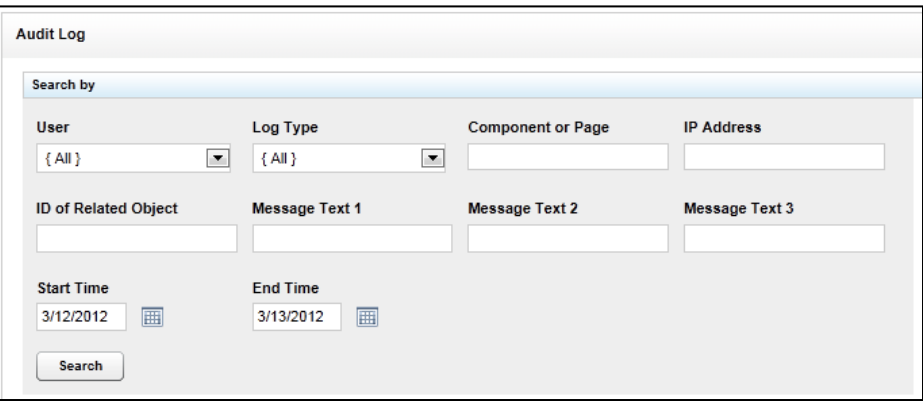

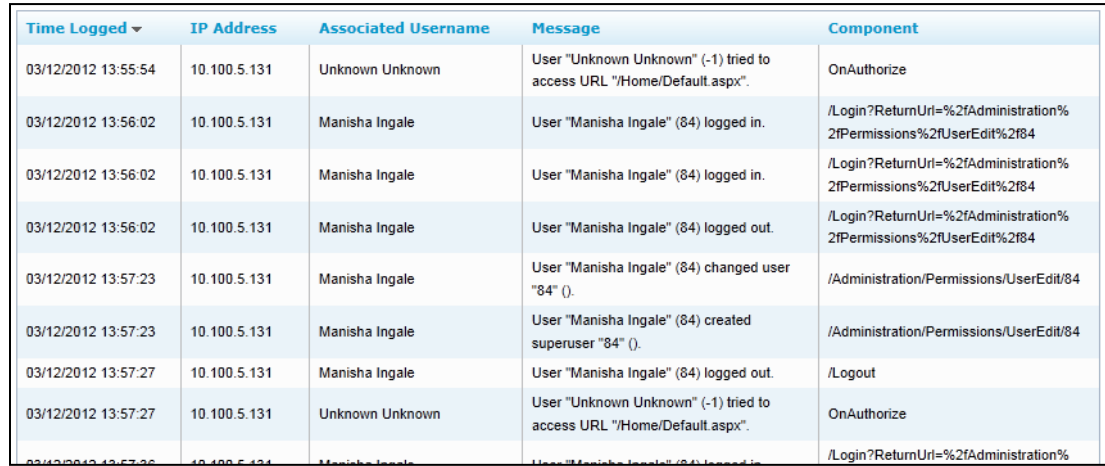

# <span id="page-60-0"></span>Report Tools

### <span id="page-60-1"></span>Overview of Reporting Tools

The Reporting Tools make your reporting functions more effective and efficient, and to make reporting as easy as possible.

## <span id="page-60-2"></span>Report Subscriptions

Report subscriptions allow you to set a specific report to run at a scheduled time, and provide the results to multiple users via e-mail.

To access Report Subscriptions, click the **Reporting** tab in the Web Portal, and click on the **Report Tools** menu. The link to Report Subscriptions will be listed on the menu.

### <span id="page-60-3"></span>Manage Subscriptions

When you load the Report Subscriptions page, you will be presented with a list of any subscriptions you have already configured.

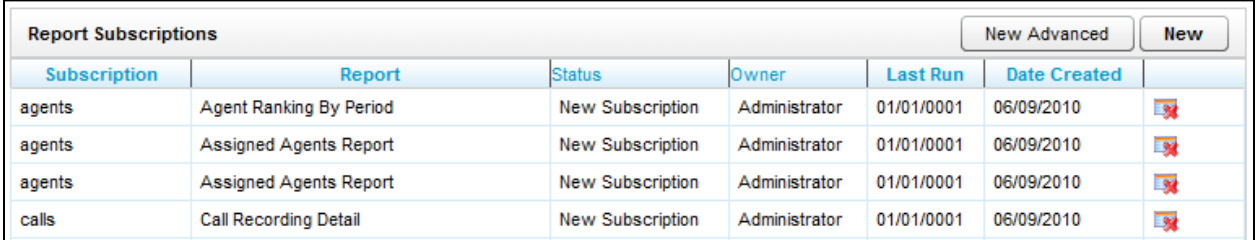

Clicking on any of the subscriptions listed will display the subscription settings for editing. To delete an existing subscription, you can click the **Delete** icon from this list.

### <span id="page-61-0"></span>Create New Subscriptions

The procedure for creating new subscriptions depends on whether an environment uses the Enterprise edition of Microsoft SQL Server or another edition. SQL Enterprise-edition users create new subscriptions using the New Advanced button. Other versions of SQL use the New button. Only one button, New OR New Advanced, can be used, not both. If you use the wrong button, cc: Discover will show an error message that the subscription was not saved. In this case, use the other button to create the subscription.

- 1. Click the **New** button at the top-right of the page. The new subscription page will load, displaying sections of settings that need to be entered to create the Subscription.
- 2. Choose a report from the **Select a Report** field. Any Printable Report currently installed on the system is available to use for a subscription.
- 3. The **Description** field is a custom title for your subscription. Enter a description in the field.

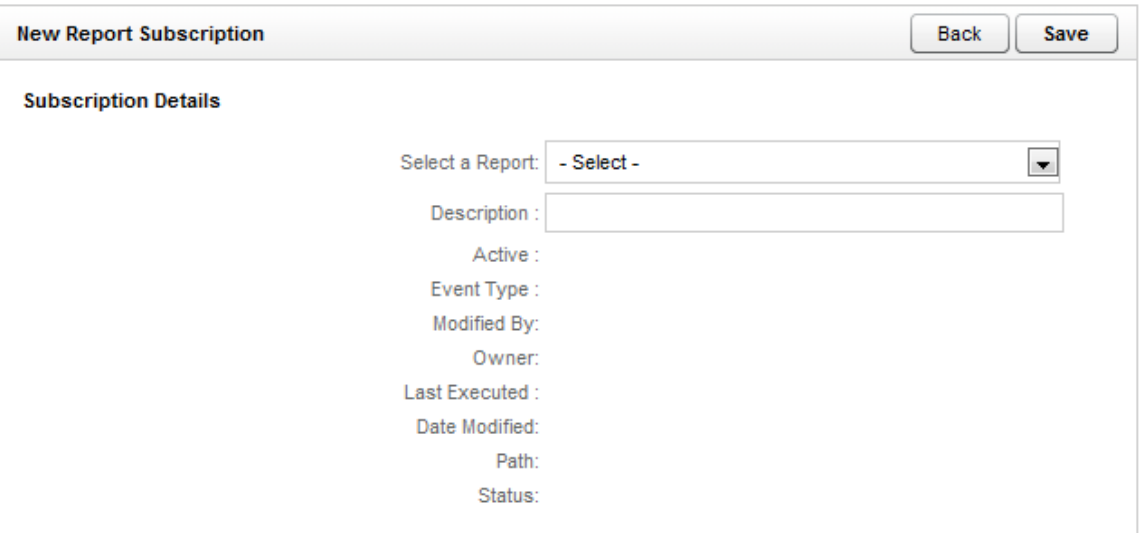

- 4. Enter the e-mail addresses the report will be sent to in the **To:**, **CC:**, or **BCC:** fields. (SQL Enterprise Edition users click **New Recipient** and select a cc: Discover user from the drop-down menu.)
- 5. The **Reply-To** field will be the e-mail address that any replies to the subscription e-mail will be sent.
- 6. By default, the **Subject** field will display the Report name and the time the report was generated. A custom subject can be entered by the creator into this field.
- 7. The **Include Report** option will generate a file containing the report results and attach it to the subscription e-mail.
- 8. The **Include Link** option adds a link to the report file. This option is useful if the report is distributed to a large number of users, which would consume network traffic. The report file is located on the SQL Report Server; thus, all report recipients must be assigned user accounts on the server. (Do not select this option without first discussing it with your system administrator and the CallCopy Install engineer.)
- 9. Using the **Render Format** option, you can select the type of file that will be attached. Currently, the following file types are supported:
	- Acrobat (PDF) File
	- **Excel (XLS) File**
	- **CSV**
	- **Image (TIFF) File**
	- MS Word (DOC) File
	- **Data (XML) File**
- 10. You can set the **Priority** field in order to flag the subscription e-mail at a higher or lower priority for the recipients.
- 11. A custom message can also be included with each subscription e-mail by using the **Comment** field.

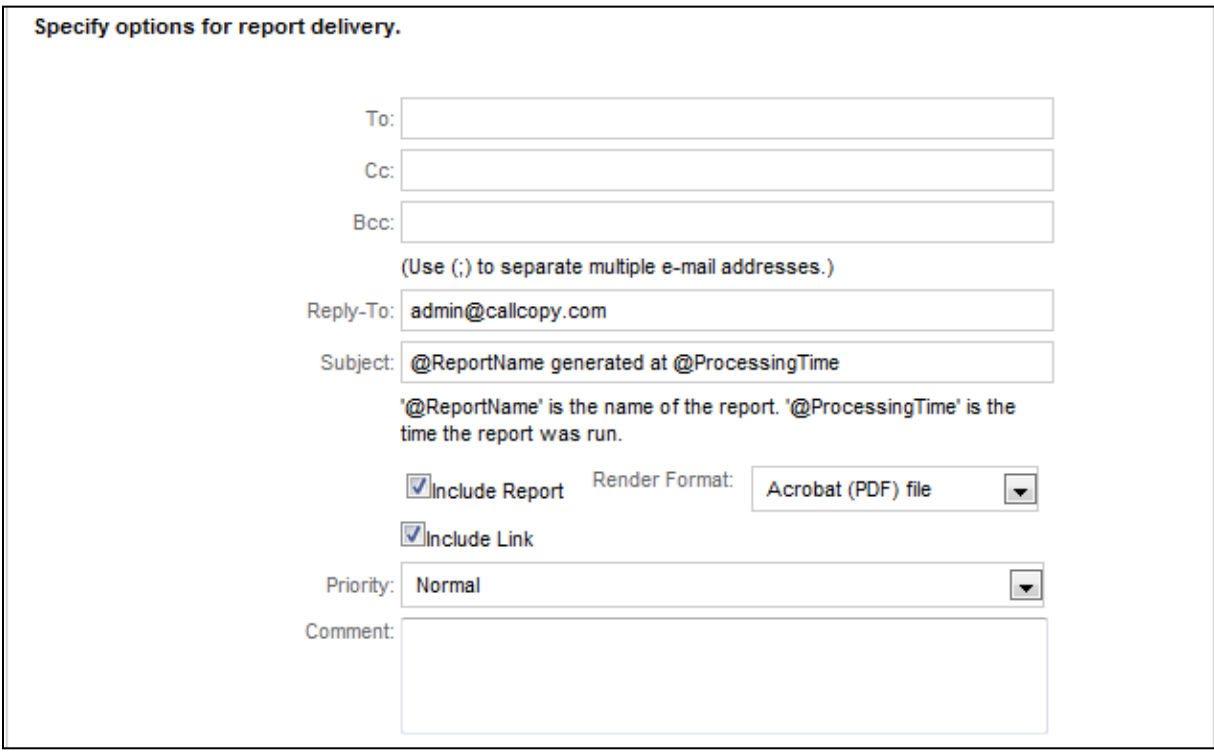

- 12. Reports can be scheduled to be run
	- Daily If the report should run every other day regardless of the day of the week, enter 2 in the Repeat after this number of days field.
	- **Weekly Select the day(s) the report should run.**
	- Monthly Select the months, week of the month, and day(s). You can also select the **On Calendar day(s):** option and enter specific dates (in dd format) for the report to be generated.

13. For any schedule option that is selected, you must select the time of day the report will generate with the **Start Time** fields.

**Note** It is recommended to select Report Subscription start times outside of peak usage hours for the CallCopy system to minimize impact on performance for other CallCopy functions.

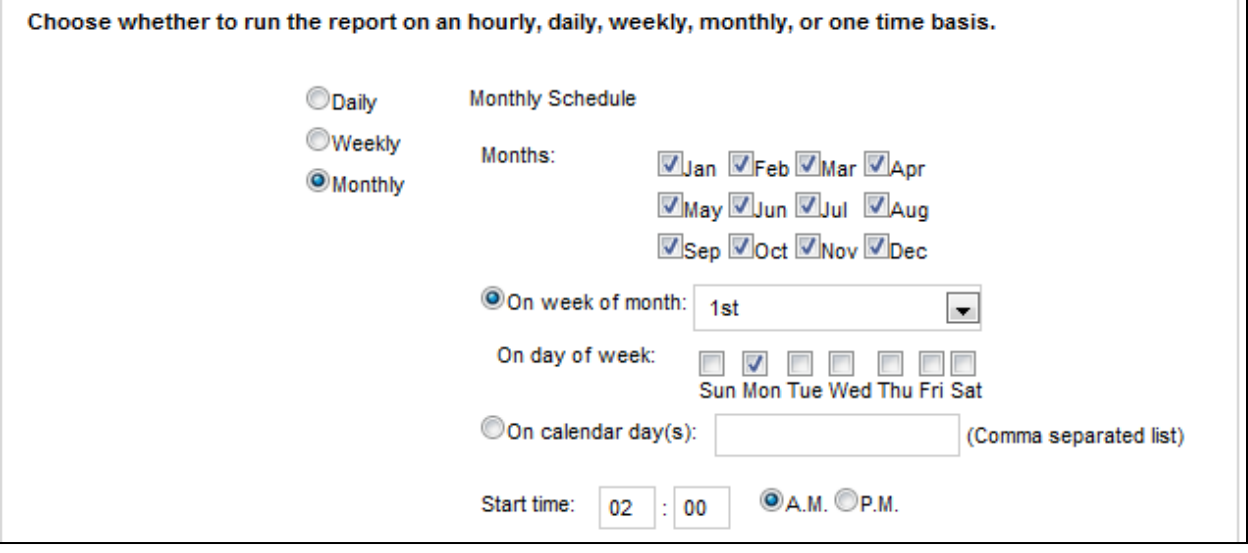

14. Report Parameters are the data options that will be used to run the selected report. The options in this section will vary depending on the **Report Type** selected in the Subscription Details section of the page. These options will be the same as the options for the report when viewed through the **Printable Reports** menu.

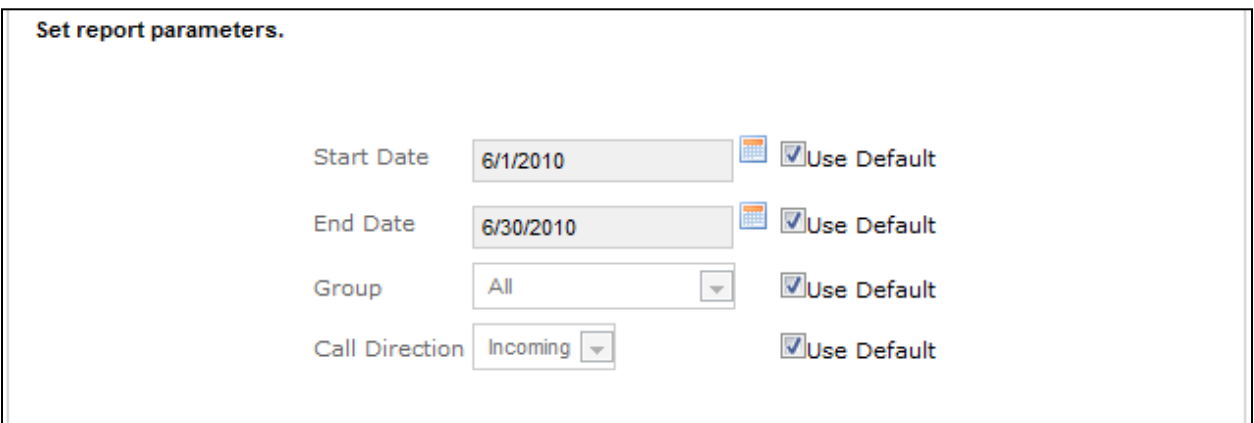

15. Click the **Save** button at the top of the page to save your Report Subscription. You will be taken back to the Report Subscription list, where the newly created report will be displayed as the first item on the list.

## <span id="page-64-0"></span>Report Library

The Report Library is available under the **Report Tools** menu on the Reporting tab. This page will list any saved report criteria you have created for printable reports.

Select a saved report criteria from the list to run the report.

Delete the saved search by clicking the **Delete** icon.

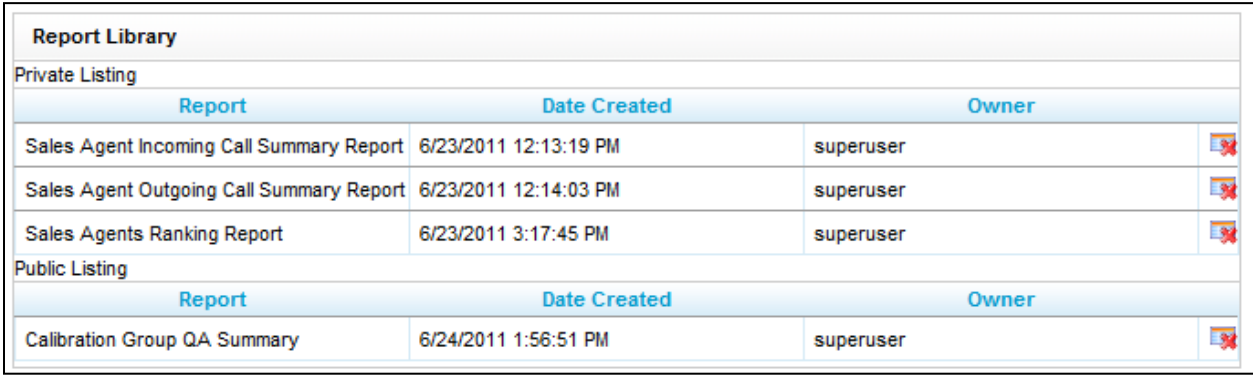

# <span id="page-65-0"></span>About CallCopy

CallCopy, a leading provider of innovative call recording and contact center solutions, is dedicated to ensuring the highest standards of customer and employee satisfaction. The award-winning, enterpriseproven cc: Discover suite delivers advanced call recording, screen capture, quality management, speech analytics, performance management, customer survey and workforce management capabilities to organizations of all sizes and industries across the globe.

CallCopy empowers these organizations to gather business intelligence, which is leveraged to maximize operational performance, reduce liability, achieve regulatory compliance and increase customer satisfaction.

For more information, visit [www.callcopy.com.](http://www.callcopy.com/)